# Донецкий национальный технический университет

Кафедра «Вычислительная математика и программирование»

# ОСНОВЫ РАБОТЫ

# С ЭЛЕКТРОННЫМИ ТАБЛИЦАМИ

# **MICROSOFT EXCEL 2010**

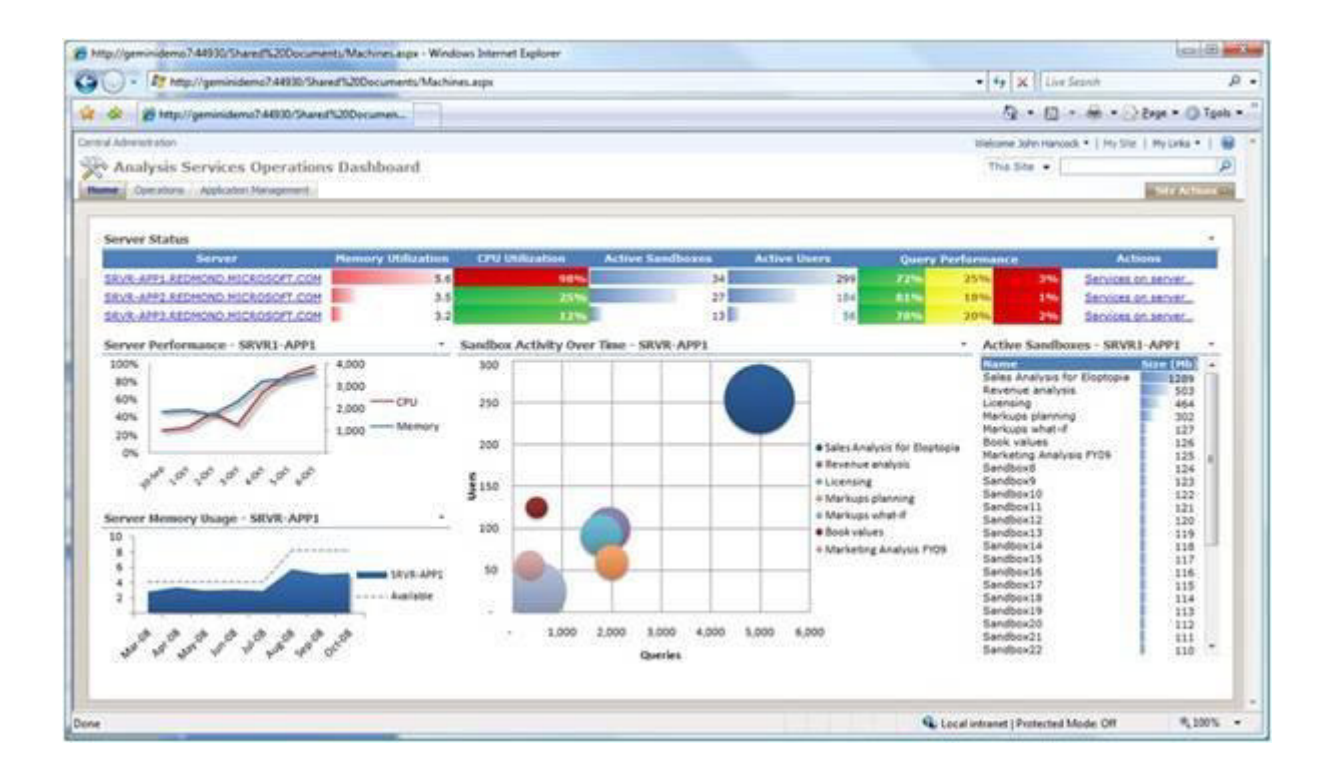

Донецк 2013

Донецкий национальный технический университет

Кафедра «Вычислительная математика и программирование»

Методические указания

# **ОСНОВЫ РАБОТЫ С ЭЛЕКТРОННЫМИ ТАБЛИЦАМИ MICROSOFT EXCEL 2010**

Донецк 2013

### Методические указания **ОСНОВЫ РАБОТЫ С ЭЛЕКТРОННЫМИ ТАБЛИЦАМИ MICROSOFT EXCEL 2010**

Содержат краткие сведения о работе с программой Microsoft Excel версии 2010. Даны примеры расчетов с подробным описанием работы. Описаны наиболее часто используемые функции, работа большинства из них показана на конкретных примерах. Рассмотрены основные положения построения диаграмм. Описаны основные приемы работы с базой данных в Excel.

В приложении описаны наиболее часто используемые сочетания клавиш для быстрого вызова команд и список ошибок при вводе формул.

Составители: Т.В. Кучер

Репензент: О. Э. Толкачев

# СОДЕРЖАНИЕ

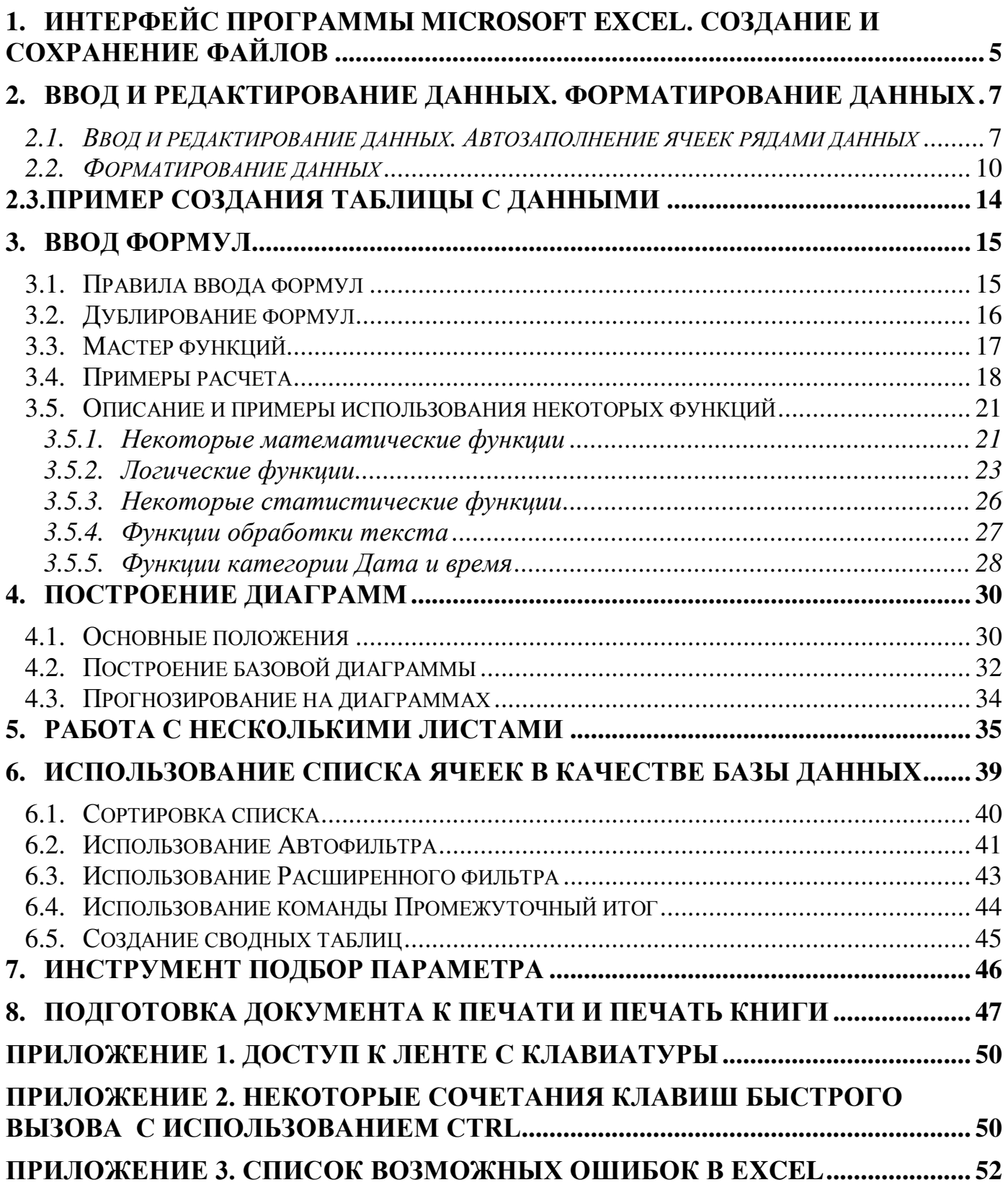

### <span id="page-4-0"></span>**1. Интерфейс программы Microsoft Excel. Создание и сохранение файлов**

Для запуска Microsoft Excel выполните следующие действия: нажмите кнопку Пуск на панели задач, выберите команду Программы, затем Все программы, раскройте группу Microsoft Office,щелкните по пункту меню Microsoft Excel 2010.

После запуска Excel автоматически открывает новый документ, который называ-ется книгой. На рис. [1.1](#page-4-1) показано окно программы Excel со стандартным набором компонентов.

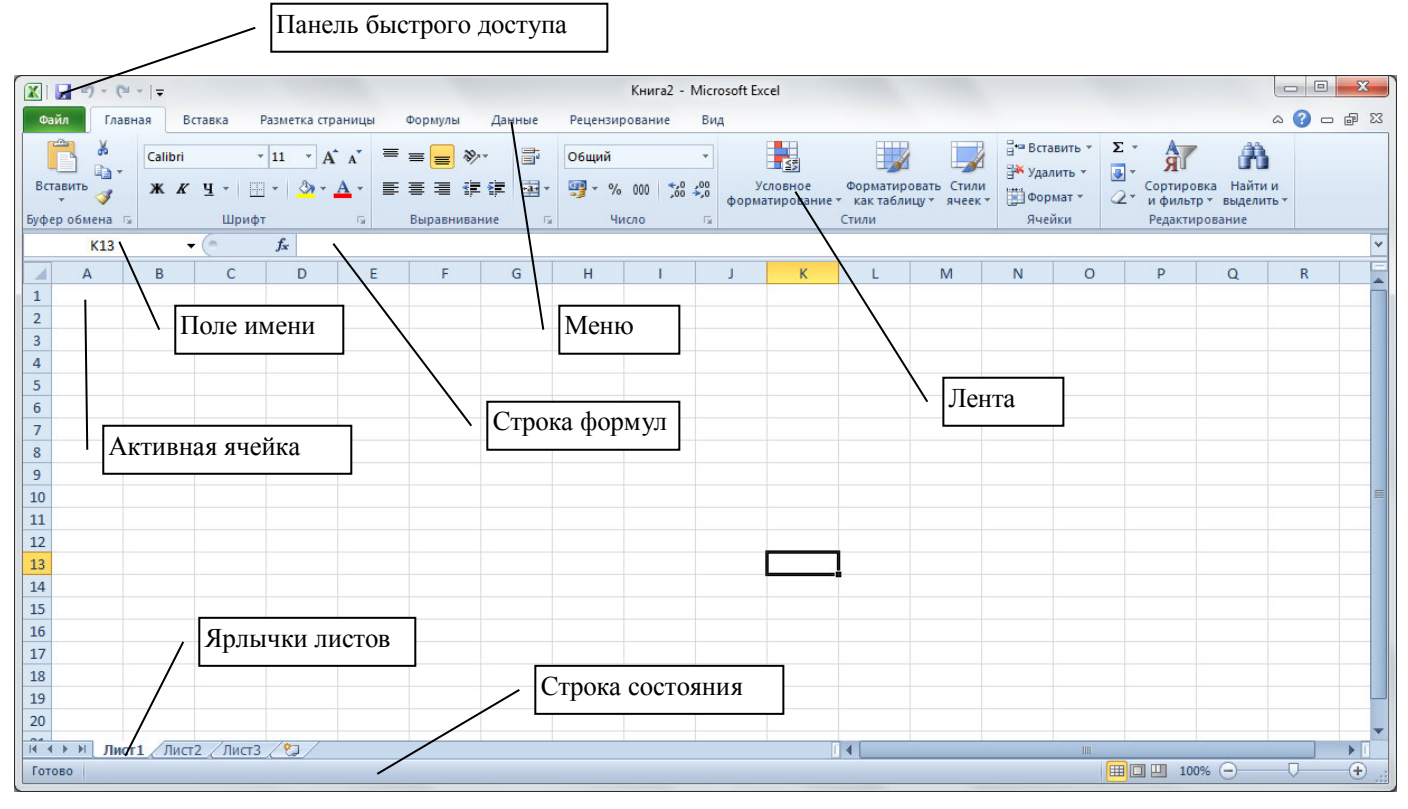

Рисунок 1.1 . Окно программы Microsoft Excel

<span id="page-4-1"></span>В заголовке окна прописывается имя открытого файла. Вновь созданные файлы называются Книга1.xls или Книга2.xls и т.д.

Все команды выполняются с помощью **Ленты**. При выборе нужного пункта меню на **Ленте** появляется соответствующий набор кнопок и команд работы<sup>1</sup>.

Под **Лентой** расположена строка формул, которая состоит из

 $\overline{a}$ 

• левой части – это *Поле имени*, в нем отображается адрес активной ячейки (которая вылелена):

• средней серой части с кнопкой  $f_x$  (для вставки функций с помощью Мастера функций),

• правой части, в которой отображается содержимое активной ячейки (текст, число или формула).

Рабочая область представляет собой размеченную таблицу, состоящую из ячеек одинакового размера. Таблица состоит из столбцов и строк, причем у каждого из столбцов есть свой заголовок  $(A, B, C..., AA, AB, AC,...)$ , все строки пронумерованы  $(1, 2, 3...)$ . В Excel 2010 размер листа составляет 16 384 столбца на 1 048 576 строк.

<sup>&</sup>lt;sup>1</sup> Для настройки Ленты нужно выполнить Файл – Параметры – Настройка ленты и в открывшемся окне можно добавлять или удалять кнопки на конкретную вкладку меню.

Для перемещения по листу можно пользоваться клавишами управления курсором или полосами прокрутки. Для перехода в отдаленную ячейку можно использовать *Поле имени* (рис. 1.1). Для этого нужно щелкнуть в *Поле имени*, ввести адрес нужной ячейки (использовать только английские буквы, пробелов не писать) и нажать Enter.

Одна из ячеек выделена (обрамлена черной рамкой) – эта ячейка называется активной, в нее можно вносить информацию. Чтобы выделить другую ячейку, нужно щелкнуть по ней мышью, причем указатель мыши в это время должен иметь вид светлого креста. Для того чтобы выделить столбец или строку целиком, достаточно щелкнуть мышью по заголовку столбца или строки. Для выделения блока ячеек (несколько ячеек, расположенных рядом) нужно установить указатель мыши в середину любой угловой ячейке диапазона выделения и, удерживая нажатой левую клавишу, переместить мышь к противоположному краю выделения (все ячейки, кроме той, с которой начали выделение, станут окрашены в черный цвет). Для выделения несмежных ячеек следует при выделении удерживать клавишу Ctrl. Для выделения всего листа нужно **выполнить шелчок по кнопке**  $\Box$  **на пересечении заголовков строк и столбцов.** 

В процессе работы часто приходится изменять масштаб отображения данных. Для этого нужно открыть вкладку Вид и щелкнуть по кнопке Масштаб. В открывшемся окне укажите нужное значение. Также можно использовать колесико мыши, удерживая клавишу Ctrl.

Для создания нового файла в Excel нужно выполнить Файл - Создать. Если созлается обычный файл, то слелует выбрать вариант **Новая книга** и полтверлить создание. В Excel можно создать книгу на основе одного из шаблонов. Для этого нужно выполнить Файл – Создать и в группе Шаблоны Office.com выбрать нужный шаблон, в этом случае необходимо, чтобы компьютер был подсоединен к сети Интернет. Также можно выбрать Образцы шаблонов и выбрать один из вариантов встроенных шаблонов.

Для сохранения файла нужно выполнить Файл - Сохранить или щелкнуть по кнопке сохранения **и Панели быстрого доступа**. В открывшемся окне<sup>2</sup> (рис. [1.2\)](#page-6-2) следует в левой области выделить нужный диск, а затем в центральной части окна найти и зайти в нужную папку. В итоге имя папки для сохранения должно быть прописано в верхней строке окна. При сохранении файла уже предлагается какое-то имя, но обычно пользователь вводит свое имя файла.

-

<sup>&</sup>lt;sup>2</sup> Окно сохранения приведено для операционной системы Windows 7, для Windows XP внешний вид окна немного отличается от приведенного на рисунке

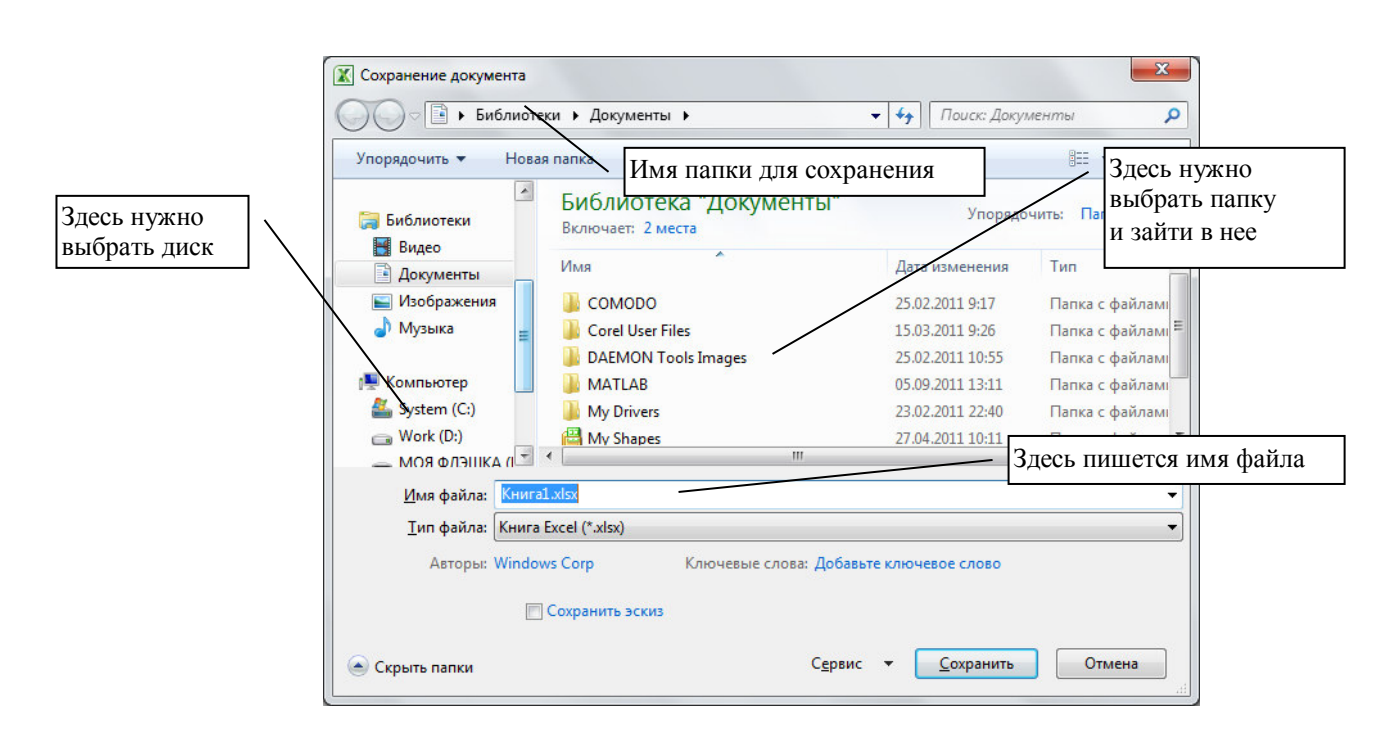

Рисунок 1.2 . Диалоговое окно сохранения файла

### <span id="page-6-2"></span><span id="page-6-0"></span>2. Ввод и редактирование данных. Форматирование данных

### <span id="page-6-1"></span>**2.1.** Ввод и редактирование данных. Автозаполнение ячеек рядами данных

Для того чтобы ввести текст в одну из ячеек таблицы, необходимо ее выделить и сразу же "писать". После ввода данных в ячейку их необходимо зафиксировать. Для этого можно выполнить одно из действий: 1) нажать клавишу **Enter**; 2) щелкнуть мышью по другой ячейке, 3) воспользоваться кнопками управления курсором на клавиатуре (перейти к другой ячейке).

Чтобы отредактировать содержимое ячейки, нужно выполнить одно из действий:

1) щелкните мышью в строке формул, появится текстовый курсор, внесите все требуемые изменения и затем зафиксируйте окончательный вариант данных;

2) дважды щелкните по нужной ячейке, тогда текстовый курсор появится в самой ячейке

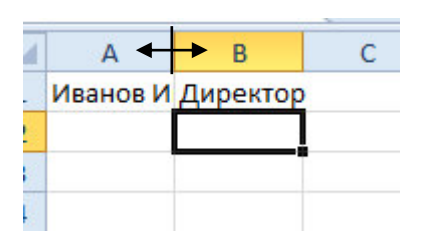

<span id="page-6-3"></span>Рисунок 2.1 . Изменение ширины столбца

3) выделите ячейку и нажмите клавишу **F2**.

После ввода длинной текстовой информации можно увидеть, что текст выходит за пределы своей ячейки и занимает часть соседней. Это происходит только тогда, когда соседняя ячейка пуста. Если соседнюю ячейку заполнить информацией, длинный текст как-бы «обрезается», прячась за соседней ячейкой. Чтобы увидеть весь этот текст следует увеличить ширину текущего столбца. Для этого подведите указатель мыши к правой границе заголовка столбца,

указатель мыши примет вид черной двойной стрелки (рис. [2.1](#page-6-3)), и, удерживая нажатой левую клавишу мыши, переместите границу столбца вправо для увеличения ширины или влево для уменьшения ширины столбца. Если выполнить двойной щелчок левой

кнопкой мыши по границе между заголовками столбцов, то Excel автоматически подберет ширину столбца по самой длинной информации в ячейках этого столбца.

При вводе текстовой информации она по умолчанию выравнивается по левому краю ячейки, числа выравниваются по правому краю. Если в настройках операционной системы установлен региональный язык – русский или украинский, то при вводе чисел в качестве разделителя используется запятая, например, число должно быть введено 1,3657.

Дату можно вводить следующим образом<sup>3</sup>: 01.12.2007 или 1.12.7 или 01/12/07.

Для ввода текущей системной даты нажмите  $\overline{\text{Ctrl}} + \overline{\cdot}$ .

Для ввода времени используется разделитель двоеточие, например, 6:05.

Для удаления содержимого ячейки следует выделить ячейку (или блок ячеек) и нажать клавишу Delete.

Для заполнения диапазона ячеек рядами данных применяется прием автозаполнения. Суть приема автозаполнения следующая – вначале в ячейку (или ячейки) вводится начальное значение, эта ячейка выделяется, указатель мыши нужно навести на маркер автозаполнения (черный квадратик в правом нижнем углу) – указатель мыши примет вид черного крестика, затем его нужно перетащить в нужном направлении.

Рассмотрим примеры заполнения рядами.

1) Заполнение числовыми рядами данных. Если в ячейку ввести любое число, то при автозаполнении ячейки заполняются этим же числом (рис. 2.2, столбец А). Если в смежные ячейки ввести два числа, например, в ячейку В1 число 1, в ячейку В2 число 2, затем выделить эти две ячейки, то при автозаполнении следующие ячейки будут содержать числа – предыдущее число+шаг между исходными двумя числами (рис. [2.2,](#page-7-0) столбцы В и С). Если шаг арифметической прогрессии равен 1, то быстрое заполнение такое – введите первое число, выделите эту ячейку и перетащите маркер автозаполнения, удерживая CTRL.

Также можно в ячейку ввести начальное значение, выделить эту ячейку и на

вкладке Главная раскрыть список Заполнить (рис. [2.3](#page-8-0)) и выбрать команду **Прогрессия**. В от-крывшемся окне (рис. [2.4](#page-8-1)) выбираются параметры:

направление заполнения (по строкам – вправо. по столбцам – вниз).

• *mun npozpeccuu* (арифметическая – шаг прибавляется, геометрическая – на шаг умножается),

в поле **шаг** вводится значение шага, рядом предельное значение заполнения.

Если ввести в ячейку тестовое пояснения вместе с числом, то при автозаполнении будет текстовое пояснение повторяться, а число увеличиваться на 1. Например, если ввести в ячейку смена 1, то при заполнении будет появляться смена 2, смена 3 и т.д.

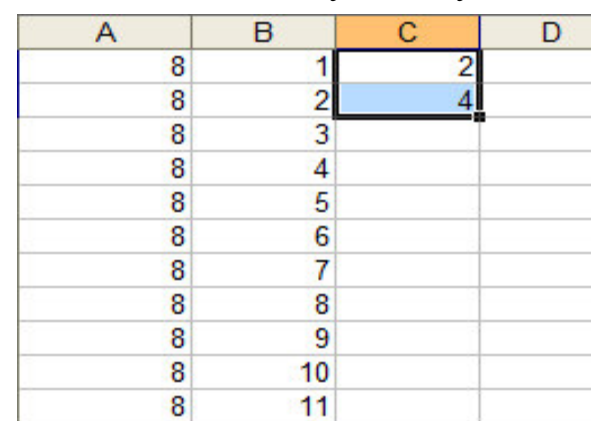

<span id="page-7-0"></span>Рисунок 2.2. Заполнение диапазонов числовыми рядами данных

2) Заполнение датами. Если в ячейку ввести любую дату, то при автозаполнении ячейки заполняются последующими датами (рис. 2.5, 1-я строка). Часто возникает

-

<sup>8</sup>   $3$  Незначащие нули при вводе даты можно не писать, они затем появятся автоматически после окончания ввода

необходимость заполнить диапазон рабочими днями (без календарных выходных). Для этого введите в ячейку начальную дату, затем выделите заполняемый диапазон, начиная с этой даты, и на вкладке Главная раскройте список Заполнить (рис. [2.3](#page-8-0)), выберите ко-манду Прогрессия. В открывшемся окне в группе Тип (рис. [2.4](#page-8-1)) Excel автоматически должен определить дату, при этом справа станет доступен список единиц, в котором нужно выбрать вариант рабочий день. Более удобным способом является перетаскива-ние маркера автозаполнения правой кнопкой мыши (рис. [2.5](#page-9-1)), при этом из контекстного меню можно выбрать единицу изменения даты (день, месяц, год или рабочий день).

3) Заполнение элементами списков. В Excel встроено 4 списка (месяцы и дни недели<sup>4</sup>), которые хранятся в Файл – Параметры – вкладка Дополнительно, в группе Общие кнопка Изменить списки. Здесь можно создать новый пользовательский список. Для этого выделите слева вариант Новый список, справа введите элементы списка, нажимая **Enter** после каждого элемента, щелкните по кнопке Добавить (рис. [2.6](#page-9-2)). Этим списком в дальнейшем можно пользоваться для заполнения диапазона, а также лля сортировки

При вводе в ячейку любого элемента списка, например, слово *понедельник*, при автозаполнении ячейки заполнятся следующими днями недели (рис. [2.7\)](#page-9-3).

<span id="page-8-0"></span>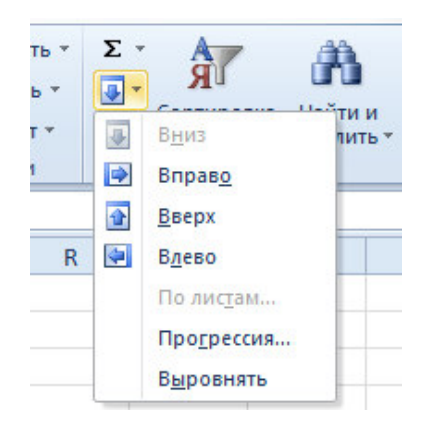

Рисунок 2.3. Вызов команды Прогрессия

 $\overline{a}$ 

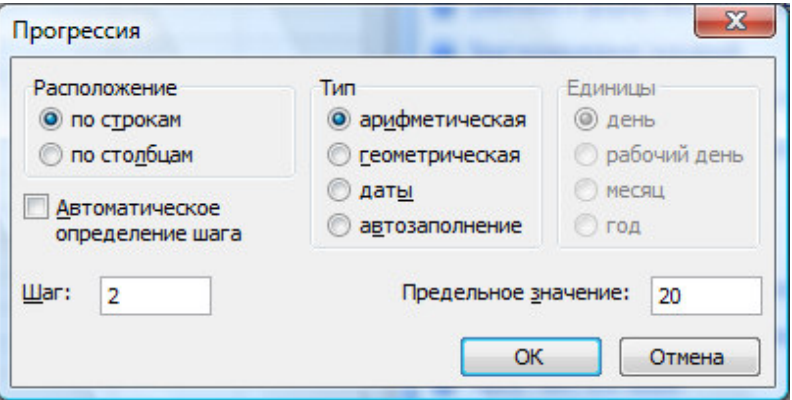

<span id="page-8-1"></span>Рисунок 2.4. Диалоговое окно Прогрессия

 $4$  Названия месяцев и лней нелели хранятся на языке регионального станларта. Например, если в настройках Windows Панели управления установлен региональный стандарт украинский, то элементы списков будут на украинском языке

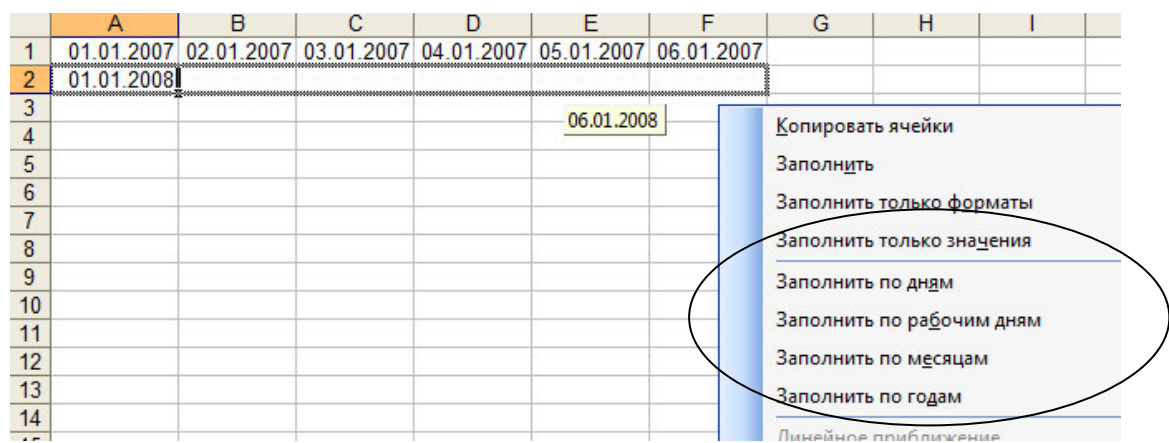

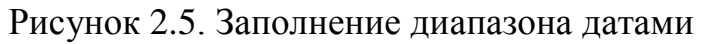

<span id="page-9-1"></span>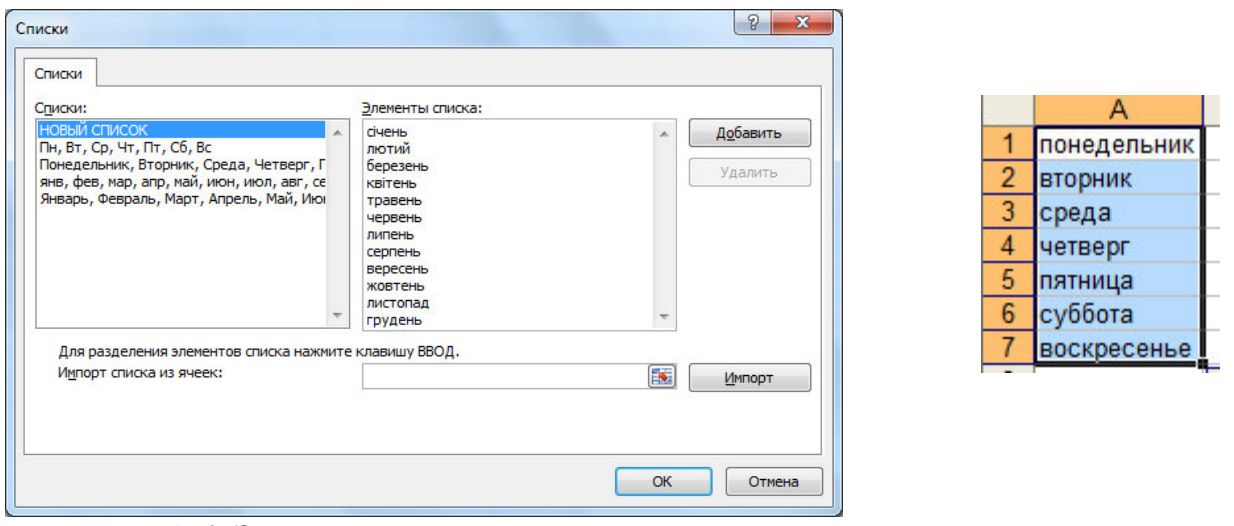

<span id="page-9-2"></span>Рисунок 2.6. Заполнение диапазона днями недели Рисунок 2.7. Заполнение

<span id="page-9-3"></span>диапазона днями недели

## <span id="page-9-0"></span>2.2. Форматирование данных

Для форматирования данных нужно выделить ячейку или диапазон ячеек, выполнить щелчок правой кнопкой мыши и выполнить Формат ячеек... или пользоваться кнопками на вкладке Главная (рис. [2.8\)](#page-9-4).

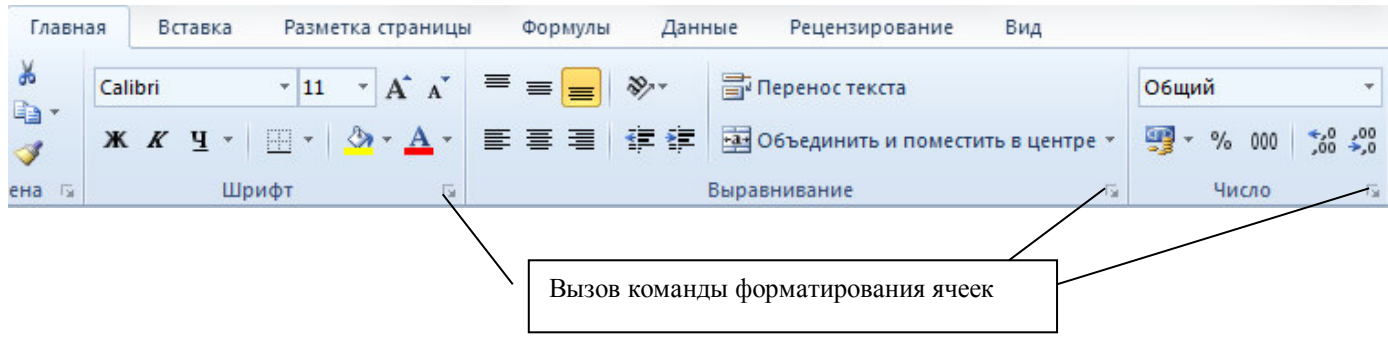

Рисунок 2.8. Кнопки форматирования

<span id="page-9-4"></span>На первой вкладке Число (рис. [2.9](#page-10-0)) можно задать или изменить текстовый или числовой формат числа. В Excel используются следующие числовые форма-TЫ:

10 • *Числовой* – при выборе этого формата (рис. [2.9](#page-10-0)) у числа можно изменить количество десятичных знаков (визуально округлить с нужной точностью). Здесь же можно задать разделитель групп разрядов – это удобно при отображении больших чисел, например, число 1000000000 при установленном разделителе будет выглядеть 1 000 000 000,00. Для удобства можно пользоваться кнопками Лен-

**ты**: 5<sup>00</sup> - увеличить разрядность (количество десятичных знаков), <sup>500</sup> - умень-

шить разрядность, 000 - формат с разделителем;

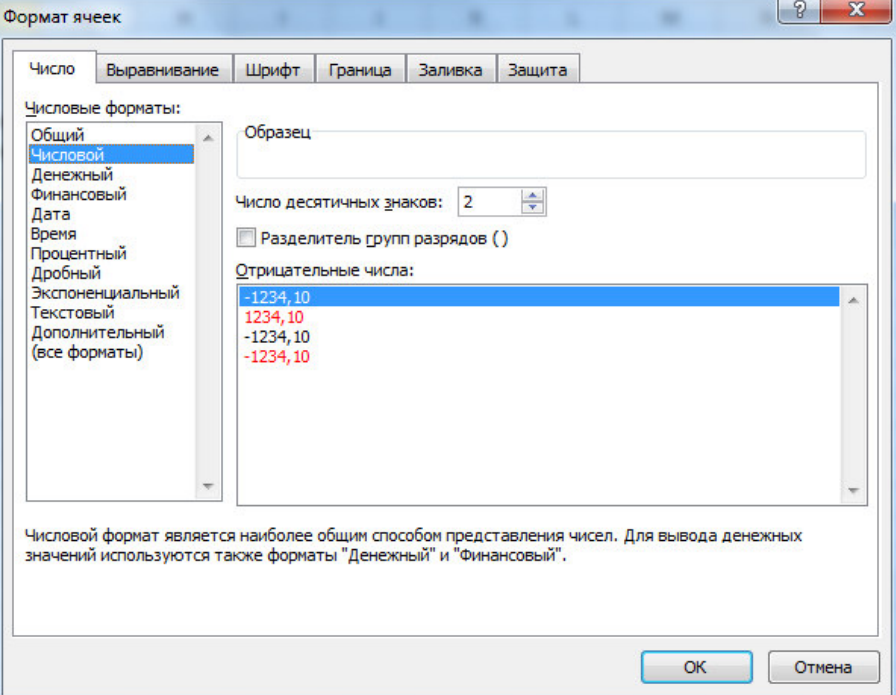

Рисунок 2.9. Вкладка Число команды Формат ячейки

<span id="page-10-0"></span>• *Процентный* – в этом случае число умножается на 100 и добавляется символ процента %, например, число 0,5 будет выглядеть 50%; для задания процент-

ного формата можно применить кнопку

• Дробный – представление числа в виде обыкновенной дроби, например,  $1/2$ ;

• Экспоненциальный – число 2000000 будет выглядеть как 2,00E+06 (иными словами 2 $\cdot 10^6$ );

• Денежный – при выборе этого формата можно изменить обозначение денежной единицы, а также изменить количество десятичных знаков;

• Финансовый – используется для выравнивания денежных величин по целой и дробной части (рис. [2.10\)](#page-10-1)

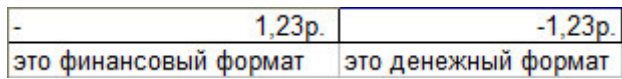

Рисунок 2.10. Денежный и финансовый числовые форматы

<span id="page-10-1"></span>•  $\alpha$  *dama* – дата хранится в компьютере как количество дней между 01.01.1900 и введенной датой, а при выборе этого формата введенную в ячейку дату можно увидеть разными вариантами: краткий формат 01.12.07 или 1 декабря 2007 г и  $T.\Pi.$ ;

- *Время* аналогичный формат для времени;
- Дополнительный применяется для работы со списками адресов.

На второй вкладке Выравнивание можно задать горизонтальное и вертикальное выравнивание, поворот текста, а также удобные режимы переноса информации в ячейках и объединения ячеек. Объединение ячеек обычно применяет-

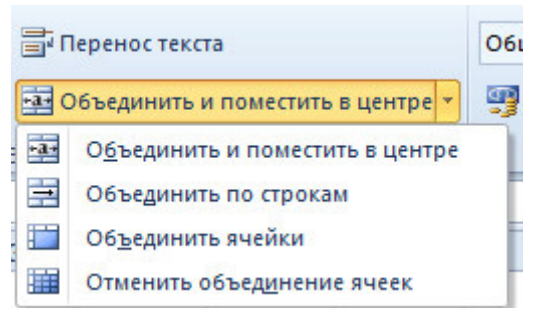

<span id="page-11-0"></span>Рисунок 2.11. Команды объелинения ячеек

ся для создания таблиц сложной структуры, когда информация в шапке таблицы размещается в несколько строк. Быстро объединить ячейки можно так – выделить и выбрать команду в раскрывающемся списке Объединить и поместить **в центре** на **Ленте** (рис. [2.11\)](#page-11-0).

На вкладке Шрифт задаются атрибуты форматирования символов шрифта – размер, начертание, цвет и т.д.

Изначально на листе Excel никакие ячейки не имеют рамку. С помощью вкладки Граница

(рис. [2.12](#page-12-0)) задаются рамки (внешние, внутренние) у выделенных ячеек. Вначале слева выбирается тип и, при необходимости, цвет линии. Затем справа с помощью соответствующих кнопок нужно указать, где нужно применить линию (можно щелкать по соответствующей границе внутри образца).

На вкладке Заливка можно задать ячейкам заливку цветом или узором.

Для удаления формата ячейки в группе **Очистить** (рис. [2.13](#page-12-1)) выполните команду **Очистить форматы**.

**Условное форматирование.** Можно контролировать результат формулы или другие значения, применяя условное формирование. Например, ячейку можно окрасить в цвет, если число превышает какое-либо значение, или меньше какоголибо значения, или попадает в интервал. Для применения команды выделите нужный диапазон и выполните на вкладке Главная Условное форматирование -Правила выделения ячеек. В открывшемся списке (рис. [2.14\)](#page-12-2) нужно выбрать вариант проверки, например Больше... Откроется окно, в котором нужно задать значение, с которым сравниваем, и из раскрывающегося списка выбрать вариант оформления ячеек, которые будут удовлетворять заданному условию. Также можно выбирать варианты форматирования Гистограмма (рис. [2.15](#page-12-3) слева), Цве*товую шкалу или Наборы значков* (рис. [2.15](#page-12-3) справа).

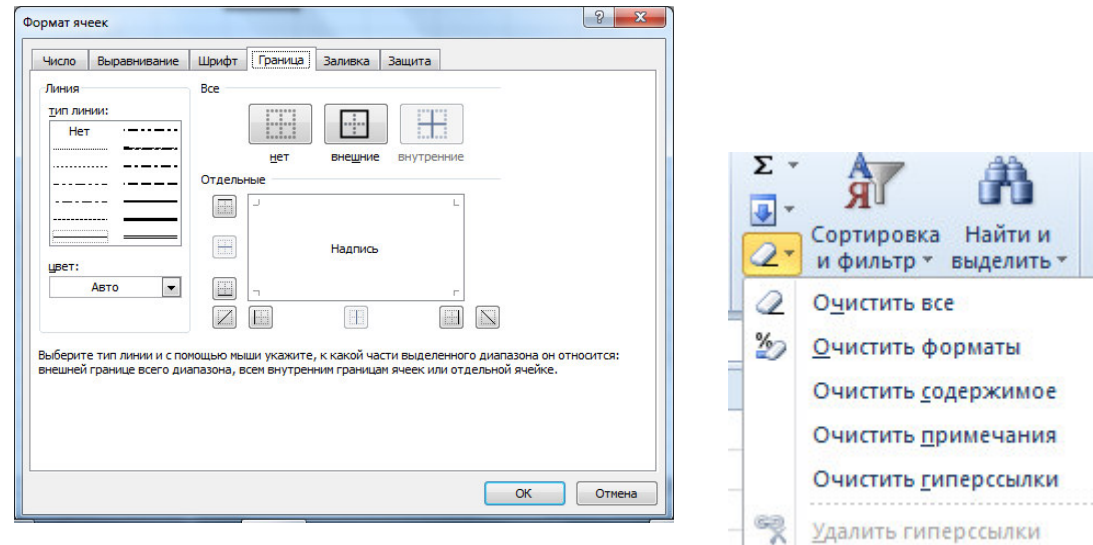

<span id="page-12-0"></span>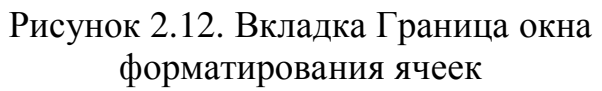

<span id="page-12-1"></span>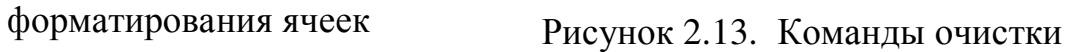

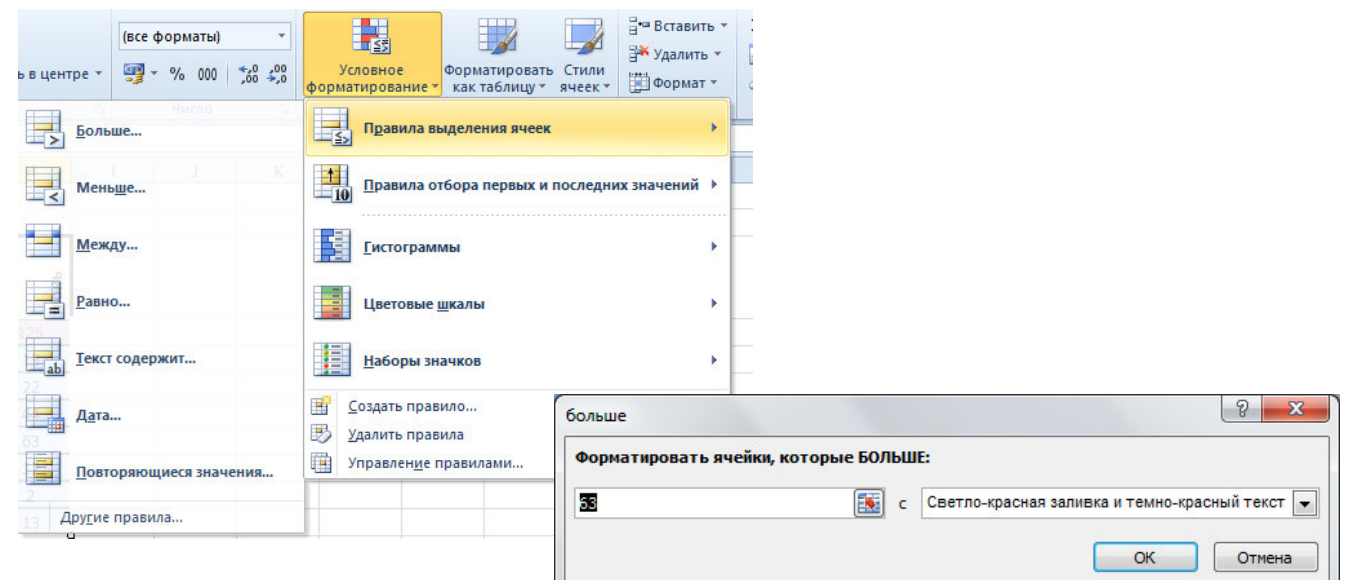

Рисунок 2.14. Условное форматирование

<span id="page-12-2"></span>

| 98<br>œ | ğ<br>e | 高<br>Σ | е<br>ω<br>ō |   | g  | о.<br>ō | 高  |                     |
|---------|--------|--------|-------------|---|----|---------|----|---------------------|
|         | 120    | 95     | 100         |   | œ  | υ       |    |                     |
| 17      | 12     | 15     | 14          |   | 90 | 120     | 95 | 100                 |
| 6       | 11     | 12     | 9           |   | 17 | 12      | 15 | 14                  |
| 45      | 65     | 12     | 36          |   | 6  | 11      | 12 | ۰                   |
| 25      | 56.    | 58     | 59          |   | 45 | 65      | 12 | 36                  |
| 3       | o      | ο<br>۰ | o           |   | 25 | 56      | 58 | 59                  |
|         |        |        |             | n | 3  | 6<br>п  | 8  | 6<br>$\blacksquare$ |

<span id="page-12-3"></span>Рисунок 2.15. Условное форматирование Гистограмма и Наборы значков

Чтобы снять условное форматирование нужно выполнить Условное форматирование – Удалить правила – Удалить правила из выделенных ячеек.

### <span id="page-13-0"></span>2.3. Пример создания таблицы с данными

Для примера составим таблицу, приведенную на рис. [2.16.](#page-13-1) Установите курсор в ячейку А1 и введите текст «Полугодовой отчет по продажам», затем выделите ячейки А1:Н1 и выполните щелчок правой кнопкой мыши - Формат яче**ек... и на вкладке Выравнивание** установите флажок (V) Объединение ячеек.

Можно также нажать кнопку  $\frac{1}{2}$  объединить и поместить в центре  $\ast$  на ленте.

|                | D <sub>14</sub> | $f_x$<br>m<br>▼        |                               |                |      |        |                |                |
|----------------|-----------------|------------------------|-------------------------------|----------------|------|--------|----------------|----------------|
| A              | A               | B                      | C                             | D              | E    | F      | G              | н              |
| 1              |                 |                        | Полугодовой отчет по продажам |                |      |        |                |                |
| $\overline{2}$ |                 |                        |                               |                |      |        |                |                |
| 3              | <b>No</b>       | Продукт                | чаванк                        | февраль        | Mapr | ampent | <b>View</b>    | ИЮНЬ           |
| 4              |                 | 1 Дискеты              | 90                            | 120            | 95   | 100    | 120            | 125            |
| 5              |                 | 2 Мышь                 | 17                            | 12             | 15   | 14     | 16             | 19             |
| 6              |                 | 3 Клавиатура           | 6                             | 11             | 12   | 9      | 8              | 22             |
| 7              |                 | 4 Картридж             | 45                            | 65             | 12   | 36     | $\overline{7}$ | 44             |
| 8              |                 | 5 Наушники             | 25                            | 56             | 58   | 59     | 66             | 63             |
| 9              |                 | 6 Коврик для мыши      | 3                             | 6              | 8    | 6      | 12             | 12             |
| 10             |                 | 7 Джойстик             | 1                             | $\overline{2}$ | 1    | 1      | $\overline{2}$ | $\overline{2}$ |
| 11             |                 | 8 Салфетки для монитор | 6                             | 4              | 12   | 13     | 13             | 13             |
| 12             |                 |                        |                               |                |      |        |                |                |

Рисунок 2.16. Пример ввода данных

<span id="page-13-1"></span>Третью строку заполните шапкой таблицы. Для заполнения месяцами в ячейку **СЗ** введите первый месяц – январь. Затем выделите ячейку СЗ, установите курсор в правый нижний угол ячейки на маленький черный квадрат (маркер автозапол-

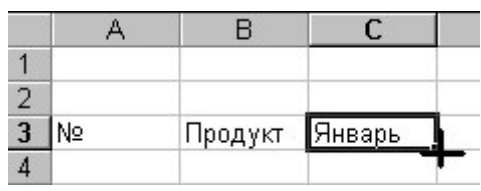

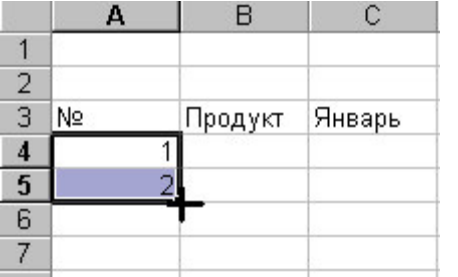

нения), указатель мыши примет вид черного крестика, а затем, удерживая нажатой левую кнопку мыши, переместите указатель вправо на ячейки D2, **E2, F2, G2, H2.** Диапазон заполнится названиями Mecaller.

Для заполнения ячеек **A4:A11** рядом чисел 1, 2, 3,... введите в ячейку А4 число 1, в ячейку А5 – число 2, затем выделите эти две ячейки (А4 и А5) и приемом автозаполнения заполните нижние ячейки

Затем заполните таблицу согласно рис. [2.16.](#page-13-1)

Далее отформатируем таблицу – выделяйте нужные диапазоны и выполняйте щелчок правой кнопкой мыши - Формат ячеек..., можно пользоваться кноп-

ками на вкладке Главная. Выделите шапку таблицы (ячейки А3:Н3) и задайте полужирное начертание (вкладка Шрифт или кнопка <u>|Ж</u>). Ячейкам с наименованиями задайте начертание курсив (кнопка  $\lfloor \frac{K}{\epsilon} \rfloor$ ).  $\overline{\mathcal{K}}$ *Ʉ*

В ячейках с числовыми данными задайте выравнивание по центру (вкладка **Выравнивание**) или кнопка  $\equiv$ .

Чтобы расположить название месяцев вертикально, выделите диапазон С3:Н3 и на вкладке Выравнивание задайте Ориентацию на 90° или воспользуйтесь раскрывающимся списком

Для задания границ выделите диапазон **А3:H11** и на вкладке Граница слева выберите тип границы – двойная линия, а затем сверху образца тип границы – внеш*няя*, затем выберите тип линии – одинарная линия, а тип границы – внутренняя, нажмите Ок.

Сохраните файл в личной папке с именем **Продажи.xls**.

### <span id="page-14-1"></span><span id="page-14-0"></span>3. Ввод формул

### 3.1. **Правила ввода формул**

Все расчеты в Excel осуществляются с помощью ввода формулы. Достоинство состоит в том, что если изменить исходные данные для расчета, то произойдет автоматический пересчет в расчетных ячейках.

Для того чтобы ввести формулу, необходимо выделить ячейку, в которой будет результат, набрать знак равенства и затем набрать формулу. После ввода формулы необходимо зафиксировать ее нажатием **Enter.** При этом в ячейке окажется результат вычисления по формуле, а в строке формул можно увидеть саму формулу. Если формула набрана неверно, исправить ее можно в Строке формул.

Текст формулы может содержать:

1. *числа* (постоянные значения, константы);

2. *скобки*, причем количество левых скобок должно равняться количеству правых скобок;

3. *операторы* (таблицы 3.1 и 3.2);

4. *ссылки* на другие ячейки, в том числе на ячейки других листов. Адрес ячейки можно набирать с клавиатуры, но рекомендуется выполнить следующее набрав знак равенства, щелкните мышью по нужной ячейке и в строке формул появится ее адрес, затем продолжите набор формулы, в этом случае не нужно переключаться на латиницу. Ссылки на ячейки другого листа выглядят следующим образом *имя листа!адрес ячейки*, например, январь!В2. Если надо сделать ссылку на ячейку из другой книги, то ее адрес будет выглядеть книza!имя листа!адрес ячейки.

5. *функции* (см. далее п. 3.3).

Если в формуле содержится несколько операторов, то порядок вычислений в Microsoft Excel определяется приоритетом операторов. Вначале выполняются операции с более высоким приоритетом, затем – с менее высоким. Если формула содержит операторы с одинаковым приоритетом, например, операторы умножения и деления, то операции выполняются слева направо. Для изменения порядка выполнения операций используются скобки. Вначале вычисляются те части формулы, которые заключены в скобки, затем — остальные части. Приоритет выпол-нения операторов приведен в табл. [3.1.](#page-15-1)

Арифметические операторы (табл. [3.2](#page-15-2)) служат для выполнения арифметических операций, таких как сложение, вычитание, умножение. Операции выполняются над числами.

|                 | <b>Onepamop</b>   |               | <b>Onucanue</b>                         |
|-----------------|-------------------|---------------|-----------------------------------------|
| $:$ (двоеточие) | $($ пробел $)$    | $, (3aII)$ я- | Оператор ссылок                         |
|                 | тая)              |               |                                         |
|                 |                   |               | Унарный минус, например -2              |
|                 | $\%$              |               | Вычисление процента                     |
|                 | Λ                 |               | Возведение в степень                    |
|                 | ∗                 |               | Умножение, деление                      |
|                 |                   |               | Сложение, вычитание                     |
|                 | $\boldsymbol{\&}$ |               | Объединение двух текстовых строк в одну |
|                 | $=$ < > <= >= <>  |               | Операторы сравнения                     |

<span id="page-15-1"></span>Таблица 3.1. Приоритеты операторов в формулах Excel

Таблица 3.2. Примеры арифметических операторов Excel

<span id="page-15-2"></span>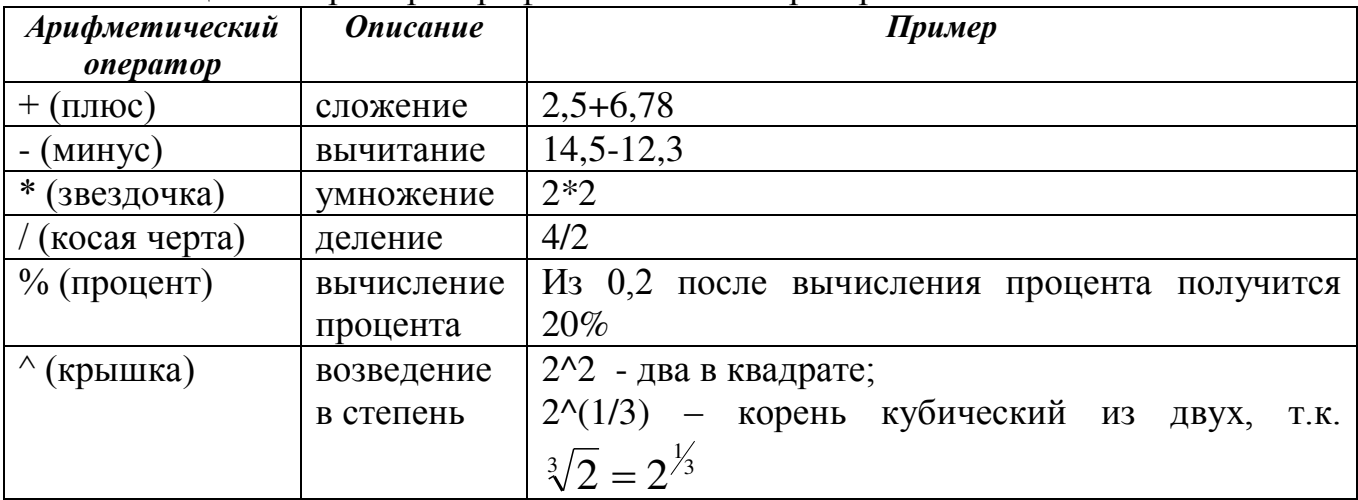

### <span id="page-15-0"></span>3.2. Дублирование формул

Дублирование формул осуществляется приемом автозаполнения (см. п. 2.1). Однако, при дублировании формулы нужно учитывать, что в Excel есть следующие типы адресов (ссылок на ячейки):

**Относительная ссылка** – записывается обычным способом, например, А2 или В2. При дублировании формулы такой адрес меняется следующим образом: при дублировании вниз меняется номер строки, например, если был адрес **В2**, то он поменяется на **В3**, затем на **В4** и т.д. При дублировании формулы в сторону в адресе меняется название столбца, например, адрес **В2** поменяется на **C2**, **D2** и т.д.

*Абсолютная ссылка* – записывается с двумя знаками \$, например, \$B\$2. При дублировании формулы такой адрес ячейки не меняется.

Комбинированные (смешанные) ссылки – выглядят следующим образом В\$2 или \$B2. Знак \$ указывает на неизменяемую часть адреса.

При вводе формулы вначале вводится относительная ссылка. Значок \$ можно писать руками, но рекомендуется нажать клавишу  $F4$ , вначале относительная ссылка переключится на абсолютную, а затем на комбинированные ссылки, при четвертом нажатии вернется относительная ссылка.

16 Рассмотрим на примерах применение этих ссылок. На рис. [3.1](#page-16-1) показана таблица, в которой нужно пересчитать цену товара в долларовом эквиваленте, курс доллара введен в ячейку В9. Расчет осуществляется так: цену в гривне нужно раздедить на курс доллара, т.е для первого товара нужно **В2** поделить на **В9.** Но надо, чтобы при дублировании формулы деление всегда производилось на ячейку В9, поэтому ячейку нужно зафиксировать с помощью абсолютного адреса. Порядок ввода формулы: в ячейке С2 пишем знак =, затем щелкаем по ячейке В2, с клавиатуры вводим знак деления /, щелкаем по ячейке В9 и нажимаем клавишу F4 для фиксирования второго адреса.

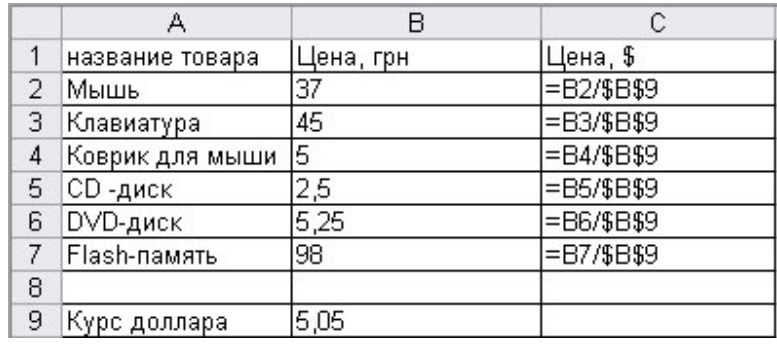

<span id="page-16-1"></span>Рисунок 3.1. Пример использования относительной и абсолютной ссылок на ячейки

И рассмотрим знакомую таблицу умножения Пифагора (рис. [3.2](#page-16-2)). В ячейку первого расчета (B2) вводится формула =\$A2\*B\$1. При дублировании формулы вправо нужно зафиксировать в первом множителе адрес столбца, при дублировании формулы вниз во втором множителе фиксируется номер строки.

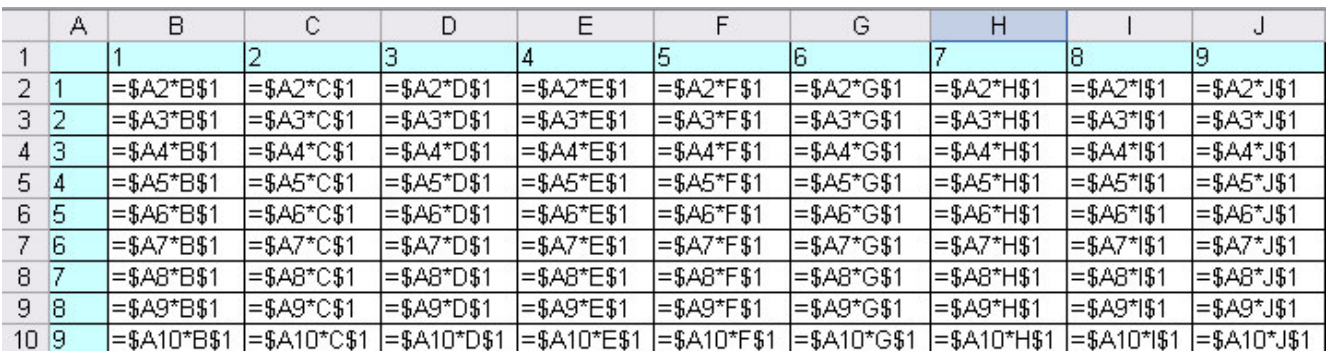

Рисунок 3.2. Пример использования комбинированных ссылок

#### <span id="page-16-2"></span><span id="page-16-0"></span>3.3. *Мастер функций*

В Excel встроено большое количество функций. Для вставки в формулу функции нужно вызвать мастер функций с помощью кнопки  $f_{\ast}$  в строке формул. Также можно открыть вкладку Формулы и нажать кнопку Вставить функцию (рис. [3.3\)](#page-17-1). Откроется окно мастера функций, известное из предыдущих версий Excel. На первом шаге мастера (рис. [3.4\)](#page-17-2) в раскрывающемся списке **Категория** выберите нужную категорию функций. Для удобства введены две категории – 10 **недавно использовавшихся** и полный алфавитный перечень. При выборе категории ниже отображается список функций этой категории - нужно найти функцию в списке, выделить ее и нажать Ок. На втором шаге задаются диапазоны для расчета или дополнительные параметры. Окно второго шага можно свободно перемещать за любую серую область окна (кроме кнопок), а также сворачивать в строку – для этого щелкните по кнопке справа в строке ввода параметра или диа- $\overline{h}$   $\overline{h}$   $\overline{h}$  .

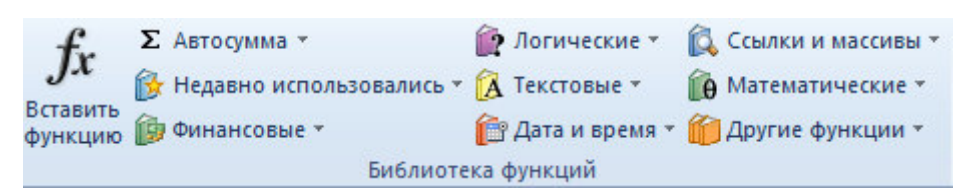

Рисунок 3.3. Кнопки для вставки функции вкладки Формулы

<span id="page-17-1"></span>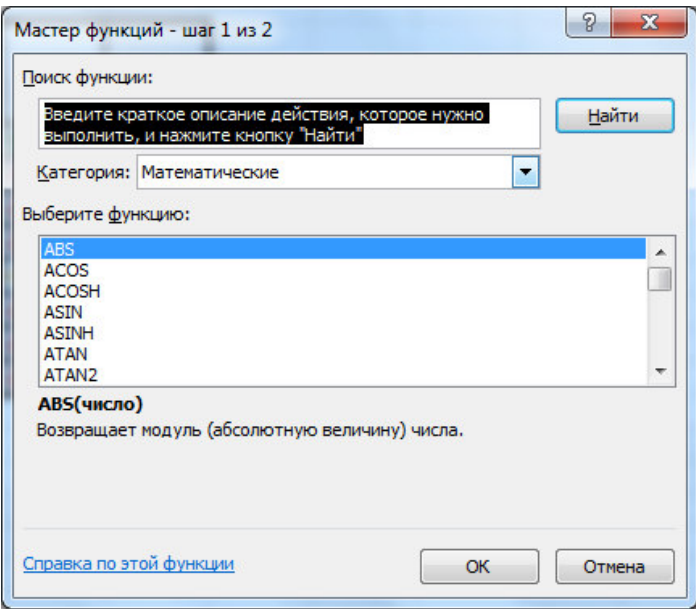

Если известно, к какой категории относится функция, то можно на вкладке **Формулы** (рис. [3.3](#page-17-1)) выбрать ее из раскрывающегося списка конкретной категории.

Также для быстрого суммирования можно воспользоваться кнопкой ∑ Автосумма -В раскрывающемся списке также есть часто используемые функции для расчета среднего, минимального и максимального значения

<span id="page-17-2"></span>Рисунок 3.4. Окно первого шага мастера функций

# <span id="page-17-0"></span>3.4. Примеры расчета

Пример 3.1. Откройте файл Продажи.xls, созданный в п. 2.3. Выполним следующие расчеты.

Определить общее количество по каждому наименованию и по каждому ме*ɫɹɰɭ*

В ячейке **I3** введите текст *Итого*. Выделите ячейку **I4**. В ней следует просуммировать данные по дискетам за 6 месяцев, т.е. диапазон С4:Н4. Нажимаем кнопку Автосумма <sup>Σ Автосумма</sup>, появится формула = CУММ(С4:Н4) (рис. [3.5\)](#page-18-0). Эта формула верна, следует нажать **ENTER**. Затем продублируем формулу приемом автозаполнения вниз в ячейки **I5:I11.** Если вы просмотрите продублирован-<u>ные формулы, то увидите, что меняются номера строк (=CУММ(C5:H5) и т.д.)</u>

Аналогично подведем итоги по столбцам: в ячейку В12 введем *Итого*, затем выделяем ячейку **C12**, нажимаем **Автосумма**, появляется формула = **CYMM(C4: C11)**, нажимаем Enter, дублируем формулу вправо в ячейки **D12:H12**. При дублировании формулы вправо будут меняться адреса столбцов.

Замечание. Если при вызове функции СУММ предлагаемый диапазон неверный, то следует выделить нужный суммируемый диапазон, удерживая левую кнопку мыши, а только затем нажать **ENTER**.

|    | A  | B                             | C      | D       | F    | F      | G   | H    |              |  |
|----|----|-------------------------------|--------|---------|------|--------|-----|------|--------------|--|
|    |    | Полугодовой отчет по продажам |        |         |      |        |     |      |              |  |
| 2  |    |                               |        |         |      |        |     |      |              |  |
| 3  | N₫ | Продукт                       | анварь | февраль | lden | anpenь | Ğ   | июнь | <b>Kroro</b> |  |
| 4  |    | 1 Дискеты                     | 90     | 120     | 95   | 100    | 120 | 125  | C>VMM(C4114) |  |
| 5  |    | 2 Мышь                        | 17     | 12      | 15   | 14     | 16  | 21   |              |  |
| 6  |    | 3 Knaeuamypa                  | 4      | 6       |      | 12     | 9   | 9    |              |  |
| 7  |    | 4 CD- диски                   | 45     | 34      | 56   | 25     | 29  | 30   |              |  |
| 8  |    | 5 Картридж                    | 21     | 24      | 23   | 25     | 21  | 21   |              |  |
| 9  |    | 6 Наушники                    | 5      | 6       | 7    | 5      | 6   | 7    |              |  |
| 10 |    | 7 Коврик для мыши             | 14     | 13      | 14   | 12     | 14  | 11   |              |  |
| 11 |    | 8 Джойстик                    |        | 4       | 2    |        |     | 3    |              |  |
| 12 |    |                               |        |         |      |        |     |      |              |  |

Рисунок 3.5. Ввод формулы с помощью Автосуммы

<span id="page-18-0"></span> *Ɉɩɪɟɞɟɥɢɬɶ ɫɪɟɞɧɟɟ ɤɨɥɢɱɟɫɬɜɨ ɬɨɜɚɪɚ ɜ ɦɟɫɹɰ ɩɨ ɤɚɠɞɨɦɭ ɧɚɢɦɟɧɨɜɚ-* $H$ *u<sub>ł</sub>o</sub>* 

В ячейке **J3** введите текст Среднее. Выделите ячейку **J4** и вызовите мастер функций<sup>5</sup>. На первом шаге выберите категорию Статистические, найдите и выделите функцию СРЗНАЧ, нажмите Ок. На втором шаге сдвиньте окно в сторону, чтобы оно не загораживала исходную таблицу, и выделите диапазон С4:Н4. В результате в строке формул должна появиться формула =СРЗНАЧ(С4:Н4), нажмите **Ок.** 

• Определить минимальное количество единиц товара в каждом месяце

В ячейке В13 введите текст Минимальное. Выделите ячейку С13 и вызовите мастер функций. На первом шаге выберите категорию *Статистические*, ниже найдите и выделите функцию МИН, нажмите Ок. На втором шаге в строке Число1 укажите диапазон C4:C11. В результате в строке формул должна появиться  $\phi$ ормула =**МИН**(**C4:C11**), нажмите Ок.

Для определения максимального значения применяется аналогичным образом статистическая функция **МАКС**.

# Пример 3.2

Ведется учет средств семьи за один месяц. Предлагается создать и заполнить таблицу, изображенную на рис. [3.6](#page-19-0). В заголовке таблицы применяются объединенные ячейки (объедините ячейки А1, В1, С1 и ячейки D1, Е1, F1). Заполните таблицу по образцу (рис. [3.6\)](#page-19-0).

Определить общий доход и расход семьи, разницу между доходом и расходом.

Для определения общего дохода следует просуммировать диапазон ячеек **В2:В7**. Для этого выделяем ячейку В8 (ту, в которой будет формула) и нажимаем на кнопку Автосумма, в ячейке появится формула = CУММ(В2:В7), нажимаем **Enter**. Аналогично вводится формула в ячейку **E8**. Для определения разницы между полученными числами становимся в ячейку В10 и вводим формулу =В8-**Е8**. Для этого вводим с клавиатуры символ =, затем щелкаем мышкой по ячейке **В8** (ее адрес автоматически пропишется в строке формул), затем вводим с клавиатуры символ – (минус), а затем щелкаем по ячейке **E8**. После окончания ввода

<sup>-</sup><sup>5</sup> Функции СРЗНАЧ, МИН, МАКС можно выбирать из раскрывающегося списка категории Статистических функший

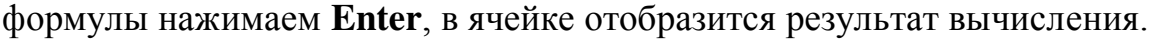

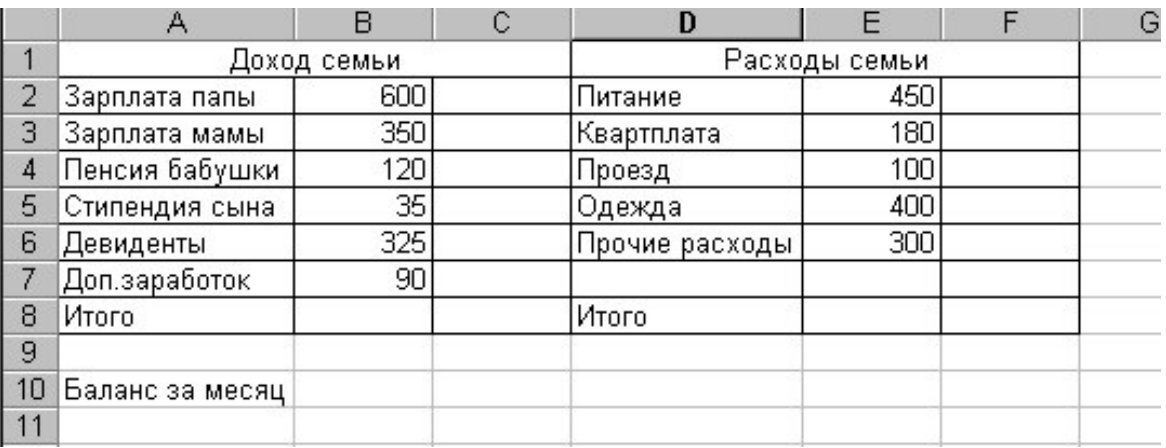

Рисунок 3.6. Исходные данные к примеру 3.2

<span id="page-19-0"></span>Определить долю каждого вида доходов в общем доходе семьи и долю каждой категории расходов в обшей сумме расходов.

Для определения доли 1-<sup>го</sup> человека составим пропорцию:

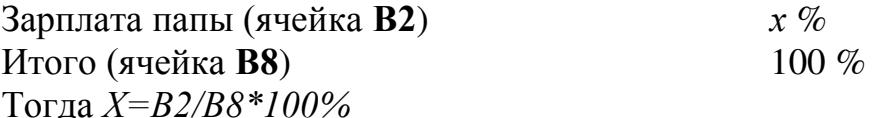

Если в ячейку С2 ввести полученную формулу и продублировать ее в ячейки С3:С7, то при дублировании в знаменателе формулы будет меняться адрес ячейки В8 на В9, В10 и т.д. Чтобы этого не произошло, следует зафиксировать адрес ячейки В8. Для этого применяется абсолютная адресация ячеек. Для ввода формулы становимся в ячейку С2, вводим с клавиатуры знак =, затем щелкаем по ячейке **B2**, вводим символ / (деление), щелкаем по ячейке **B8** и нажимаем клавиɲɭ **F4**. ȼ ɪɟɡɭɥɶɬɚɬɟ ɩɨɹɜɥɹɟɬɫɹ ɫɥɟɞɭɸɳɚɹ ɮɨɪɦɭɥɚ **=ȼ2/\$ȼ\$8**, ɧɚɠɢɦɚɟɦ **Enter**. Дублируем формулу в ячейки С3:С7. Для преобразования результата в проценты выделяем диапазон ячеек С2:С7 и нажимаем на кнопку **Процентный формат** 

 $%$ на вкладке Главная.

Аналогично считаем столбец по расходам. В результате выполнения работы лист должен выглядеть, как показано на рис. [3.7.](#page-19-1)

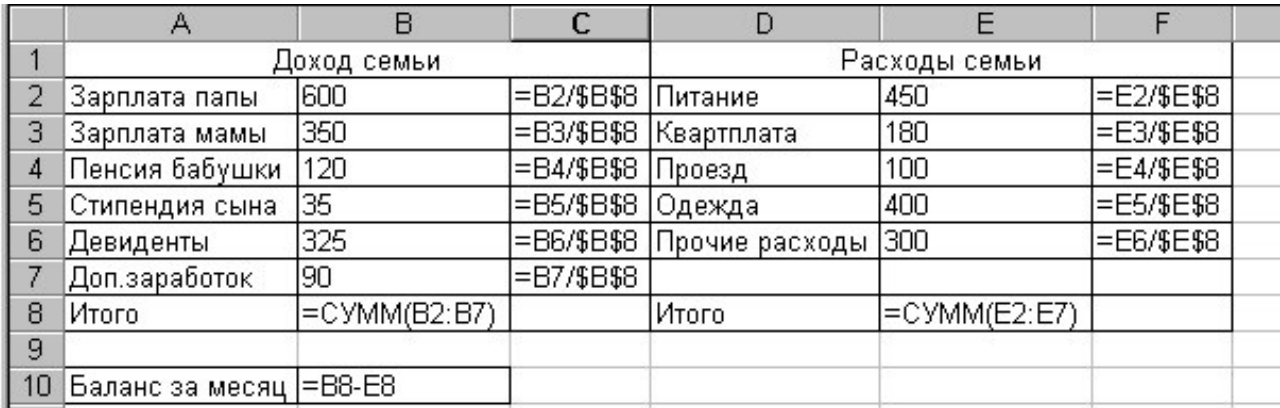

Рисунок 3.7. Вид листа Excel с введенными формулами

<span id="page-19-1"></span>Рассчитать баланс за месяи

В ячейку В10 необходимо рассчитать разницу между доходом семьи и ее

расходами. Для этого введем формулу = $B8-E8$  (при вводе адресов ячеек рекомендуется щелкать по ним – их адрес пропишется автоматически)

 $\Phi$ орматирование таблицы

Выделяем диапазон ячеек А1:F8 и устанавливаем границы с помощью m кнопки задания границ На вкладке Главная: щелкаем по стрелке кнопки и в раскрывшемся списке выберите тип границы.

Для задания типа, размера и других параметров шрифта выделите диапазоны ячеек, выполните щелчок правой кнопкой мыши, выполните Формат - Ячей**ки** и задайте понравившиеся атрибуты текста на вкладках Выравнивание, Шрифт, Граница, Заливка или воспользуйтесь кнопками на вкладке Главная. При необходимости следует увеличить ширину столбцов.

### <span id="page-20-1"></span><span id="page-20-0"></span>3.5. Описание и примеры использования некоторых функций

### 3.5.1. Некоторые математические функции

**ОКРВВЕРХ(число; точность)** – округляет заданное число до числа, кратного точности

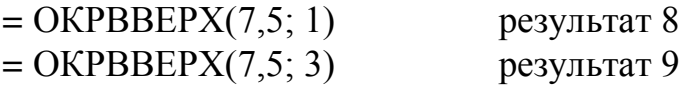

*OKPYГЛВВЕРХ(число;число разрядов) –* **округляет число до ближайшего** большего по модулю.

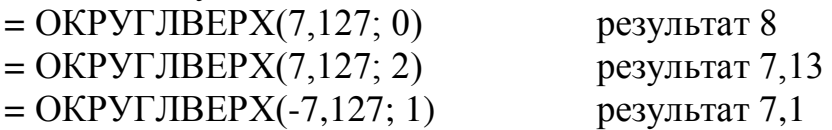

Функции округления вниз работают аналогично.

**ОТБР(число;число разрядов) - усекает число до целого, отбрасывая дроб**ную часть числа до указанного числа разрядов.

 $=$  OTSP(7,127; 2)  $=$   $p$ esyjibrar 7,12

**IIEЛОЕ(число)** – округляет число до ближайшего меньшего целого числа

- $=$  LIEJIOE(7,127)  $=$  результат 7
- $=$  ЦЕЛОЕ(7,7) результат 7

РИМСКОЕ(число) – преобразует арабские числа в римские в текстовом формате, например, РИМСКОЕ(12) результатом будет текст XII

Часто необходимо поэлементно перемножить два столбца и сложить произ-ведения. Например, для таблицы с рис. [3.8](#page-21-0) нужно посчитать за каждый месяц сумму заказа. Сумма определяется как поэлементное произведение столбцов количества и цены. Для января формула для расчета следующая:

==В3\*С3+В4\*С4+В5\*С5+и т.д

Формула является громоздкой, особенно при большом количестве строк.

В данном примере удобно применить математическую функцию.  $\Gamma$ СУММПРОИЗВ (массив1; массив2; ...).

Для ввода формулы в ячейке С9 вставляется функция СУММПРОИЗВ – для этого на вкладке Формулы вызовите *Мастер функций* и найдите ее там, или раскройте список Математические и выделите ее в списке. На втором шаге мастера функций в качестве первого массива вводится диапазон цен. Т.к. формула

будет дублироваться вправо и диапазон цен при дублировании меняться не должен, то адреса необходимо зафиксировать, как абсолютные. Для этого нажимаем клавишу **F4**. Затем щелкаем в строке второго массива и выделяем столбец **С3:С8**– количество в январе. Щелкаем по кнопке Ок и дублируем результат в ячейки **D9**, **E9**, **F9**.

|    | СУММПРОИЗВ                                                                       | $\sim$ X $\sim$ $\sim$ = CYMMIIPOM3B(\$B\$3:\$B\$8;C3:C8) |                       |                |                   |                                                                     |                          |                          |              |
|----|----------------------------------------------------------------------------------|-----------------------------------------------------------|-----------------------|----------------|-------------------|---------------------------------------------------------------------|--------------------------|--------------------------|--------------|
|    | A                                                                                | B                                                         | С                     | D              | E                 | F                                                                   | G                        | Η                        |              |
| 1  |                                                                                  |                                                           |                       |                | Количество заказа |                                                                     |                          |                          |              |
| 2  | Название товара Цена, грн январь                                                 |                                                           |                       | февраль        | март              | апрель                                                              |                          |                          |              |
| 3  | Рүчка                                                                            | 1,51                                                      | 12)                   | 25             | 30                | 10                                                                  |                          |                          |              |
| 4  | Файл                                                                             | 8,5                                                       |                       | 3              |                   | 8                                                                   |                          |                          |              |
| 5  | Ластик                                                                           | ,85                                                       |                       | $\overline{2}$ |                   |                                                                     |                          |                          |              |
| 6  | Клей                                                                             | 6,9}                                                      | 81                    | 5              | 5                 | 4                                                                   |                          |                          |              |
| 7  | Маркер                                                                           | 3,5)                                                      |                       | 0              | 2                 |                                                                     |                          |                          |              |
| 8  | Степлер                                                                          | 10,5                                                      |                       | 1              | 1                 | 2                                                                   |                          |                          |              |
| 9  | сумма в месяц                                                                    |                                                           | (C3:C8)               |                |                   |                                                                     |                          |                          |              |
| 10 | Аргументы функции                                                                |                                                           |                       |                |                   |                                                                     |                          |                          | $\mathbf{x}$ |
| 11 | <b>СУММПРОИЗВ-</b>                                                               |                                                           |                       |                |                   |                                                                     |                          |                          |              |
| 12 |                                                                                  |                                                           | Массив1 \$8\$3:\$8\$8 |                |                   |                                                                     |                          | $= {1,5:8,5:1,85:6,9:3}$ |              |
| 13 |                                                                                  |                                                           |                       |                |                   |                                                                     |                          |                          |              |
| 14 |                                                                                  |                                                           | Массив2 С3:С8         |                |                   |                                                                     | ٦.<br>$= {12:2:1:8:1:1}$ |                          |              |
| 15 |                                                                                  |                                                           | Массив3               |                |                   |                                                                     | ٦.<br>= массив           |                          |              |
| 16 |                                                                                  |                                                           |                       |                |                   |                                                                     |                          |                          |              |
| 17 |                                                                                  |                                                           |                       |                |                   |                                                                     | $= 106,05$               |                          |              |
| 18 | Возвращает сумму произведений соответствующих элементов массивов или диапазонов. |                                                           |                       |                |                   |                                                                     |                          |                          |              |
| 19 |                                                                                  |                                                           |                       |                |                   |                                                                     |                          |                          |              |
| 20 |                                                                                  |                                                           |                       |                |                   |                                                                     |                          |                          |              |
| 21 |                                                                                  |                                                           |                       |                |                   | Массив2: массив1;массив2; от 2 до 30 массивов, чьи компоненты нужно |                          |                          |              |
| 22 |                                                                                  |                                                           |                       |                |                   | перемножить, а затем сложить полученные произведения. Все           |                          |                          |              |
| 23 |                                                                                  |                                                           |                       |                |                   | массивы должны иметь одну и ту же размерность.                      |                          |                          |              |
| 24 |                                                                                  |                                                           |                       |                |                   |                                                                     |                          |                          |              |

Рисунок 3.8. Пример для функции СУММПРОИЗВ

<span id="page-21-0"></span>Функция СУММЕСЛИ считает сумму значений ячеек диапазона, удовлетворяющих заданному условию. Общий вид функции:

### *ɋɍɆɆȿɋɅɂ(ɞɢɚɩɚɡɨɧ; ɭɫɥɨɜɢɟ; ɞɢɚɩɚɡɨɧИɫɭɦɦɢɪɨɜɚɧɢɹ)*

где диапазон – это диапазон, проверяемый на условие.

Для примера возьмет таблицу из примера 3.3 (рис. 3.10). Будем считать, что последняя запись хранится в 50<sup>-й</sup> строке. Нужно определить общую сумму окладов бухгалтеров. Для этого в пустой ячейки ниже записей (например, в ячейке D51) нужно ввести формулу:

=СУММЕСЛИ(B2:B50;"бухгалтер";D2:D50)

При вызове мастера функций второй шаг следует заполнять в соответствии с рис. [3.9.](#page-22-1)

Для числовых данных можно использовать *операторы сравнения*: = (равно);  $<$  (меньше);  $<$  (меньше или равно); > (больше); > (больше или равно);  $<$  (не равно).

В Excel 2010 появилась новая функция:

# СУММЕСЛИМН(диапазон суммирования; диапазон1; условие1;  $\lambda$ иапазон2; үсловие2; ...)

22 Ее отличие от функции СУММЕСЛИ – диапазон суммирования является первым аргументом и можно задавать несколько условий для суммирования (разрешается до 127 условий). Например, если нужно найти сумму окладов менеджеров и специалистов, то формула будет выглядеть: =СУММЕСЛИМН(D2:D50; B2:B50;"менеджер"; B2:B50;"специалист")

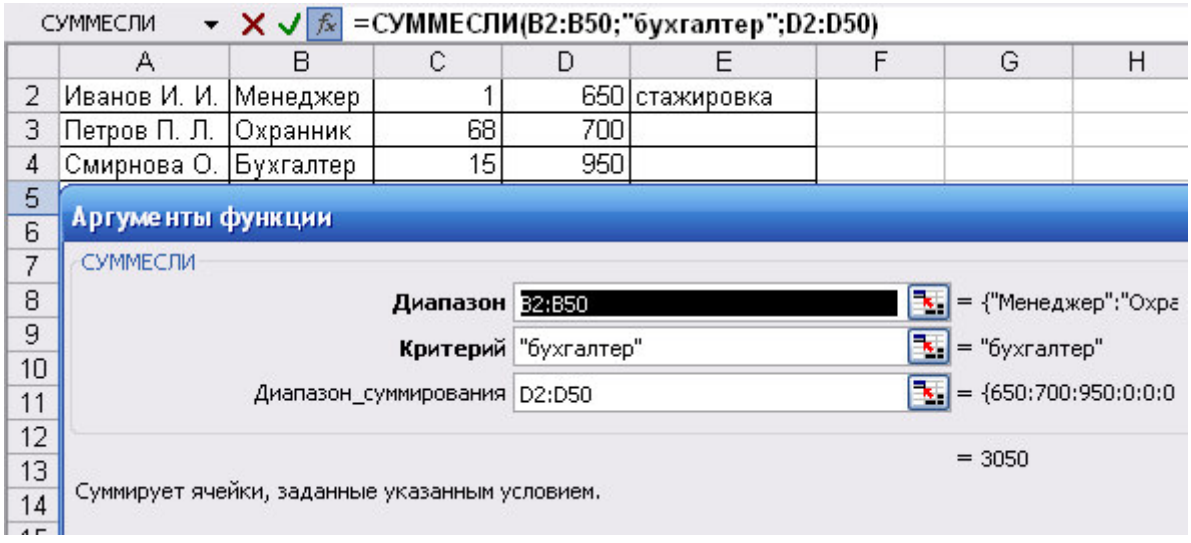

<span id="page-22-1"></span><span id="page-22-0"></span>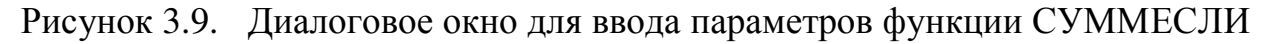

### **3.5.2.** Логические функции

Логическая функция ЕСЛИ позволяет заполнить столбец разными текстовыми сообщениями или рассчитать по разным формулам в зависимости от проверки некоторых условий. Общий вид функции:

### **ЕСЛИ** (логическое выражение; значение если истина;значение если ложь)

Параметры функции удобно вводить с использованием мастера функций. Разберем функцию на нескольких примерах.

### Пример 3.3

Вывести напротив каждого сотрудника сообшение «стажировка», если он  $pa6o$ тает менее 2-х месяцев, в противном случае – ничего не выводить (рис. [3.10\)](#page-23-0).

Стаж работы в месяцах хранится в столбце С, сообщение о стажировке будет выводиться в столбце Е. Следует установить курсор в ячейке нового столбца первого человека (ячейка E2), вызвать мастер функций, на первом шаге выделить категорию логические, ниже выделить ЕСЛИ, нажать ОК. Второй шаг следует за-полнить в соответствии с рис. [3.10.](#page-23-0)

Замечание. Даже если в каком-то варианте (истина или ложь) выводить ничего не надо, все равно следует написать пробел (" " в третьей строке), в противном случае в ячейку будет выводиться слово ЛОЖЬ или ИСТИНА

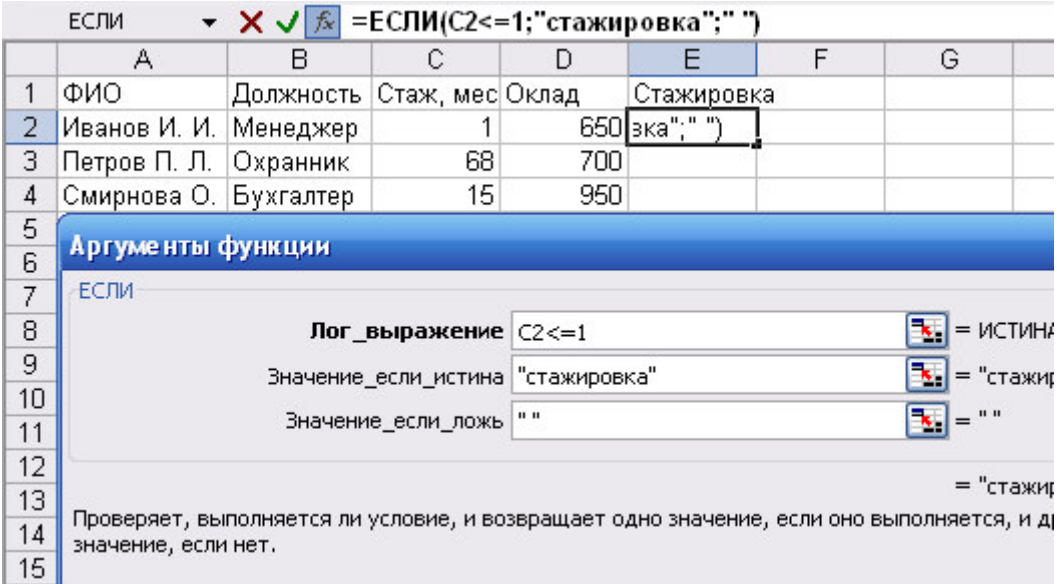

Рисунок 3.10. Диалоговое окно функции ЕСЛИ

## <span id="page-23-0"></span>Пример 3.4

Выполнить расчет скидки для каждого товара (рис. [3.11\)](#page-23-1) следующим образом: если количество более 100 единиц – скидка 5,1%.

Выделите ячейку D2, вызовите мастер функций, выберите функцию **ЕСЛИ** и второй шаг заполните в соответствии с рис. [3.11.](#page-23-1)

|          | А             | в     | С                      | D                                | Ε |                                         |
|----------|---------------|-------|------------------------|----------------------------------|---|-----------------------------------------|
|          | товар         | цена  | количество             | цена со скидкой                  |   |                                         |
|          | шампунь       | 12,35 | 120                    | =ЕСЛИ(С2>100;В2*(1-5,1%);В2)     |   |                                         |
| 3        | мыло          | 3,55  | 200                    | =ЕСЛИ(СЗ>100;ВЗ*(1-5,1%);ВЗ)     |   |                                         |
| 4        | крем для рук  | 11    | 50                     | =ЕСЛИ(С4>100;В4*(1-5,1%);В4)     |   |                                         |
| 5        | крем для пица | 25,36 |                        |                                  |   |                                         |
| 6        | гель для душа | 15    | Аргументы функции<br>同 |                                  |   |                                         |
|          |               |       | ЕСЛИ                   |                                  |   |                                         |
| 8        |               |       |                        | Лог_выражение 2>100              |   | $\boxed{\frac{1}{\mathbf{K}}}$ = ИСТИНА |
| 9        |               |       |                        | Значение_если_истина В2*(1-5,1%) |   | $\mathbf{E} = 11,72015$                 |
| 10       |               |       |                        |                                  |   |                                         |
| 11       |               |       |                        | Значение если ложь В2            |   | $\boxed{\mathbf{k}}$ = 12,35            |
| 12<br>13 |               |       | $T = T - T - T - T$    |                                  |   | $= 11,72015$                            |

Рисунок 3.11. Пример расчета скидки в примере 3.4

# <span id="page-23-1"></span>Пример 3.5

Определить сумму заказа (цена\*количество) каждого товара с учетом скидки, скидка определяется следующим образом: если количество более 200 еди- $\mu$ ниц – скидка 7,1%; если количество от 100 до 200 – скидка 3,3%; если количество  $A$ *менее 100 – скидки нет.* 

Вначале рассмотрим первый случай скидки (7,1%). В ячейку **D2** вводим фор-мулу в соответствии с рис. [3.12](#page-24-0). В случае невыполнения условия необходимо предусмотреть ввод двух оставшихся вариантов (скидка 3,3% и нет скидки). Для этого установите курсор в строке третьего параметра Значение если ложь и с помощью строки формул вставьте вложенную функцию ЕСЛИ. Откроется новое диалоговое окно, которое нужно заполнить в соответствии с рис. [3.13.](#page-24-1)

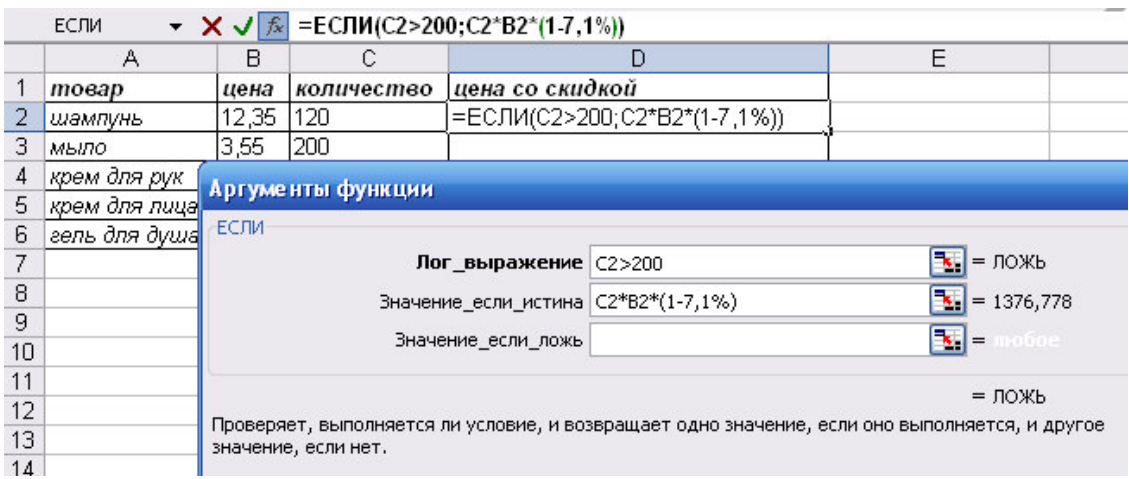

# Рисунок 3.12. Диалоговое окно функции ЕСЛИ в примере 3.5

<span id="page-24-0"></span>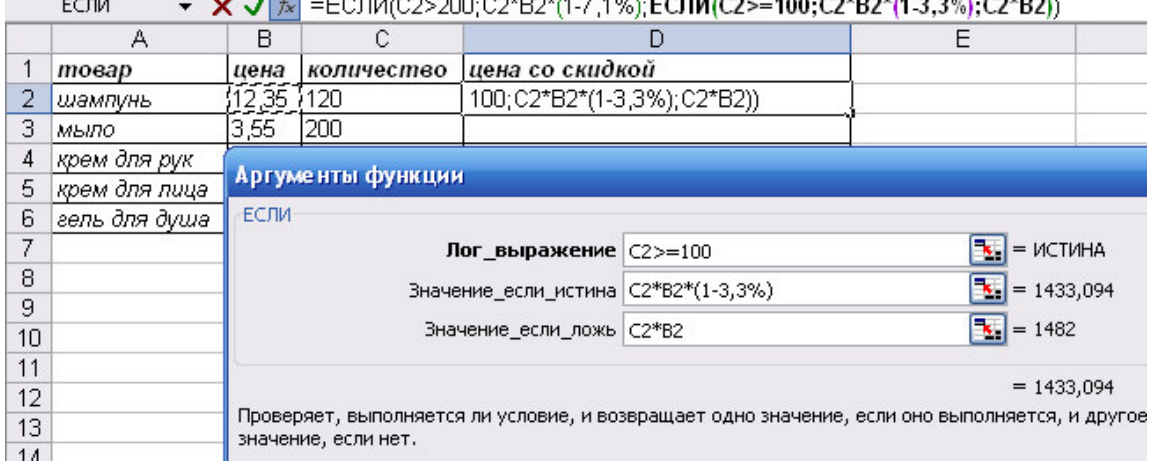

 $M = \frac{1}{2}$  FARBICO-200-00+D018 7-400-FCRBCO-100-CNP018-0-08-C04B00- $\frac{1}{2}$ 

<span id="page-24-1"></span>Рисунок 3.13. Диалоговое окно вложенной функции ЕСЛИ в примере 3.5 Для задания сложных условий применяются логические функции И и ИЛИ.

Синтаксис логической функции И

### $M$  (логическое значение1; логическое значение2; ...)

Функция возвращает значение ИСТИНА, если все аргументы имеют значение ИСТИНА; возвращает значение ЛОЖЬ, если хотя бы один из аргументов имеет значение ЛОЖЬ. Логическое значение — это проверяемое условие, условий может быть от 1 ло 30.

Синтаксис логической функции ИЛИ

## ИЛИ (логическое значение1; логическое значение2; ...)

Функция возвращает значение ИСТИНА, если хотя бы один из аргументов имеет значение ИСТИНА; возвращает ЛОЖЬ, если все аргументы имеют значение ЛОЖЬ.

# **Пример 3.6**

Отметить в отдельном столбце (G) знаком 1 тех слушателей, которые могут оказаться в «группе риска», и 0 – остальных слушателей. В группу риска можно отнести слушателей, у которых одновременно выполняются два условия  $(pnc. 3.14)$  $(pnc. 3.14)$ :

- Возраст больше тридцати девяти лет;
- Цель обучения переквалификация или начальное обучение.

Эти условия объединяются логической функцией И. Второе условие реали-

зуется в формуле логической функцией ИЛИ. Для того чтобы отобрать слушателей по условию, используется логическая функция ЕСЛИ:

**ЕСЛИ(И(Ғ2>39;ИЛИ (Е2 ="переквалификация";Е2="нач.обучение"));1;0)** 

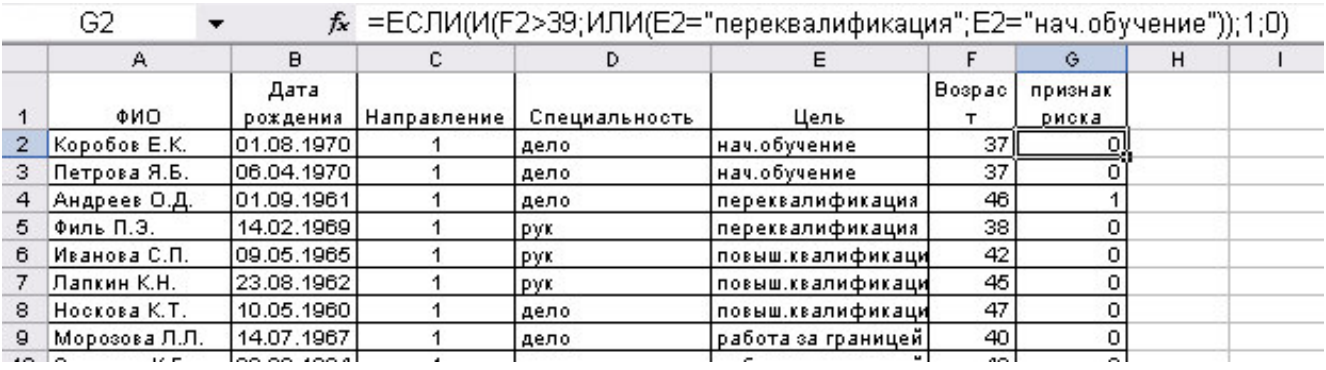

Рисунок 3.14. Пример использования функций ЕСЛИ, И, ИЛИ

### <span id="page-25-1"></span>3.5.3. Некоторые статистические функции

<span id="page-25-0"></span>Наиболее часто используемые функции СРЗНАЧ, МИН, МАКС были рассмотрены ранее в примере 3.1. Рассмотрим еще несколько статистических функций:

**СЧЕТ(диапазон)** – считает количество чисел в указанном диапазоне.

СЧЕТЕСЛИ(диапазон; условие) – считает в указанном диапазоне количество непустых ячеек, удовлетворяющих условию.

 $CYETECJIMMH(duanasohl; vchosuel; duanasohl; vanoussell; vchousle2; ...)$  – считает количество ячеек, удовлетворяющих нескольким условиям.

В функциях СЧЕТЕСЛИ и СЧЕТЕСЛИМН можно использовать операторы сравнения (см. математическую функцию СУММЕСЛИ).

Для рассмотрения функций возьмем таблицу из примера 3.3.

1) *Посчитать количество человек*. Так как диапазон должен содержать числовые значения, то можно использовать диапазон С2:С50 или **D2:D50**:

 $=$ CHET (C2:C50)

2) *Посчитать количество бухгалтеров*:

 $=$  $C\Pi$ Ё $TEC$ Л $M$  $(B2:B50;$ " $\delta$ ухгалтер")

Эту формулу можно писать руками, но рекомендуется использовать мастер функций (рис. [3.15\)](#page-26-1).

3) Посчитать количество бухгалтеров и менеджеров:

=СЧЁТЕСЛИМН(В2:В50;"бухгалтер"; B2:B50;"менеджер")

4) Посчитать количество людей со стажем работы более года:  $=$ CHETECJI $H$ (C2:C50;>12)

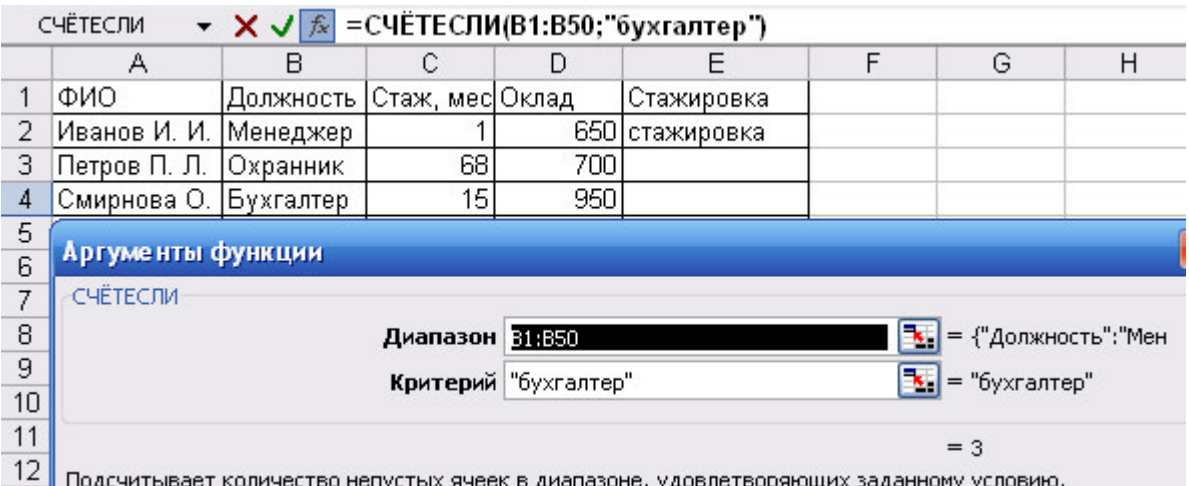

<span id="page-26-1"></span>Рисунок 3.15. Диалоговое окно для ввода параметров функции СЧЕТЕСЛИ

## 3.5.4. Функции обработки текста

<span id="page-26-0"></span>С помощью функций обработки текста можно с помощью формул производить действия над строками текста — например, изменить регистр или определить длину строки. Можно также объединить несколько строк в одну. Ниже приведены некоторые функции работы с текстом.

**СЦЕПИТЬ** (*текст1; текст2;...*) – объединяет несколько текстовых строк в одну  $(pnc. 3.16).$  $(pnc. 3.16).$  $(pnc. 3.16).$ 

Замечание – вместо функции СЦЕПИТЬ для объединения текстов можно использовать оператор " $&$ ".

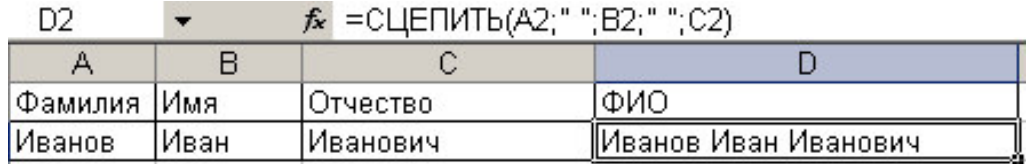

Рисунок 3.16. Пример объединения строк

<span id="page-26-2"></span>**ДЛСТР(текст)** – возвращает количество символов в текстовой строке.

 $= \text{AJICTP("Москва; России")$  равняется 14

 $=$ ДЛСТР("") равняется 0

**СОВПАД(текст1; текст2)** – сравнивает две строки текста и возвращает значение ИСТИНА, если они в точности совпадают, и ЛОЖЬ в противном случае. Функция СОВПАД учитывает регистр, но игнорирует различия в форматировании. Функция СОВПАД используется для того, чтобы проверить, входит ли некоторый текст в документ.

**ЛЕВСИМВ(текст; количество символов)** – возвращает первые (самые левые) символы текстовой строки. Возвращает первые (самые левые) символы текстовой строки.

 $\Pi CTP($ *текст; начальная позиция; количество символов*) – возвращает заданное число символов из строки текста, начиная с указанной позиции.

**НАЙТИ(искомый текст; просматриваемый текст; нач позиция)** – находит вхождение одной текстовой строки (искомый текст) в другую текстовую строку (просматриваемый текст) и начальное положение начала искомого текста относительно крайнего левого символа просматриваемого текста.

=НАЙТИ("М";"Мадам Смирнова") равняется 1 (ищем букву с начала строки)

 $=$ НАЙТИ("м";"Мадам Смирнова") равняется 5 (ищем букву с начала строки) =НАЙТИ("м";"Мадам Смирнова";6) равняется 8 (ищем букву, начиная с 6-й позиции)

ЗАМЕНИТЬ(старый текст; нач ном; число литер; новый текст) – заменяет часть текстовой строки на другую текстовую строку.

### 3.5.5. Функции категории Дата и время

<span id="page-27-0"></span>Дата хранится в компьютере как количество дней между 01.01.1900 и введенной датой. Т.к. дата – это числовой формат, то две даты можно складывать, вычитать, добавлять число, сравнивать.

Для работы с датой функции находятся в категории Дата и время.

Некоторые функции и примеры их работы приведены ниже. Если в примере используется ссылка на ячейку В2, то предполагается, что в этой ячейке хранится дата (например, 13.05.07).

*СЕГОДНЯ()* – вводит текущую системную дату (функция безпараметрическая)

 $\Gamma$ *O* $\bar{I}$  (дата) – возвращает значение года

=ȽɈȾ(ȼ2) Ɋɟɡɭɥɶɬɚɬ 2007

*MECЯЦ(дата)* – возвращает значение месяца

 $=$ MECALI(B2)  $=$ Pesyj $=$ Tats

*ДЕНЬ(дата)* – возвращает значение дня

 $=$ ДЕНЬ(В2) Pesyльтат 13

**ДЕНЬНЕД(дата; тип)** – возвращает значение номера дня недели, параметр тип принимает значение 1 (по умолчанию), если первый день – воскресенье, 2 – если первый день понедельник.

 $=$ ДЕНЬНЕДЕЛИ(В2;2) Результат 7

**НОМНЕДЕЛИ(дата; тип)** – возвращает номер недели в году, тип принимает такое же значение, как и в функции ДЕНЬНЕД.

**ДАТАМЕС(дата; месяцы)** – возвращает дату, отстоящую от заданной даты на указанное количество месяцев;

 $= \text{ATAMEC}(B2;2)$  Pesyntrar 13.07.07 (формат ячейки – дата)

**РАБДЕНЬ(дата; дни)** – возвращает дату, отстоящую от заданной даты на указанное количество лней:

 $=$ РАБДЕНЬ(B2;55) Результат 27.07.07 (формат ячейки – дата)

**ЧИСТРАБДНИ (начальная дата; конечная дата; праздники) – возвращает ко**личество рабочих дней между двумя датами (выходные – это необязательный параметр, подразумеваются количество государственных праздников, если они были)

ЧИСТРАБДНИ.МЕЖД (начальная дата; конечная дата; выходные; праздни $k\mu$ ) – возвращает количество рабочих дней между двумя датами с учетом выходных и государственных праздников. Значения параметра выходные приведено в таблице [3.3.](#page-28-0)

На рис. [3.17](#page-28-1) показан пример использования функций ЧИСТРАБДНИ и ЧИСТРАБДНИ.МЕЖД. В ячейке В5 посчитано количество рабочих дней с помощью функции ЧИСТРАБДНИ, а в ячейке В6 посчитано количество рабочих дней с помощью функции ЧИСТРАБДНИ.МЕЖД с учетом того, что выходным днем является только воскресенье.

| Параметр                | <i><b>Описание</b></i>  | Параметр | Описание                    | Параметр | <i><u><b>Описание</b></u></i> |
|-------------------------|-------------------------|----------|-----------------------------|----------|-------------------------------|
| $1$ (по умол-<br>чанию) | Суббота,<br>воскресенье | 2        | Воскресенье,<br>понедельник | 3        | Понедельник, втор-<br>ник     |
| 4                       | Вторник, среда          |          | Среда, четверг              | 6        | Четверг, пятница              |
|                         | Пятница, суббота        | 11       | Воскресенье                 | 12       | Понедельник                   |
| 13                      | Вторник                 | 14       | Среда                       | 15       | Четверг                       |
| 16                      | Пятница                 | 17       | Суббота                     |          |                               |

<span id="page-28-0"></span>Таблица 3.3. Значение параметра Выходные

 $\sim$ 

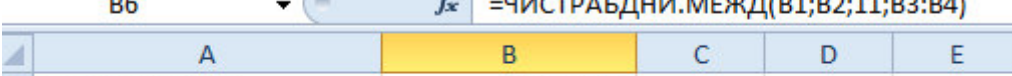

 $m \cdot \sigma$ 

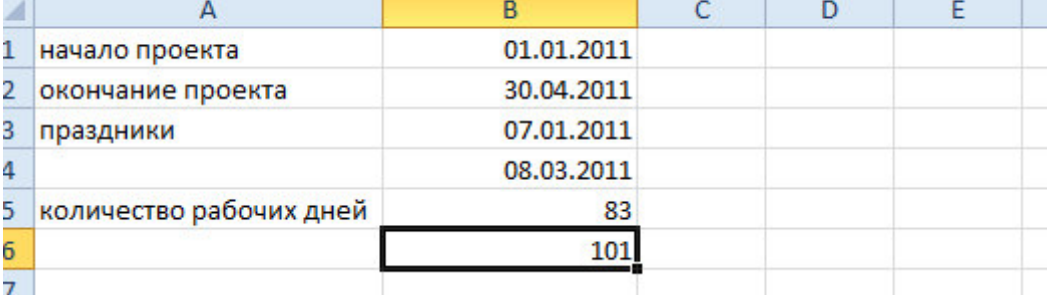

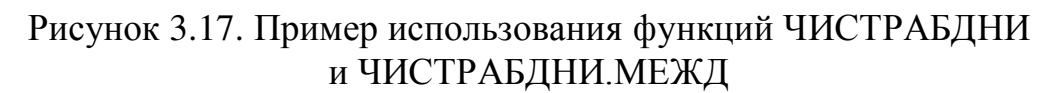

<span id="page-28-1"></span>Для вычисления количества периодов между двумя датами (возраста, стажа) можно воспользоваться следующим формулами (для примера в ячейке В2 хранится лата рождения):

**=ЦЕЛОЕ((СЕГОДНЯ)-В2)/365)** (вычисляется разность дат – количество дней – между текущей датой и датой рождения, разность делится на 365 – преобразование в года, ЦЕЛОЕ – это округление результата до целого с отбрасыванием дробной части)

Функция **ДОЛЯГОДА (начальная дата; конечная дата)** возвращает количество лет между двумя датами.

## *=ȾɈɅəȽɈȾȺ(ȼ2; ɋȿȽɈȾɇə( ))*

Ɏɭɧɤɰɢɹ *ɊȺɁɇȾȺɌ(ɧɚɱɚɥɶɧɚɹИɞɚɬɚ; ɤɨɧɟɱɧɚɹИɞɚɬɚ; ɫɩɨɫɨɛИɢɡɦɟɪɟɧɢɹ<sup>6</sup> )* **–** вычисляет количество интервалов в указанном измерении (табл. [3.4\)](#page-28-2):

<span id="page-28-2"></span>Таблица 3.4. Значение параметра Способ измерения

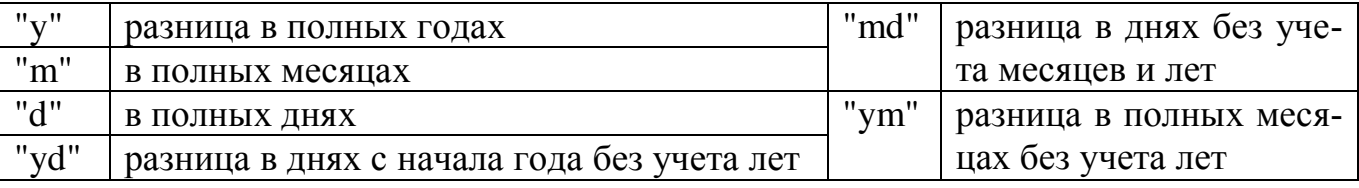

Например, чтобы подсчитать и вывести ваш стаж в виде "3 г. 4 мес. 12 дн.", необходимо ввести в ячейку следующую формулу:

 $=$ РАЗНДАТ(A1;A2;"y") & " г. " & РАЗНДАТ(A1;A2;"ym") & " мес. " &  $PA3HJAT(A1;A2; "md") &$  " дн."

<sup>-</sup><sup>6</sup> Функция РАЗНДАТ в списке функций отсутствует, формулу нужно писать руками, не используя мастер ифункций

где А1 - ячейка с датой поступления на работу, А2 - с датой увольнения.

#### <span id="page-29-0"></span>**4.** Построение диаграмм

Построить диаграмму в MS Excel очень просто – вы вводите данные на лист Excel, выделяете их и затем указываете, что следует построить новую диаграмму.

### <span id="page-29-1"></span>4.1. Основные положения

Рядами данных в Excel принято называть значения в столбце или в строке, формирующие отдельную линию (или отдельные столбцы) на диаграмме. Если в выделенной для построения диаграммы области столбцов больше чем строк, то рядами данных будут строки, в противном случае рядами данных будут столбцы, но в процессе построения диаграммы это можно переопределить.

Если первый столбец (строка) выделенного диапазона содержит текст (скажем, заголовки столбцов) или значения даты, то эти данные наносятся на ось Х (ось категорий).

Диаграмма состоит из нескольких стандартных элементов. Основные элементы диаграммы (рис.4.1):

• Ось X, или ось категорий, на которой указываются категории, к которым относятся точки данных;

• Ось Y (ось значений), по которой откладываются точки данных в плоских диаграммах;

• Ось Z (ось значений), по которой откладываются точки данных в объемных лиаграммах:

• Название диаграммы (заголовок);

• Легенда помогает различать ряды данных и содержит соответствие между изображением ряда и названием. В легенде обычно указываются типы заливки или цвета и знаки для маркеров на диаграмме. За образом ряда следует имя ряда. Легенда располагается обычно на диаграмме справа, но это можно изменить;

• Линии сетки могут быть нанесены параллельно обеим осям;

• Метки значений или метки данных можно разместить на диаграмме над рядами для того, чтобы показать значение одной точки данных;

• Рамка выделения указывает, что можно изменять размеры диаграммы, перемещать и удалять ее.

• Заголовки используются для пояснения отдельных элементов диаграммы и характера представленных на ней данных. Их можно разместить в любом месте рабочего листа.

Из табл. [4.1](#page-30-0) можно выбрать соответствующий тип диаграммы от поставленной задачи построения диаграммы<sup>7</sup>.

Созданная диаграмма всегда связана с данными, которые использовались для её построении. Это значит, что любые изменения исходных данных будут отражаться на диаграмме.

 $\overline{a}$ 

 $7$  Если после построения диаграммы вы увидели, что она не подходит для ваших данных, то в дальнейшем всегда можно изменить ее тип

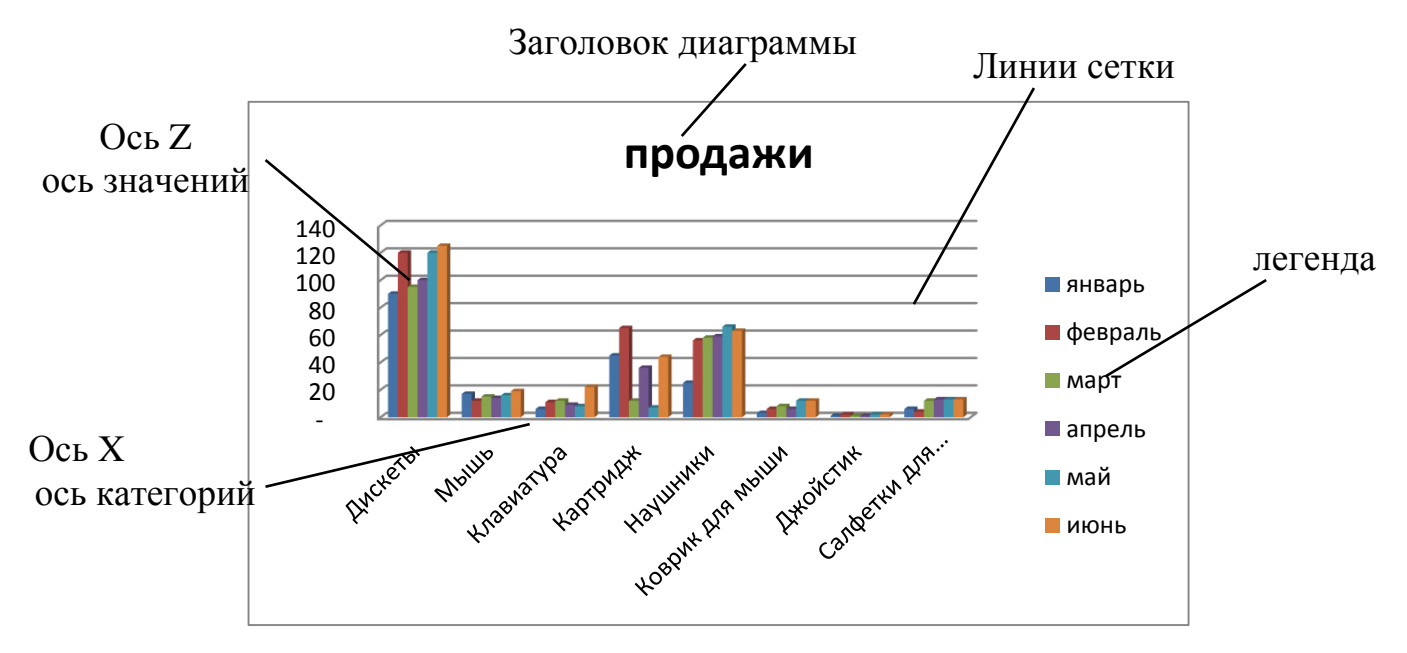

Рисунок 4.1. Основные элементы объемной гистограммы

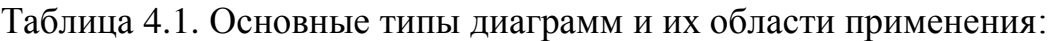

<span id="page-30-0"></span>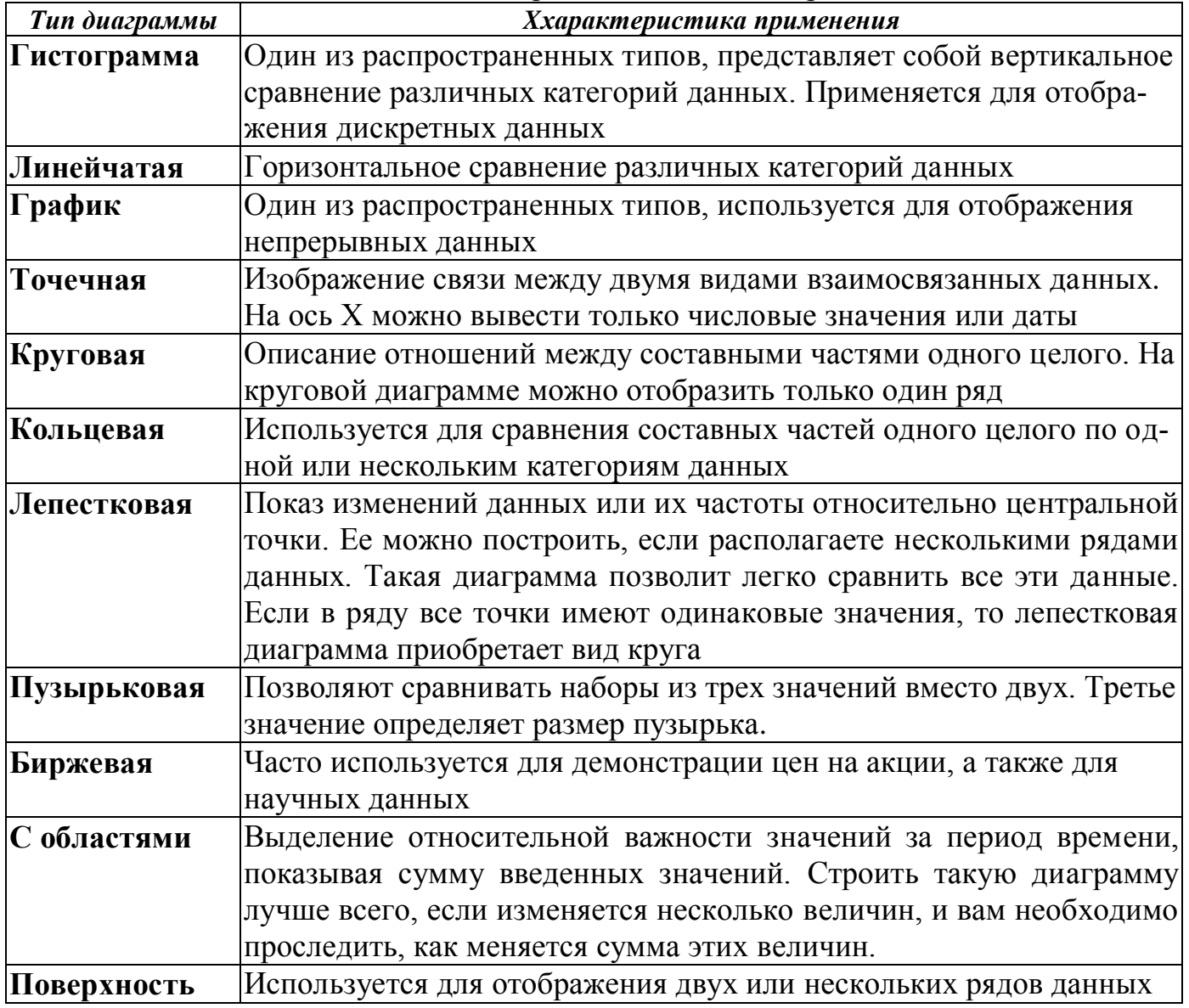

## <span id="page-31-0"></span>4.2. Построение базовой диаграммы

Вначале нужно выделить данные, по которым будете строить диаграмму<sup>8</sup>.

Рассмотрим пример построения диаграммы. В качестве исходных данных возьмем таблицу из примера 3.1. (рис. [3.5\)](#page-18-0). Для заданной таблицы необходимо построить гистограмму, отображающую объемы продаж товаров за 6 месяцев. Выделим диапазон, участвующий в построении – диапазон с данными В3:Н8.

Для создания диаграммы на вкладке Вставить в группе Диаграммы выберите тип и подтип диаграммы. Чтобы просмотреть все доступные типы диаграмм, Нажмите кнопку или в любом открытом списке типов диаграмм кнопку Все типы диаграмм...

. Откроется диалоговое окно **Вставка диаграммы** (рис. [4.2\)](#page-31-1), в котором можно просмотреть все имеющиеся в Excel типы диаграмм и выбрать нужную. При выборе типа на листе появится внедренная диаграмма, ее можно перемещать по листу, изменять размеры, удалять. Если диаграмму необходимо поместить на отдельный лист, то выполните шелчок правой кнопкой мыши по области диаграммы, выберите Переместить диаграмму... и задайте вариант На от-

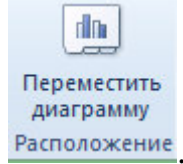

# дельный лист или на вкладке Конструктор нажмите кнопку Расположение

| Шаблоны                                 | Гистограмма |                               |
|-----------------------------------------|-------------|-------------------------------|
| <u>Indi</u><br>Гистограмма              |             |                               |
| $\alpha$<br>График                      |             | Ξ                             |
| œ<br>Круговая                           |             |                               |
| E<br>Линейчатая                         |             |                               |
| С областями<br>⊵                        |             |                               |
| $\mathcal{E}_{\mathcal{G}}$<br>Точечная |             |                               |
| 圖<br>Биржевая                           |             |                               |
| 6<br>Поверхность                        | График      |                               |
| ⊚<br>Кольцевая                          |             |                               |
| $\frac{9}{5}$<br>Пузырьковая            |             |                               |
| 囪<br>Лепестковая                        | Круговая    |                               |
|                                         |             | $\overline{\phantom{a}}$<br>□ |

Рисунок 4.2. Типы диаграмм

<span id="page-31-1"></span>Далее для изменения диаграммы нужно ее выделить и работать с вкладками Конструктор, Макет и Формат.

Чтобы у построенной диаграммы поменять макет нужно на вкладке Кон**структор** в группе Макеты диаграмм щелкнуть по нужному макету диаграмм.

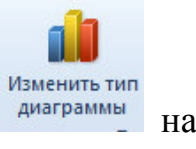

Чтобы изменить тип диаграммы нужно щелкнуть по кнопке диаграммы на

 $\overline{a}$ 

<sup>&</sup>lt;sup>8</sup> Если в шапке таблицы есть объединенные ячейки, то следует выделять только диапазоны с данными без шапки, а затем отредактировать диаграмму

вкладке Конструктор и выбрать нужный тип.

 $\sqrt{1}$ Строка/столбец

С помощью кнопки <u>и данные</u> на вкладке Конструктор диаграмму можно «переворачивать», то есть менять, в строках или в столбцах будут ряды данных. Результат изменения приведен на рис. [4.3.](#page-32-0)

На вкладке Макет имеются кнопки (рис. [4.4](#page-32-1)) для задания названия диаграммы, подписи осей, добавления сетки и т.п. Нужно нажимать соответствующую кнопку и выбирать в раскрывающемся списке нужный вариант.

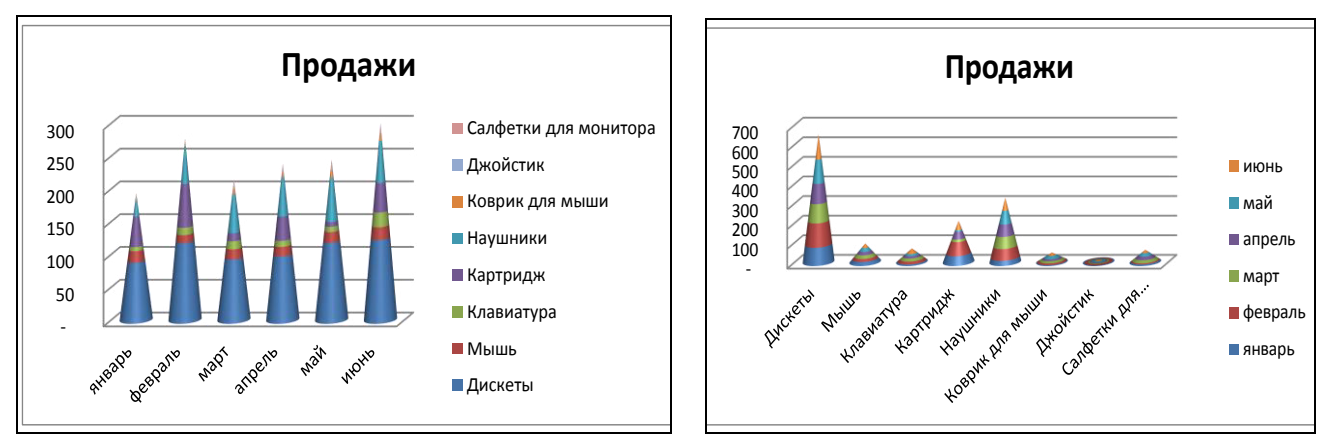

<span id="page-32-0"></span>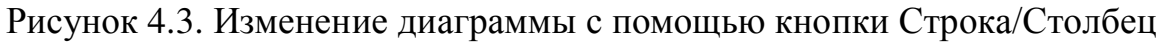

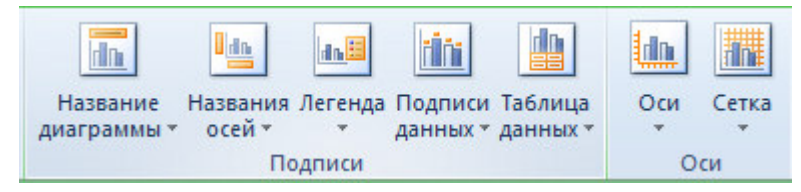

<span id="page-32-1"></span>Рисунок 4.4. Кнопки вкладки Макет для изменения элементов диаграммы

Рассмотрим еще один пример. Для таблицы данных, изображенных на рис. [4.5](#page-32-2), построим график, отображающий количество отработанных часов. Так

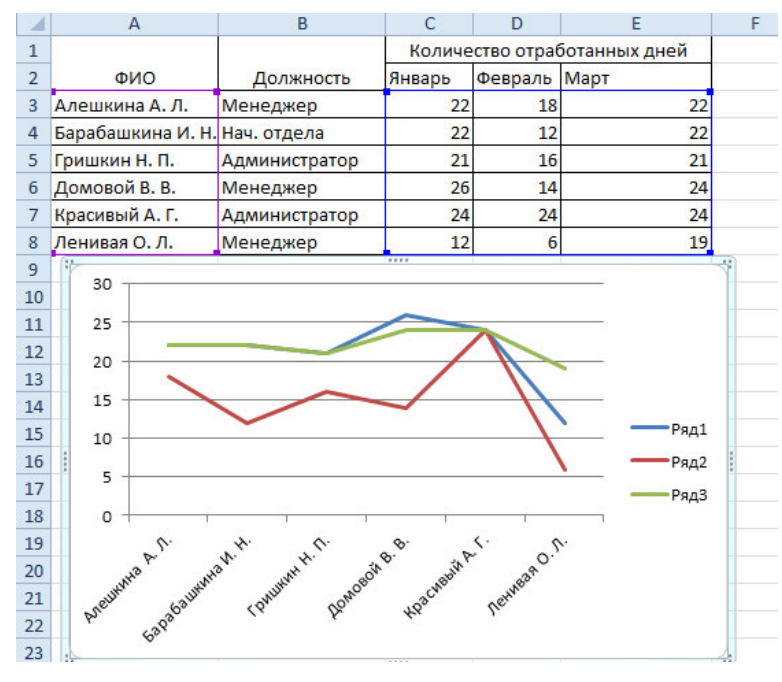

как в шапке таблины есть объединенные ячейки, то выделять диапазоны будем без шапки. выделим описательный столбен – диапазон А3:А8 и диапазон с количеством дней **С3:E8** (т.к. диапазоны несмежные, то перед тем, как начать выделение диапазона С3:Е8, следует нажать клавишу CTRL).

Затем открываем вкладку Вставка и из списка График выбираем первый вариант графика (он называется График). На листе автоматически появится график, изображенный на рис. [4.5.](#page-32-2) Из ри-

<span id="page-32-2"></span>Рисунок 4.5. Пример построения графика из сунка видно, что в легенде отсут-

ствуют названия рядов. Для редактирования легенды нужно, чтобы диаграмма была выделена, перейти на вкладку Конструктор и щелкнуть по кнопке Выбрать данные. В открывшемся окне (рис. [4.6](#page-33-1)) можно изменить сведения об имеющемся ряде. Для этого нужно выделить имя нужного ряда в левой стороне Элементы **диаграммы (ряды)** и нажать на кнопку **Изменить**. Откроется окно (рис. [4.7](#page-33-2)), в котором можно задать Имя ряда (можно вписать руками, а можно сделать ссылку на ячейку, которая содержит текстовое пояснение). Также в строке Значения задаются ссылки на ячейки (строку или столбец), которые будут формировать данный ряд. В данном примере в строке Имя ряда сделана ссылка на ячейку С2, в которой вписано слово Январь (для этого нужно поставить курсор в эту строку и выполнить щелчок по ячейке С2). Строка Значения заполнена, так как предварительно были выделены данные.

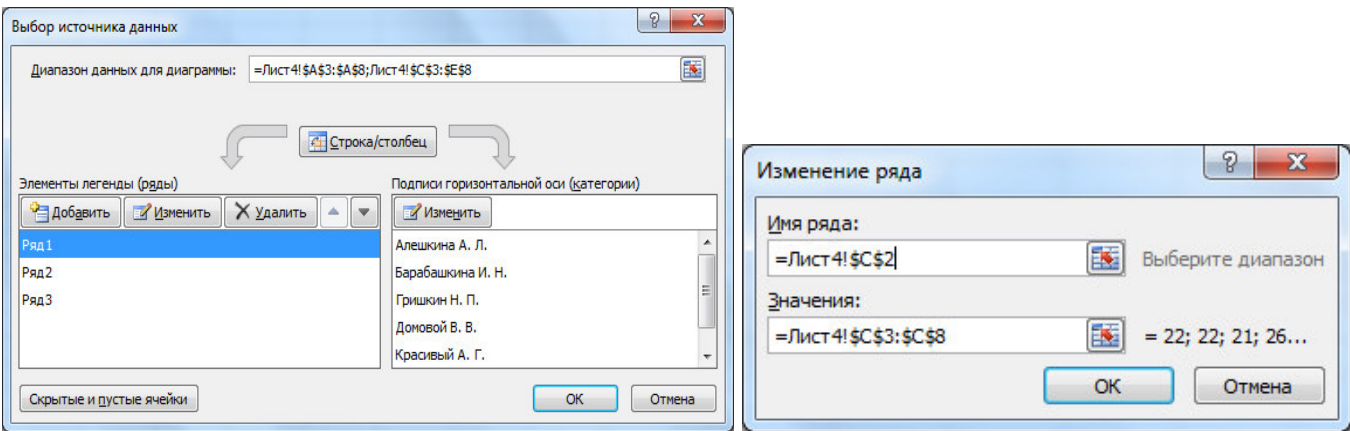

<span id="page-33-1"></span>Рисунок 4.6. Диалоговое окно изменения рядов данных

<span id="page-33-2"></span>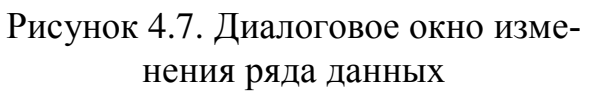

В диалоговом окне **Выбора исходных данных** (рис. [4.6](#page-33-1)) также можно удалить ряд. Для этого нужно выделить слева имя ряда и нажать кнопку Удалить. Для добавления ряда нужно щелкнуть по кнопке Добавить, откроется окно (рис. [4.7\)](#page-33-2) с пустыми строками **Имя ряда** и Значение. Нужно задать ссылки на ячейки.

При построении круговой диаграммы можно сделать так, чтобы возле каждого сектора выводилось процентное соотношение. Для этого на вкладке Макет щелкните по кнопке Подписи данных, выберите Дополнительные параметры подписей данных и на вкладке Параметры подписи установите флажок Доли.

Для построения графиков функций рекомендуется использовать тип диаграммы – точечная. Пример – построим график функции  $y = x^2 - 25 \cdot x$ . Вначале на листе Excel введем диапазон для переменной х, введем формулу расчета для первого значения х и продублируем на весь диапазон (рис.).

### <span id="page-33-0"></span>4.3. Прогнозирование на диаграммах

На большинстве типах диаграмм можно сделать прогноз. Прогнозирование осуществляется с помощью добавления линии тренда. Линия тренда - это математически подобранная зависимость, которая как можно близко проходит возле экспериментальных точек.

Рассмотрим пример. Даны продажи за 19 дней. Введем данные на лист Excel и построим график (рис. [4.8\)](#page-34-1).

Для добавления линии тренда выделите диаграмму и на вкладке Макет

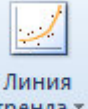

щелкните по кнопке <sup>трендах</sup> (если кнопка неактивна<sup>9</sup>, то поменяйте тип диаграммы). В раскрывающемся списке выберите команду Дополнительные параметры динии тренда. Откроется окно (рис. 4.9), в котором на вкладке Параметры ли**нии тренда** выберите зависимость, которая наиболее похожа на экспериментальную зависимость. Для полиномиальной зависимости<sup>10</sup> можно задать степень полинома. При выборе линии тренда она автоматически отображается на графике.

Ниже можно залать количество прогнозируемых периодов вперед или назад. Если для анализа нужно знать уравнение подобранной зависимости, то следует установить флажок Показывать уравнение на диаграмме. Также *обязательно* нужно установить флажок Поместить на диаграмму величину достоверности **аппроксимации (R^2).** По этой величине можно судить, насколько выбранная линия подходит под экспериментальную зависимость. Величина  $0\leq\!R^2\leq\!1,$  если  $R^2$ =1, то линия тренда проходит через все точки экспериментального ряда, если  $R^2$  $>0.75$ , то можно говорить о достоверности подобранной линии.

| $f_x$<br>m<br>Диаграмма 1<br>▼.<br>E<br>B<br>D<br>G<br>н<br>$\mathsf{C}$<br>F<br>А<br>продажи<br>дата<br><br>01.05.2011<br>125<br>126<br>продажи<br>02.05.2011<br>03.05.2011<br>126<br>150<br>127<br>04.05.2011<br>145<br>v = 1,1737x - 4760<br>05.05.2011<br>125<br>140<br>06.05.2011<br>128<br>135<br>132<br>07.05.2011<br>130<br>136<br>08.05.2011<br>125<br>• продажи<br>135<br>$0$ 09.05.2011<br>120<br>—— Линейная (продажи)<br>1 10.05.2011<br>136<br>115<br>138<br>2 11.05.2011<br>110<br>01.05.2011<br>03.05.2011<br>05.05.2011<br>07.05.2011<br>09.05.2011<br>15.05.2011<br>17.05.2011<br>2011<br>2011<br>2011<br>.05, 2011<br>3 12.05.2011<br>138<br>4 13.05.2011<br>140<br>19.05.<br>11.05.<br>3.05.<br>5 14.05.2011<br>140<br>$\overline{z}$<br>142<br>6 15.05.2011<br><br>143<br>7 16.05.2011<br>8 17.05.2011<br>143<br>9 18.05.2011<br>142<br>!0 19.05.2011<br>143<br>$\frac{1}{2}$ $\frac{1}{3}$ $\frac{1}{4}$ $\frac{1}{5}$ |            |                         |  |  |  |  | $\theta$ $\mathbf{x}$<br>Формат линии тренда                                                                                                    |
|----------------------------------------------------------------------------------------------------|------------|-------------------------|--|--|--|--|----------------------------------------------------------------------------------------------------|
|                                                                                                    |            |                         |  |  |  |  | Параметры линии тренда<br>Параметры линии тренда<br>Построение линии тренда (аппроксимация и сглаживание)<br>Цвет линии<br>Тип линии<br>Экспоненциальная<br>Тень<br>Z<br>• Линейная<br>Свечение и сглаживание<br>$\overline{\phantom{a}}$<br><b>• Логарифмическая</b><br>$\frac{\Lambda}{\Psi}$<br><b>Полиномиальная</b><br>Степень: 2<br>N<br><b>© Степенная</b><br>D<br>$\frac{\lambda}{\lambda}$<br><b>• Линейная фильтрация</b> Точки:<br>$\vert$ <sub>2</sub><br>Название аппроксимирующей (сглаженной) кривой |
| $\mathbb{H} \times \mathbb{H}$                                                                                                    | Диаграмма2 | √Лист1 ∕Лист2 Лист3 ∕°Ј |  |  |  |  | Линейная (продажи)<br>• автоматическое:<br><b>• другое:</b><br>Прогноз<br>вперед на: 2<br>периодов<br>назад на: 0,0<br>периодов<br>пересечение кривой с осью Ү в точке: 0,0<br><b>V</b> показывать уравнение на диаграмме<br>V поместить на диаграмму величину достоверности аппроксимации (R^2)<br>Закрыть                                                                                                    |

Рисунок 4.8. Пример добавления линейной линии тренда

#### <span id="page-34-1"></span><span id="page-34-0"></span>5. Работа с несколькими листами

Рассмотрим работу с несколькими листами (расчеты, построение диаграмм) на конкретном примере.

1. *Создадим книгу Учет.xls*.

На 1<sup>-</sup><sup>™</sup> листе создайте таблицу (рис. 5.1), заполните ее не менее 20-ю наиме-

<sup>-</sup><sup>9</sup> Команды неактивны для объемных гистограмм и графиков, прогноз нельзя делать на круговой или кольцевой диаграммах

<sup>&</sup>lt;sup>10</sup> Полином второй степени – это уравнение параболы, полином третьей степени – это уравнение кубической зависимости и т.д.

нованиями, введя данные в столбцы Наименование, Описание, Цена, Остаток на начало месяца, Приход. Для того чтобы в ячейках **D1** и G1 информацию разместить в две строки, выделите эти ячейки и выполните щелчок правой кнопкой мыши, выполните Формат ячеек, на вкладке Выравнивание установите флажок Переносить по словам. Подберите ширину столбцов. Сохраните информацию.

| A  | A                | B                | C       | D                                        | E           | F | G          | H     |  |
|----|------------------|------------------|---------|------------------------------------------|-------------|---|------------|-------|--|
|    |                  |                  |         | Остаток на                               |             |   | Остаток на |       |  |
| 1  | Наименование     | Описание         | Цена    | начало месяца Приход Расход конец месяца |             |   |            | Сумма |  |
| 2  | Бумага           | 500 n.           | 16,00p. | 10 <sup>10</sup>                         | 130         |   |            |       |  |
| 3  | Бумага           | 100 <sub>π</sub> | 5,00p.  | 63                                       | 120         |   |            |       |  |
| 4  | Кнопки           | 100 шт.          | 1,50p.  | 4                                        | 25          |   |            |       |  |
| 5  | Скрепки          | 500 шт.          | 2,50p.  | 5                                        | 35          |   |            |       |  |
| 6  | Тетрадь          | 12 л.            | 0,25p.  | 267                                      | 500         |   |            |       |  |
|    | Тетрадь          | 12 л.            | 0,25p.  | 360                                      | 500         |   |            |       |  |
| 8  | Тетрадь          | 48 л.            | 1,20p.  | 45                                       | 500         |   |            |       |  |
| 9  | Тетрадь          | 96 л.            | 3,60p.  | 12                                       | 500         |   |            |       |  |
| 10 | Альбом           | 18 л.            | 1,20p.  | 0                                        | 200         |   |            |       |  |
| 11 | Альбом           | 36 л.            | 3,60p.  | 0                                        | 200         |   |            |       |  |
| 12 | Степлер          | 10/4 мм.         | 2,50p.  | 14                                       | 50          |   |            |       |  |
| 13 | Линейка          | 25 см.           | 0,85p.  | 6                                        | 100         |   |            |       |  |
| 14 | Ручка            | Гелевая          | 1,20p.  | 66                                       | 350         |   |            |       |  |
| 15 | Ручка            | Шариковая        | 0,55p.  | 98                                       | 650         |   |            |       |  |
| 16 | Набор ручек      | Шариковая        | 3,60p.  | 14                                       | 50          |   |            |       |  |
| 17 | Карандаш         | Механическая     | 0,90p.  | 12                                       | 50          |   |            |       |  |
| 18 | Набор карандашей | Цветные          | 4,50p.  | 13                                       | 50          |   |            |       |  |
| 19 | Линейка          | Лекало           | 0,65p.  | 14                                       | 60          |   |            |       |  |
| 20 | Линейка          | <b>Угольник</b>  | 0,35p.  | 63                                       | $\mathbf 0$ |   |            |       |  |
| 21 | Тетрадь          | 18 л.            | 0,45p.  | 0                                        | 600         |   |            |       |  |
| 22 |                  |                  |         |                                          |             |   |            |       |  |
| 23 | BCEFO:           |                  |         |                                          |             |   |            |       |  |
| 24 |                  |                  |         |                                          |             |   |            |       |  |

Рисунок 5.1. Исходные данные к примеру

2. Определим остаток каждого товара на конец месяца

В столбец Остаток на конец месяца введите формулу<sup>11</sup> =D2+E2-F2 (Остаток на начало месяца + Приход - Расход), продублируйте формулу в остальные ячейки столбца (прием Автозаполнение).

3. Необходимо предусмотреть, что нельзя ввести количество единиц расхода, превышающее то, что есть на складе

Выделите ячейку **F2** – расход первого наименования, откройте вкладку Дан-НЫЕ И НАЖМИТЕ КНОПКУ **ВИЗИТЬ И СТИТЕЛЬ И СТИТЕЛЬ . ОТКРОСТСЯ** ОКНО, В КОТОРОМ ВВЕДИТЕ проверку на ввод значений в столбец (формула: Остаток на начало месяца + При-<u>ход больше или равно Расходу</u>)  $=D2+E2>=F2$  (рис. 5.2). Затем перейдите на вкладку Сообщение об ошибке и в поле Сообщение введите текст Такого количества нет на складе. С помощью приема автозаполнения продублируйте проверку на остальные ячейки столбца *Расход<sup>12</sup>*.

4. Заполним столбеи Расход.

Вводите данные, обратите внимание, что если расход будет превышать содержимое склада, то будет выводиться соответствующее сообщение (см. п.3)

5. Создайте столбец *Сумма* (столбец H) - в ячейку **H2** введите формулу =

 $\overline{a}$ 

 $11$  Если ячейка, участвующая в формуле, пустая, то для расчета принимается значение 0 <sup>12</sup> Ячейки в столбце Расход будут пустые, вначале в них будет храниться только условие проверки вводимых значений

**С2\*F2** (цена \* расход). Продублируйте формулу вниз.

6. Переименуйте лист на Январь, для этого щелкните правой кнопкой мыши по ярлычку листа, из контекстного меню выберите Переименовать, введите новое имя Январь и нажмите Enter.

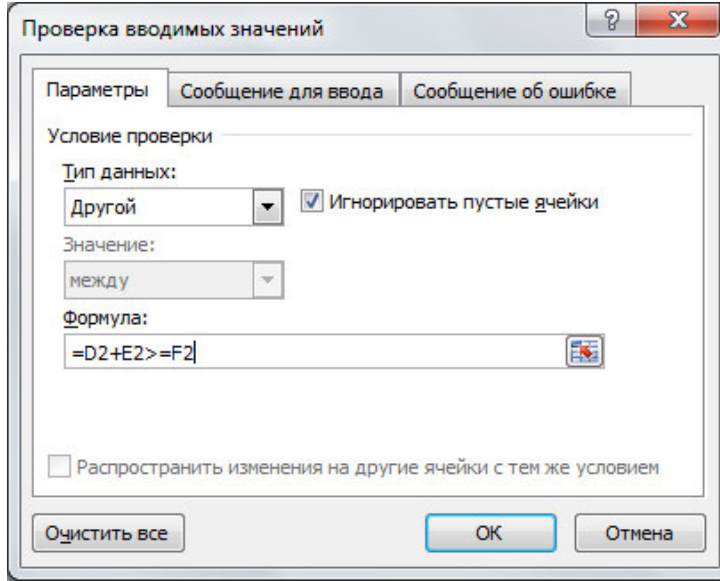

Рисунок 5. 2. Диалоговое окно Проверки вводимых значений

7. Сделайте две копии листа. Для этого перетащите ярлык листа Январь вдоль полосы ярлыков, удерживая клавишу Ctrl. Переименуйте копии на Февраль и *Март* (см. п.6).

8. Для месяцев февраль и март *ɧɭɠɧɨ ɨɫɬɚɬɨɤ ɧɚ ɧɚɱɚɥɨ ɦɟɫɹɰɚ cформировать* как остаток с  $npe$ дыдушего месяца.

На листе Февраль в столбце Остаток на начало меся*иа* нужно перенести данные из листа Январь из столбца Остаток на конец месяца. Для этого выделите ячейку **D2** на листе Февраль и введите формулу – введите знак =, затем щелкните по ярлыку листа Январь,

а затем щелкните по ячейке G2, нажмите ENTER (формула будет выглядеть =январь!G2). Продублируйте формулу автозаполнением вниз. Аналогично заполнить столбец Остаток на начало месяца на листе Март (ссылка с листа Февраль).

9. На листах Февраль и Март удалите данные в столбцах *Приход* и Расход и заполните новыми значениями.

10. Добавьте лист (на вкладке Вставка выполните Вставить – Вставить **лист**), переименуйте его на Итоговый. На этом листе определим общий расход и общую сумму за три месяца каждого наименования. Для этого вначале скопируем первые два столбца с любого из трех листов месяцев. Для этого перейдите на лист Январь и выделите диапазон ячеек A1:B21, выполните правый щелчок мышью - Копировать, затем перейдите на лист Итоговый, выделите ячейку А1 и выполните правый щелчок мышью - Вставить. После копирования данных может возникнуть необходимость расширить ширину столбцов.

Впишите в ячейку С1 текст Общий расход, а в ячейку D1 текст Общая сум**ма**. Выделите ячейку С2 и вызовите Мастер функций. Выберите категорию Математические, найдите и выделите функцию СУММ, нажмите Ок. На втором шаге установите курсор в строке Число1, щелкните по ярлычку листа Январь, а затем щелкните по ячейке с первым расходом (получится ссылка январь!**F2**). Аналогично установите курсор в строке Число2 и сделайте ссылку на ячейку с листа Февраль, а в строке **Число3** ссылку на ячейку с листа *Март* (см. рис. 5.3). После нажатия Ок в ячейке появится результат. С помощью приема автозаполнения продублируйте формулу на остальные строки. Аналогично в ячейке D2 введите формулу, которая суммирует данные с листов из столбца Сумма (столбец **Н**).

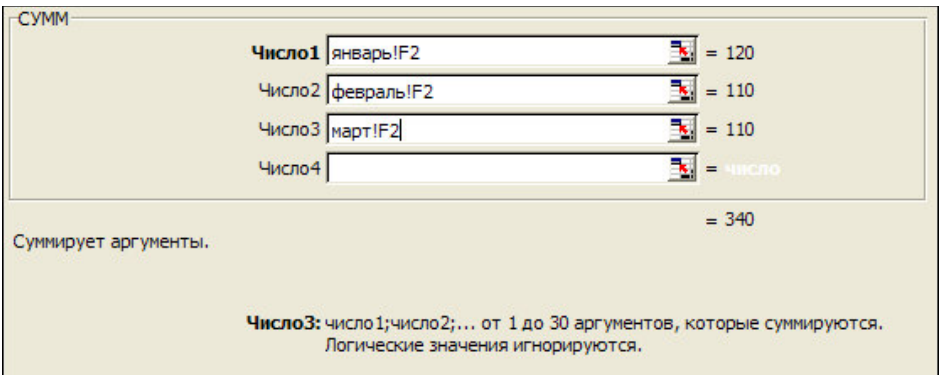

Рис. 5.3. Диалоговое окно для расчета суммы

11. *Построить гистограмму, отображающую расход товаров в течение трех месяцев*. Ранее были показаны примеры построения диаграмм, когда данные расположены на одном листе, в данном случае числовые столбцы находятся на трех разных листах. Для построения диаграммы вначале выделим любую пустую ячейку и вызовем мастер построения диаграмм. На первом шаге выбираем тип –

гистограмма и переходим на второй шаг. На втором шаге нужно перейти на вкладку ряд (рис.5.4). Для создания первого ряда щелкните по кнопке Добавить и заполните данные ряда: в строке Имя введите слово **Январь**; сверните окно с помощью кнопки в строке Значение и сделайте ссылку на данные листа **Январь** – для этого щелкните по ярлычку листа Ян*варь* и выделите диапазон **F2:F21**; в строке Подписи оси X сделайте ссылку на лист **Январь** и ячейки с названием товара **А2:А21** (можно название с описанием – диапазон А2:В21). Для создания второго ряда щелкните по кнопке Добавить и аналогично сделайте ссылки

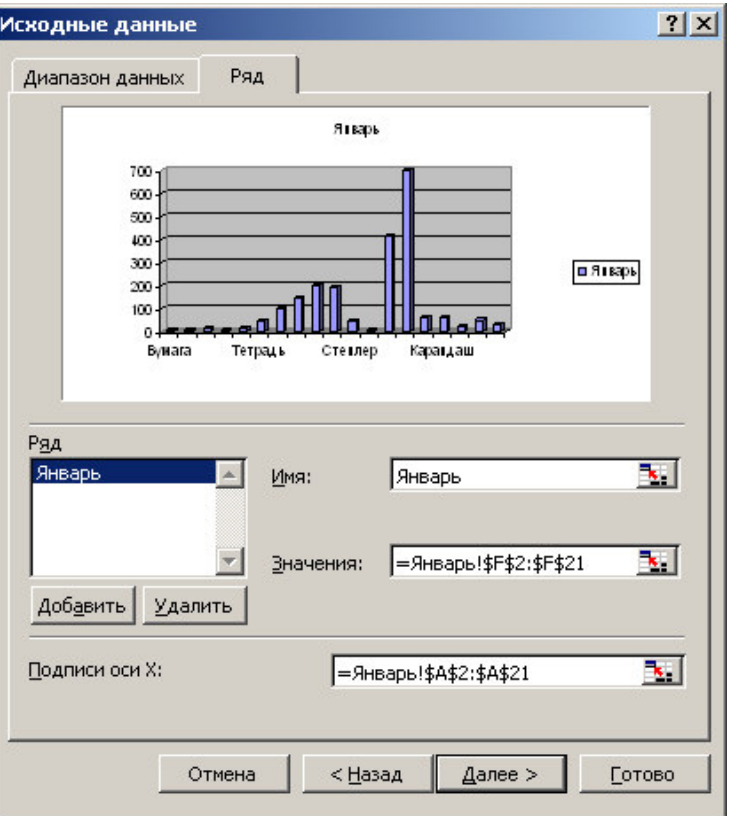

Рис. 5.4. Диалоговое окно для расчета суммы

#### <span id="page-38-0"></span>**6.** Использование списка ячеек в качестве базы данных

Список – это набор строк с постоянными заголовками столбцов и последовательными данными. На рис. 6.1 изображен список, состоящий из шести столбцов (полей) и 19 строк (записей) о книгах. Количество строк является переменным, их можно добавлять, удалять или менять местами. При заполнении таблицы значительно поможет автозаполнение (при вводе повторяющихся значений в списках вводимые слова распознаются и автоматически завершаются). Чтобы включить данный режим, выполните Сервис - Параметры - на вкладке Правка установите флажок Автозавершение значений ячеек.

|                 | $\mathbf A$                                                  | $\bf{B}$                                 | $\mathbf C$                        | D                                   | ${\bf E}$ | $\mathbf{F}$ |
|-----------------|--------------------------------------------------------------|------------------------------------------|------------------------------------|-------------------------------------|-----------|--------------|
| $\mathbf{1}$    | Название книги                                               | Автор                                    | Издательство                       | $\sqrt{\frac{1}{100}}$ из-<br>дания | Цена      | Тираж        |
| $\overline{c}$  | Эффективная работа на IBM PC                                 | Богумирский Б.                           | СПБ, Питер                         | 1996                                | 18,5      | 2 0 0 0      |
| $\overline{3}$  |                                                              |                                          | Красноярск,                        |                                     |           |              |
|                 | Использование Internet                                       | Кодняко В. А.                            | <b>KLLA</b>                        | 2001                                | 22,5      | 1 500        |
| $\overline{4}$  | Эффективная работа на IBM PC                                 |                                          |                                    |                                     |           |              |
| 5               | в среде Windows 95                                           | Богумирский Б.                           | СПБ, Питер                         | 1997                                | 13,5      | 1 000        |
|                 | Самоучитель работы на компь-                                 | Левин А. Ш.                              | СПБ, Питер                         | 2006                                | 25        | 4 500        |
| 6               | ютере<br>Самый современный и понятный                        |                                          |                                    |                                     |           |              |
|                 | самоучитель работы на компью-                                |                                          |                                    |                                     |           |              |
|                 | тере                                                         | Алексеев Е. Р.                           | M., HT <sub>Пресс</sub>            | 2006                                | 45,6      | 4 500        |
| $\tau$          | Информатика и компьютерные                                   |                                          | Донецк, Отече-                     |                                     |           |              |
|                 | технологии                                                   | Коляда М. Г.                             | <b>CTBO</b>                        | 1999                                | 15        | 500          |
| $\,$ 8 $\,$     | Секреты работы в Windows,<br>Word, Excel. Полное руководство |                                          | Харьков: Книжный<br>клуб «Клуб Се- |                                     |           |              |
|                 | для начинающих                                               | Маккормик Д.                             | мейного Досуга»                    | 2007                                | 22        | 3 0 0 0      |
| 9               | Компьютерная верстка: Учебный<br>курс                        | Глушаков С. В.,<br>Кнабе Г. А.           | Харьков: Фолио                     | 2002                                | 14        | 2 0 0 0      |
| 10              | <b>Excel для учёных, инженеров и</b>                         |                                          |                                    |                                     |           |              |
|                 | студентов                                                    | Вильям Орвис                             | К.: Юниор                          | 1999                                | 33        | 5 0 0 0      |
| 11              | Windows 98: полное руководство                               | М. Минаси, Э. Кри-<br>стиансен, К. Шепер | K.: BHV                            | 1999                                | 18        | 2 0 0 0      |
| 12              | Информатика и компьютерная                                   |                                          | Киев. Академиз-                    |                                     |           |              |
|                 | техника                                                      | Дибкова Л. М.                            | дание                              | 2005                                | 33        | 2 0 0 0      |
| 13              | Эффективная работа:Photoshop<br>7. Трюки и эффекты           | Гурский Ю., Кора-<br>бельникова Г.       | СПБ, Питер                         | 2004                                | 35        | 4500         |
| 14              | CorelDRAW 11. Учебный курс                                   | Миронов Д.                               | СПБ, Питер                         | 2002                                | 19        | 5000         |
| $\overline{15}$ |                                                              |                                          | СПб, БХВ-                          |                                     |           |              |
|                 | Самоучитель Visual C++ 6                                     | Секунов Н. Ю.                            | Петербург                          | 2004                                |           | 3000         |
| 16              | С++: учебный курс                                            | Франка П.                                | СПБ, Питер                         | 2004                                | 22        | 4000         |
| 17              |                                                              | Гофман В., Хомо-                         | СПб, БХВ-                          |                                     |           |              |
|                 | Delphi 5                                                     | ненко А.                                 | Петербург                          | 2000                                | 35        | 2500         |
| 18              | Базы данных: модели, разработ-                               |                                          |                                    |                                     |           |              |
|                 | ка, реализация                                               | Карпова Т. С.                            | СПБ, Питер                         | 2001                                | 30        | 4000         |
| 19              |                                                              |                                          |                                    |                                     |           |              |
|                 | Публикация баз данных и Ин-                                  | Мещеряков Е. В.,                         | СПб, БХВ-                          |                                     |           |              |
|                 | тернете                                                      | Хомоненко А. Д.                          | Петербург                          | 2001                                | 25        | 1000         |
| 20              | Введение в язык SQL запросов к                               |                                          |                                    |                                     |           |              |
|                 | базам данных                                                 | Баканов В. М.                            | М., МГА-ПИ                         | 2002                                | 45        | 1500         |

Рисунок 6. 1. Пример ввода списка в Excel

### Правила оформление списка

- Рекомендуется на одном листе формировать один список;
- Не рекомендуется внутри списка создавать пустые ячейки;
- В каждом столбце должны быть однотипные данные;
- Все столбцы лолжны быть озаглавлены:

• Если требуется произвести итоговые расчеты ниже таблицы, их следует отделить от самого списка хотя бы одной пустой строкой. В противном случае они будут участвовать в сортировке списка или других операциях со списком.

• Не рекомендуется в шапке использовать объединенные ячейки.

### Закрепление/разделение строк и столбцов

При просмотре списков большого размера первая проблема, с которой сталкивается пользователь - это прокрутка заголовков строк или столбцов за пределы

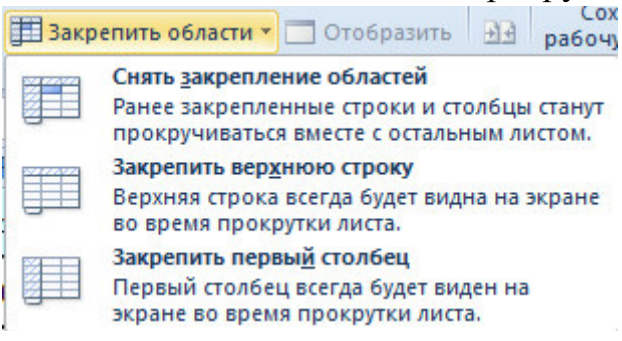

окна и все неудобства, связанные с этим. В такой ситуации имеет смысл закрепить "шапку" таблицы. Для этого надо установить активную ячейку так, чтобы закрепляемые строки и столбцы находились выше и левее, перейти на вкладку Вид, раскрыть список Закрепить области и выберите вариант закрепления. Теперь можно

<span id="page-39-0"></span>смело прокручивать список, не теряя из виду заголовки строк и столбцов.

# **6.1.** Сортировка списка

Введенные записи можно отсортировать, т.е. переставить в другом порядке на основании значений одного или нескольких столбцов. Для этого используется

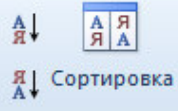

### команда **и случая на вкладке Данные**.

Если в шапке таблицы нет объединенных ячеек, то сортировка по данным одного столбца осуществляется так - выделите любую ячейку с данными этого

столбца и нажмите кнопку  $\frac{A}{\overline{A}}$  (для числовых полей по возрастанию значений)

или <sup>ят</sup> (для числовых полей по убыванию значений).

Для сортировки по данным одного или нескольких столбцов нужно выделить любую ячейку с данными в списке и щелкнуть по кнопке Сортировка. Откроется диалоговое окно (рис. 6.2). Нужно в строке Сортировать по из раскрывающегося списка выбрать название столбца сортировки. В раскрывающемся списке Порядок нужно выбрать для текстовых полей порядок сортировки по алфавиту, для числовых полей сортировку по возрастанию или по убыванию значений.

Если нужно выполнить сортировку по нескольким столбцам, то следует щелкнуть по кнопке Добавить уровень, в строке Затем по выбрать столбец сортировки и задать порядок сортировки.

Для примера списка, изображенного на рис. 6.1 выполнена сортировка по алфавиту названий издания, а в повторяющихся изданиях книги сортируются по возрастанию цены (рис. 6.2).

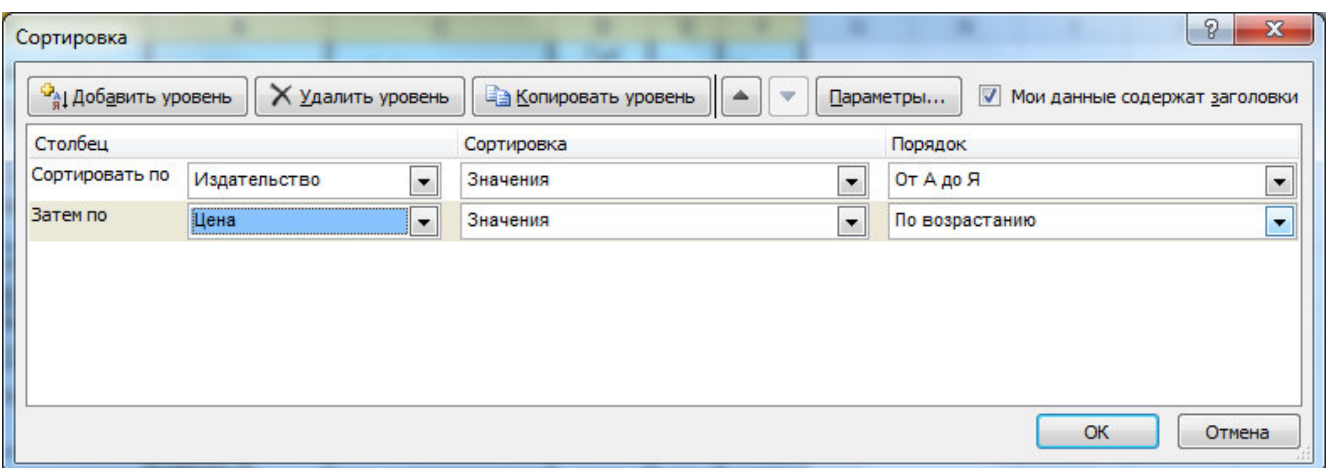

Рисунок 6. 2. Окно сортировки

Если в качестве сортировки был выбран текстовый столбец, то сортировка осуществляется строго по алфавиту, что не подходит для дней недели, названий месяцев, должностей. Для правильной сортировки в диалоговом окне (рис. 6.2) в раскрывающемся списке Порядок выберите вариант Настраиваемый список и выберите нужный список<sup>13</sup>.

Замечание. Перед сортировкой не рекомендуется выделять отдельные столбцы, т.к. Excel поменяет местами ячейки только в этих столбцах, остальные столбцы оставит без изменения.

### <span id="page-40-0"></span>**6.2.** Использование Автофильтра

-

Иногда требуется скрыть записи кроме тех, которые удовлетворяют некоторым условиям. В этом случае применятся инструмент фильтрации данных. На одном листе Excel можно применить только один автофильтр

Для этого выделите любую ячейку в списке, подлежащему фильтрации, и на

вкладке Д**анные** нажмите кнопку <sup>фильтр</sup> в верхних ячейках списка (в заголовках столбцов) появятся кнопки раскрывающихся списков (рис. 6.5)

Чтобы отобразить нужные записи, следует указать критерии в одном или нескольких таких списках. Для этого щелкните мышью на кнопке того столбца, который используется для отбора записей. Появляется список возможных вариантов  $(pMC, 6.5)$ 

- *Выделить все* отображает все записи (при этом будут включены флажки на все уникальные варианты);
- *Уникальные записи* здесь следует снять флажки с ненужных значений

<sup>&</sup>lt;sup>13</sup> Вначале видны только встроенные списки Excel. Если нужно отсортировать данные, например, по рангу должностей, то вначале нужно создать список (см. п.2, работа со списками), а затем его можно использовать в сортировке

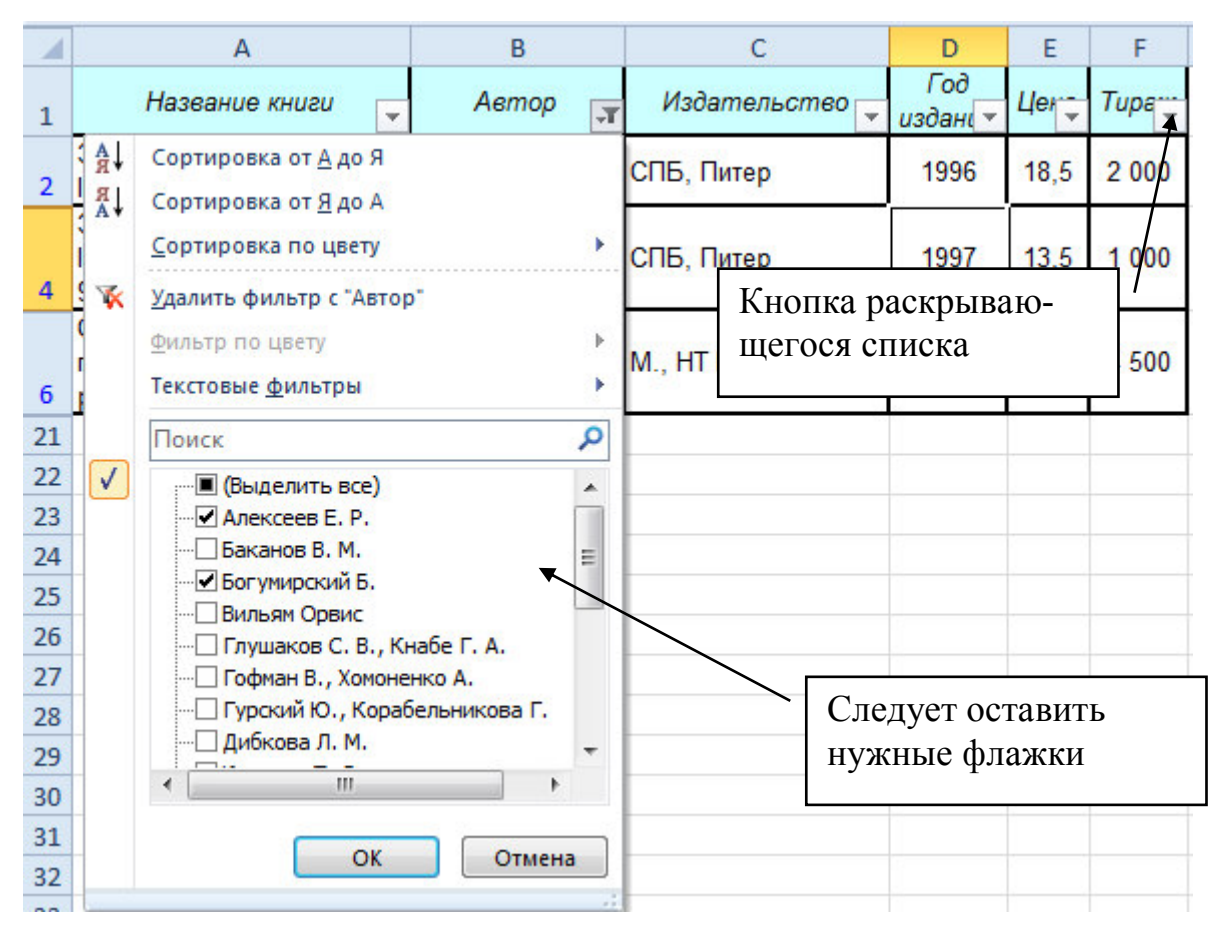

Рисунок 6. 3. Применение команды Автофильтр

Для поиска текстового или числового значения в столбце можно вписать это значение в строку **Поиск** (рис. 6.6) и нажать Enter. Текстовое значение можно

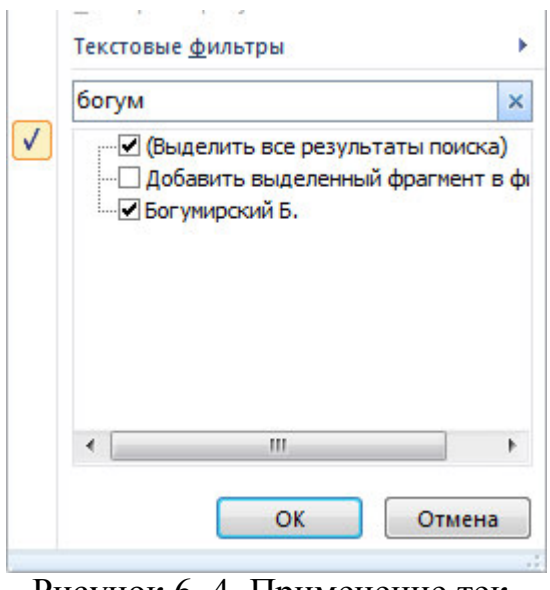

Рисунок 6. 4. Применение текстового фильтра команды Автофильтр

вписывать неполностью, а только первые уникальные символы. Если Excel не найдет информацию в столбце, то будет выведено сообщение. При поиске можно использовать подстановочные знаки<sup>14</sup> звездочку (\*) или вопросительный знак (?).

Для числовых и текстовых полей можно задавать условия отбора. Для этого выполните **Ɏɢɥɶɬɪ** - **Ɍɟɤɫɬɨɜɵɟ (ɑɢɫɥɨɜɵɟ) ɮɢɥɶɬɪɵ**  и выберите из списка условие отбора. Откроется окно (рис. 6.5), в котором можно изменить условие и надо ввести значения критерия. На рис. 6.5 приведены два примера задания двух условий отбора: слева условия на цену более или равно 25 и менее или равно 35 гривен; справа задано условие на тираж до 1000 единиц и более 4000.

Вариант *Первые 10* – показывает 10 (по умолчанию выставлено это значение, но его можно изменять) наибольших (наименьших) значений в столбце с

<sup>42</sup>   $\overline{a}$ <sup>14</sup> Символ \* заменяет любое количество любых символов, символ? заменят один символ

числовыми значениями.

Также в Excel 2010 имеется удобное условие фильтрации для числовых полей Выше среднего и Ниже среднего.

В том поле, в котором задано условие фильтрации кнопка раскрывающего

### списка в заголовке имеет вид

Когда фильтрация уже не нужно, можно удалить раскрывающиеся списки Автофильтра. Для этого следует отключить режим Фильтр.

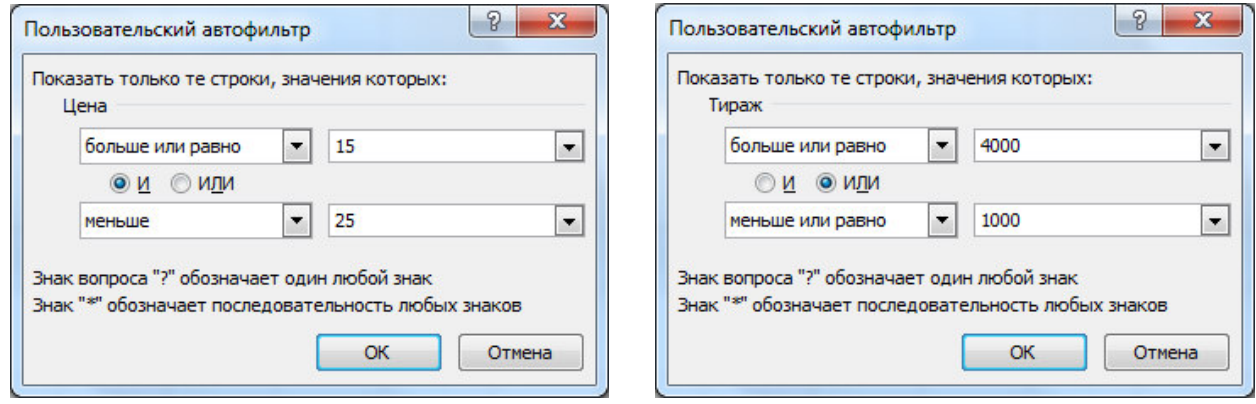

Рисунок 6. 5. Пример пользовательского автофильтра

### <span id="page-42-0"></span>**6.3. Использование Расширенного фильтра**

Для применения расширенного фильтра условия отбора нужно задать в отдельной таблице. Для этого ниже или правее списка скопируйте ячейки шапки исходного списка для задания условий отбора. Можно скопировать только нужные отдельные ячейки, а можно скопировать всю шапку. Ниже шапки новой таблицы задаются условия отбора. Если условия записаны в одну строку, то для их объединения работает логическое **И**. Если условия записаны в разных строках, то между ними работает логическое ИЛИ.

Например, для отбора книг издательства СПБ, Питер с тиражом более 3000 единиц и книг издательства М., НТ Пресс с тиражом менее 3000 единиц в ячейках **I1:J3** создана таблица с условиями отбора (рис. 6.6).

Затем нужно на вкладке Данные в группе Фильтр нажать кнопку И Дополнительно

. В открывшемся окне в качестве исходного диапазона Excel автоматически выделяет диапазон с базой данных, если перед вызовом команды была выделена любая ячейка списка. В качестве диапазона условий задается диапазон с условиями отбора, созданный ранее (у нас это диапазон **I1:J3**). Если выбрать вариант Фильтровать список на месте, то в исходной таблице записи, не удовлетворяющие заданным условиям, скроются. Для отображения всех записей

списка нужно нажать кнопку **У ОЧИСТИТЬ** . Если выбрать вариант *Скопировать* **результат в другое место**, то ниже следует указать адрес ячейки (текущего листа или другого листа), с которой выведутся отобранные записи.

С помощью расширенного фильтра можно извлекать из диапазона уникальные записи и помещать их в новый диапазон ячеек. Для этого диалоговое окно должно быть заполнено следующим образом: должен быть заполнен исходные диапазон, а строка с диапазоном условий должна остаться пустой, необходимо

#### установить флажок Только уникальные записи

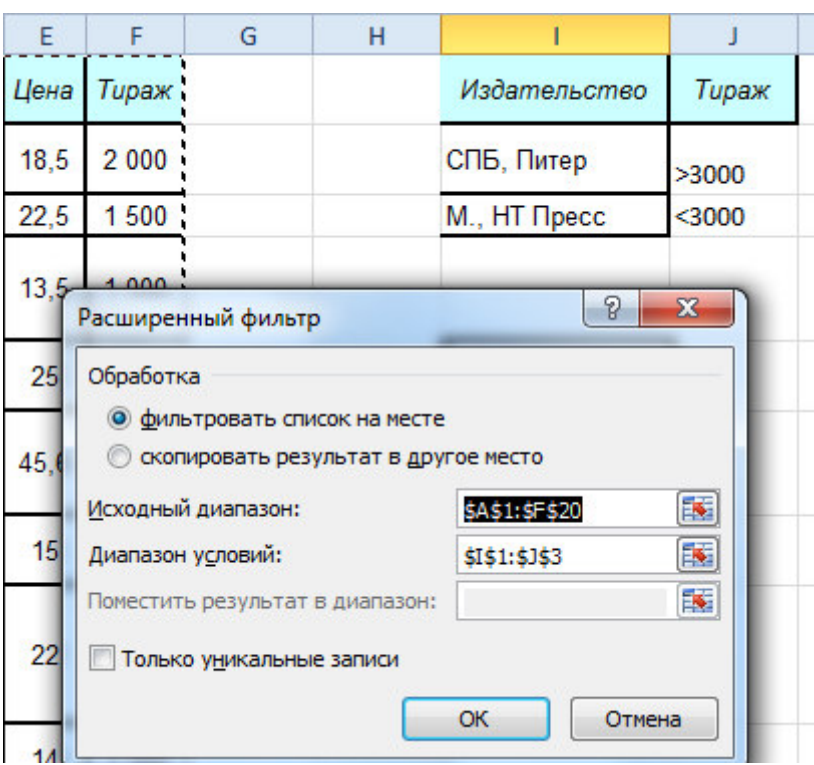

Рисунок 6. 6. Применение расширенного фильтра

## <span id="page-43-0"></span>**6.4.** Использование команды Промежуточный итог

Команда подведения итогов помогает упорядочить список посредством группировки записей с выводом промежуточных итогов по группам, средних значений либо итоговой суммы в верхней или нижней части списка.

Включение промежуточных итогов производится следующим образом:

1. Организуйте список так, чтобы записи каждой группы следовали в нем подряд (сортировка по полю, на котором основана группа).

2. Выделите любую ячейку списка и на вкладке Данные щелкните по кнопке **. • Промежуточный итог** . Откроется диалоговое окно промежуточных итогов (рис. 6.7).

3. Выберите из раскрывающегося списка **При каждом изменении в** группу, для которой определяются промежуточные итоги (это должен быть тот же столбец, по которому сортировался список). Из списка **Операция** следует выбрать функцию, которая будет использоваться для вычисления итогов. В списке Доба**вить итоги по** необходимо выбрать столбец или столбцы для расчета промежуточных итогов (не забывайте сбросить ненужные флажки).

4. Нажмите кнопку Ок, на листе Excel появятся промежуточные итоги и включится режим структуры.

Отсортированные группы можно быстро и удобно сворачивать, разворачивать с помощью знаков "плюс" и "минус" слева от таблицы. В свернутом состоянии отчет выглядит компактно и информативно:

Рассмотрим подведение итогов по группам на примере. Для ранее созданного списка подведем следующие итоги:

• Для каждого издательства найти общую сумму тиража всех книг

поле группы операция и поле итогов Вначале список отсортируем по столбцу группы - названию издательства. Затем нужно щелкнуть по кнопке **Промежуточный итог**. В открывшемся окне в строке *При каждом изменении в* нужно выбрать столбец группы - Издатель*ство*, в строке **Операция** – *сумма*, в списке полей Добавить итоги по флажком отметьте поле *тираж*. Нажмите Ок.

• Подведем еще один итог: для каждого издательства найти среднюю цену книги поле группы операция поле итогов

Список уже отсортирован, поэтому вызываем команду **Промежуточный итог**. Заполняем окно в соответствии с рис. 6.7. Чтобы на листе остались предыдущие итоги, снимите флажок Заменить текущие итоги.

После завершения работы с командой **Промежуточные** итоги нажмите кнопку Убрать все в окне диалога промежуточные итоги.

|             | A1                                                                   | $f_x$                                                                             | Название книги                 |                                          |                                                                             |      |               |                          |   |
|-------------|----------------------------------------------------------------------|-----------------------------------------------------------------------------------|--------------------------------|------------------------------------------|-----------------------------------------------------------------------------|------|---------------|--------------------------|---|
| 1 2 3       |                                                                      | A                                                                                 | B                              | C                                        |                                                                             | D    | Е             | F                        | G |
|             | 1                                                                    | Название книги                                                                    | Aemop                          | Издательство                             | Промежуточные итоги                                                         |      | $\mathcal{P}$ | $\mathbf{x}$             |   |
|             | 2                                                                    | Компьютерная верстка:<br>Учебный курс                                             | Глушаков С. В.,<br>Кнабе Г. А. | Харьков: Фолио                           | При каждом изменении в:                                                     |      |               |                          |   |
|             | $\overline{3}$                                                       |                                                                                   |                                | Харьков: Фолио Среднее                   | Издательство                                                                |      |               | $\overline{\phantom{a}}$ |   |
| ٠           | 4                                                                    | Секреты работы в<br>Windows, Word, Excel.<br>Полное руководство для<br>начинающих | Маккормик Д.                   | Харьков: Книжный клуб «Клуб Семейного До | Операция:<br>Среднее<br>Добавить итоги по:<br>Название книги                |      |               | ۰                        |   |
| -           | 5                                                                    |                                                                                   |                                | Харьков: Книжный клуб «Клуб Семейного Д  | Автор<br>Издательство                                                       |      |               |                          |   |
|             | Эффективная работа на<br><b>IBM PC</b><br>6<br>Эффективная работа на | Богумирский Б.                                                                    | СПБ, Питер                     | Год издания<br>Цена                      |                                                                             |      |               |                          |   |
| $\bullet$   |                                                                      | IBM PC в среде Windows<br>95                                                      | Богумирский Б.                 | СПБ, Питер                               | <b>V</b> Тираж<br>√ Заменить текущие итоги<br>Конец страницы между группами |      |               |                          |   |
|             | 8                                                                    | Самоучитель работы на<br>компьютере                                               | Левин А. Ш.                    | СПБ, Питер                               | <b>Итоги под данными</b>                                                    |      |               |                          |   |
| $\bullet$ . | 9                                                                    | Эффективная<br>работа: Photoshop 7. Трюки Корабельникова<br>и эффекты             | Гурский Ю.,                    | СПБ. Питер                               | Убрать все                                                                  | OK   |               | Отмена                   |   |
| ٠           | CorelDRAW 11. Учебный<br>10<br>курс                                  |                                                                                   | Миронов Д.                     | СПБ. Питер                               |                                                                             | 2002 | 19            | 5000                     |   |
| ٠           | 11                                                                   | С++: учебный курс                                                                 | Франка П.                      | СПБ, Питер                               |                                                                             | 2004 | 22            | 4000                     |   |
|             | Базы данных: модели,<br>12<br>разработка, реализация                 | Карпова Т. С.                                                                     | СПБ, Питер                     |                                          | 2001                                                                        | 30   | 4000          |                          |   |
|             | 13                                                                   |                                                                                   |                                | СПБ, Питер Среднее                       |                                                                             |      |               | 3571.4                   |   |
|             | 14                                                                   | Самоучитель Visual C++ 6                                                          | Секунов Н. Ю.                  | СПб, БХВ-Петербург                       |                                                                             | 2004 |               | 3000                     |   |
|             |                                                                      |                                                                                   | <b>Endurar B</b>               |                                          |                                                                             |      |               |                          |   |

Рисунок 6. 7. Применение команды Итоги

### <span id="page-44-0"></span>**6.5.** Создание сводных таблиц

Сводная таблица – это настраиваемая таблица, которая получается по уже существующим спискам баз данных. Сводная таблица позволяет легко и быстро суммировать, сравнивать данные списка или таблицы, позволяет обрабатывать данные и выбирать их по различным критериям.

Создаются сводные таблицы следующим способом: выделите любую ячейку списка, на вкладке Вставка щелкните по кнопке Сводная таблица. В открывшемся окне нужно проверить, что Excel автоматически выделил весь список и в строке **Таблица или диапазон** появляется правильный диапазон. Если список не выделен, выделите его вручную. Ниже определяется местоположение сводной таблицы. Если выбирается вариант *На существующий лист*, то следует указать ячейку, с которой появится сводная таблица.

После выполнения команды в указанном месте появится область для построения сводной таблицы. Справа отобразится список полей сводной таблицы и ниже макет сводной таблицы (рис. 6.8). Для добавления поля в макет нужно перетащить

его название в соответствующую область Фильтр отчета, Названия строк, Названия столбцов или Σ Значения. Также можно щелкнуть правой кнопкой мыши по названию поля в списке полей и из контекстного меню выбрать область добавления. Названия строк и столбцов используются для группировки, в них помешаются столбцы, в которых содержатся повторяющиеся данных. Σ Значения это подведение итогов. При этом слева сводная таблица строится автоматически.

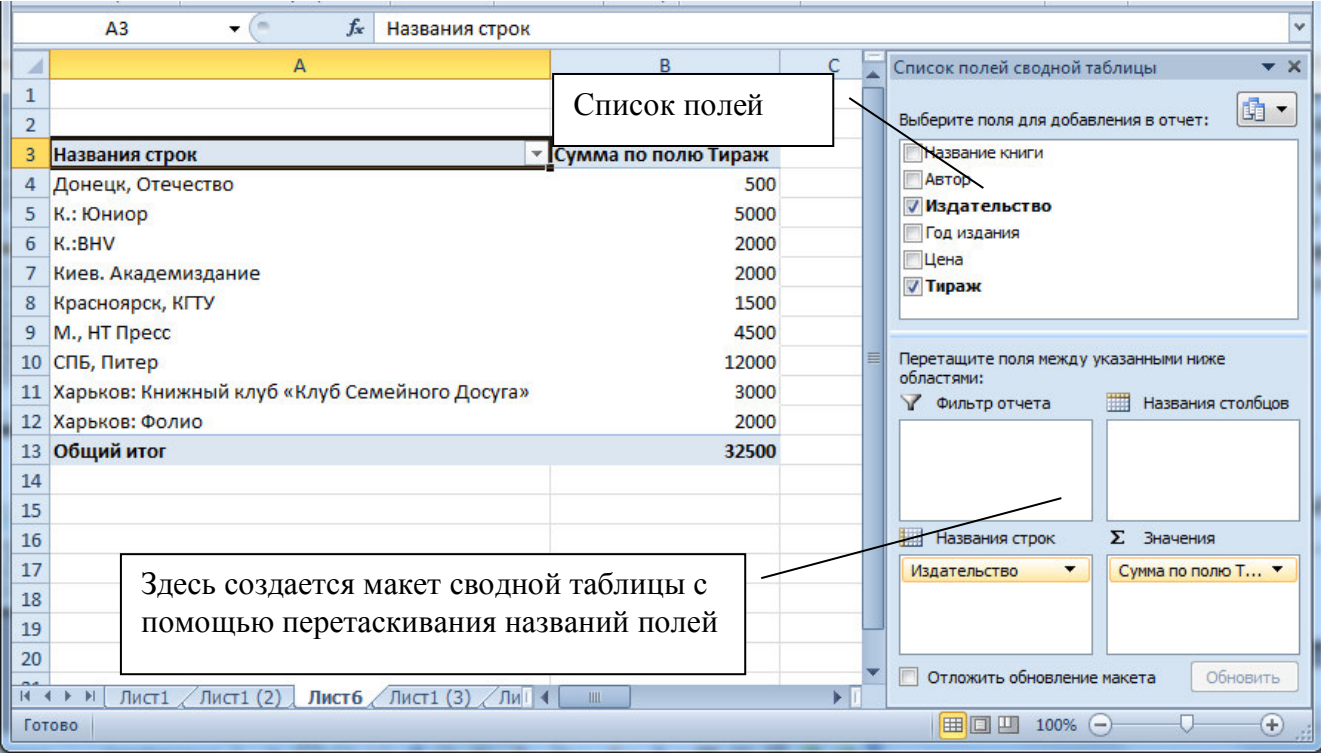

Рисунок 6. 8. Построение сводной таблицы

Для дальнейшей работы со сводной таблицей нужно пользоваться командами вкладки Работа со сводными таблицами.

При выборе числового поля в область значений по умолчанию к нему применяется операция суммирования. Для изменения операции откройте вкладку Па**раметры** и в группе Активное поле щелкните по кнопке Параметры поля. В открывшемся окне можно поменять функцию для расчета итогов.

С помощью кнопки **Городная диаграмма** на вкладке **Параметры** можно по результатам сводной таблицы построить сводную диаграмму.

## <span id="page-45-0"></span>7. Инструмент Подбор параметра

Часто для выполнения расчета возникает ситуация, когда неизвестно значение какого-то исходного параметра, но известны формулы и значение желаемого результата. В этом случае поступают следующим образом: на лист Excel вводят исходные данные, при этом ячейку с неизвестным оставляют пустой или вводят любое число. Вводят все расчетные формулы. Затем на вкладке Данные нужно раскрыть инструмент Анализ «что если» и выбрать команду Подбор параметра. Рассмотрим использование инструмента на конкретном примере.

Рассмотрим применение Подбора параметра на примере. Дана информация по двум тарифным пакетам мобильных операторов, средние показатели пользова-

ния сетью (рис. 7.1). Определить затраты в месяц в каждом пакете. Найти, сколько должно быть минут разговоров в сети, чтобы пакеты по стоимости были одинаковые.

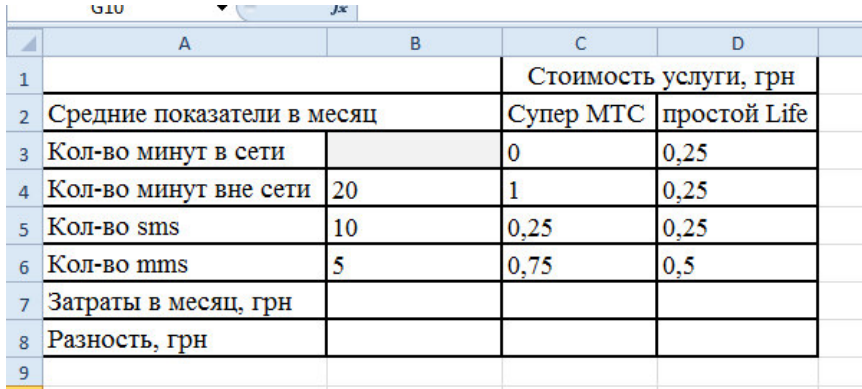

Рисунок 7.1. Исходные данные

Введем исходные данные на лист, при этом ячейку В3, в которой хранится количество минут в сети, оставляет пустой (на рис. 7.1 она залита серым цветом). Введем расчетные формулы (см. рис. 7.2). Затем вызовите команду **Подбор параметра** и заполните окно в соответствии с рисунком 7.2: установит в ячейке С8 (разность стоимостей пакетов); значение 0 (если стоимости одинаковые, то разность равна нулю); изменяя значение ячейки В3 (искомое количество минут разговоров в сети). После нажатия кнопки Ок в ячейке ВЗ отобразится результат.

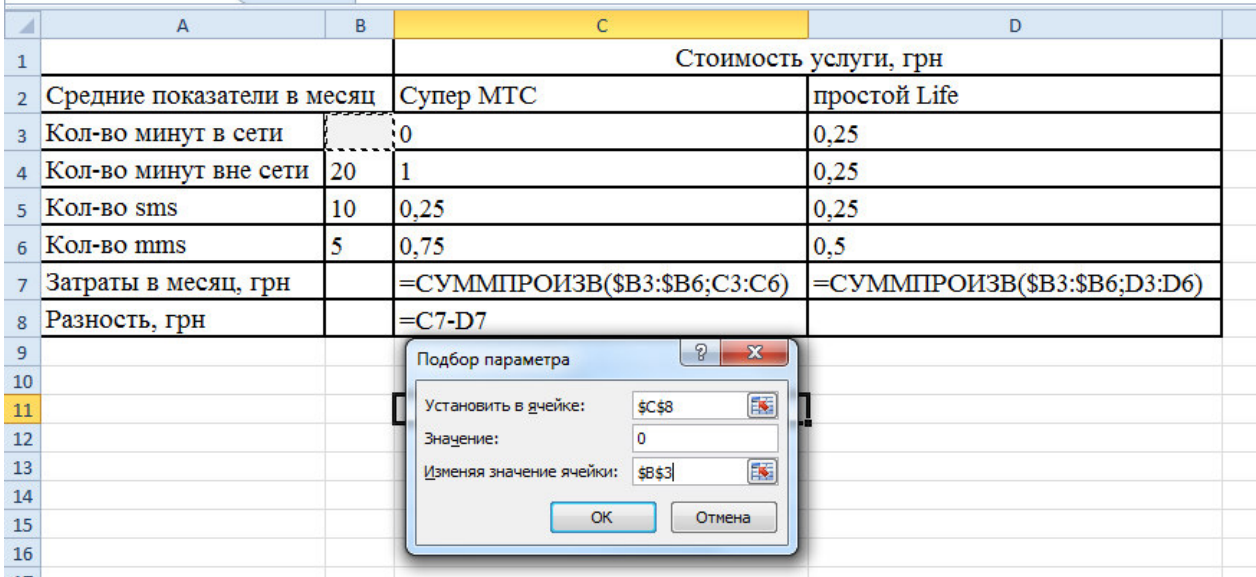

Рисунок 7.2. Лист с формулами и инструмент Подбор параметра

### <span id="page-46-0"></span>8. Подготовка документа к печати и печать книги

Вначале нужно установить и просмотреть дополнительные параметры, которые влияют на результат печати.

На вкладке Разметка страницы можно установить размер бумаги, ориентацию и поля документа (одноименные кнопки на **Ленте**).

Если щелкнуть по кнопке Печатать заголовки, то откроется знакомое окно настройки параметров страницы из предыдущей версии Excel, где на вкладках

можно задать поля и т.п. Чтобы вверху или внизу каждой страницы поместить числа (например, номера страниц) или другой текст, нужно добавить верхний или нижний колонтитул (рис.8.1). Колонтитулы появляются только при печати или предварительном просмотре листа. Можно использовать встроенные колонтитулы Excel или создавать собственные. Для работы с колонтитулами нужно открыть окно Печатать заголовки и перейдите на вкладку Колонтитулы. Для создания встроенного колонтитула выберите из раскрывающегося списка Верхний колонтитул или Нижний колонтитул нужный вариант (по умолчанию установлен вариант нет). Для создания собственного колонтитула щелкните по кнопке Создать **верхний/нижний колонтитул**, в открывшемся окне установите курсор в место вставки и пишите текст или воспользуйтесь кнопками вставки.

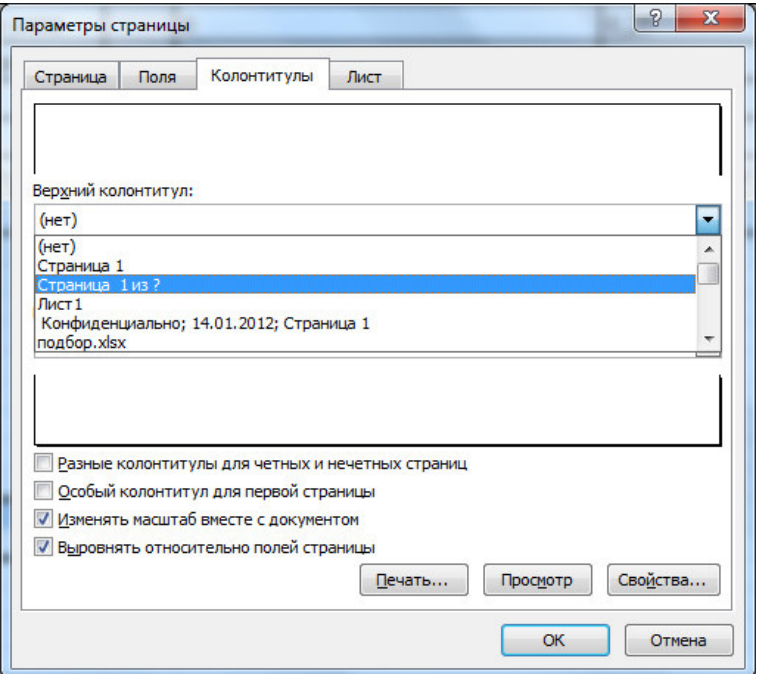

Рис. 8.1. Работа с колонтитулами

На вкладке Вид можно задать разные режимы работы с книгой:

Обычный режим – включается автоматически и удобен при заполнении листа данными;

Разметка страницы – показывает распределение данных листа по страницам в зависимости от выбранной ранее установленных размера бумаги, полей и ориентации.

**Страничный режим** - здесь можно перемещать границы разрыва (синие линии), тем самым заставив вместить на страницу больше информации или разместить информацию по смыслу на разных листах. При перетаскивании линии разрыва автоматически изменяется масштаб печати, т.е. данные могут быть распечатаны шрифтом, у которого размер меньше установленного.

Чтобы в нужном месте добавить дополнительный разрыв страницы следует на вкладке Разметка страницы выполнить Разрывы - Вставить разрыв стра-**НИЦЫ.** 

Чтобы данные при печати не разбивались на несколько страниц, можно также подобрать масштаб, чтобы документ поместился на одной странице в ширину или в высоту. Для этого на вкладке Вид лучше выбрать режим Разметка

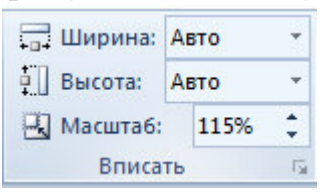

страницы, затем перейти на вкладку Разметка Страницы. Если в строках Ширина и Высота выбраны варианты Авто, то масштаб можно регулировать вручную с помощью поля Масштаб. Если в строках Ширина или Высота выбрать вариант размещения на определенное количество страниц (ко-

личество задается в раскрывающемся списке), то в этом случаем масштаб настраивается автоматически и поле Масштаб для редактирования заблокировано.

После установки всех параметров выполните Файл - Печать. В открыв-

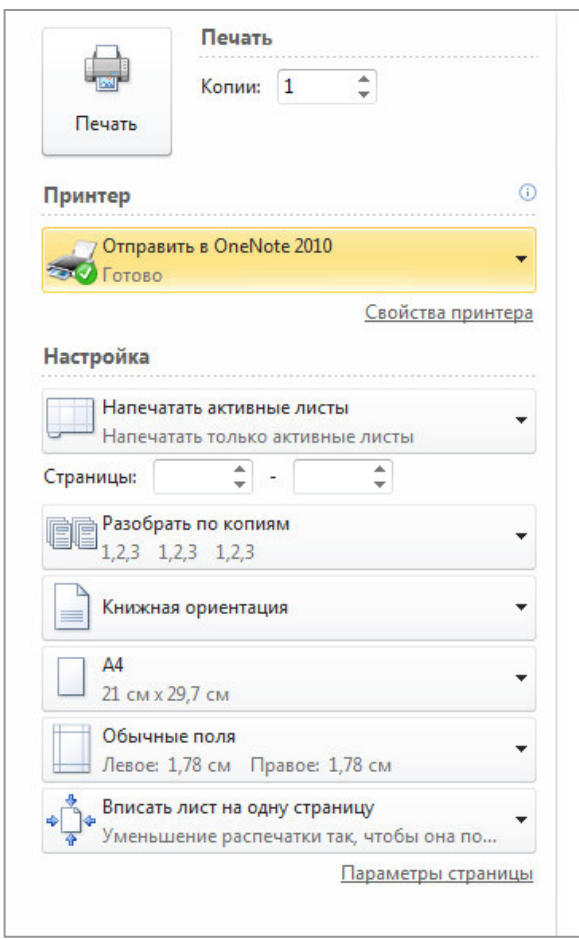

# Рис. 8.2. Диалоговое окно печати книги

шемся окне (рис. 8.2) можно:

В строке Копии указать при необходимости количество копий;

В области **Принтер** следует выбрать имя нужного принтера (можно выбрать сетевой принтер, если он настроен), также с помощью строки Свойства принтера можно изменить качество печати, размер бумаги и т.д. на сеанс работы.

• В раскрывающемся списке Напечатать активные листы можно выбрать вариант печати всей книги или активного листа. Также можно задать номера печатаемых страниц листа;

По умолчанию выбран вариант Разобрать по копиям – в этом случае будет печаться первый экземпляр, затем второй и т.д. Если задать вариант Не разби**рать по копиям**, то вначале печается несколько первых страниц, затем несколько вторых и т.д.. Варианты выбираются, если задана печать нескольких копий.

Также можно залать или изменить размеры полей, ориентацию листа и масштаб печати.

При изменении настроек печати справа можно видеть ожидаемый результат (предварительный просмотр). Когда все настройки выбраны, следует нажать кнопку Печать вверху окна.

### Приложение 1. Доступ к ленте с клавиатуры

<span id="page-49-0"></span>Лента имеет новые сочетания клавиш, которые называются подсказками клавиш. Отобразить подсказки клавиш можно с помощью нажатия клавиши ALT. Для вывода вкладки на ленте нажмите соответствующую клавишу — например, Я для вкладки Главная или У для вкладки Формулы. На ленте отобразятся все подсказки клавиш для кнопок этой вкладки. Нажмите клавишу для нужной кноп-КИ.

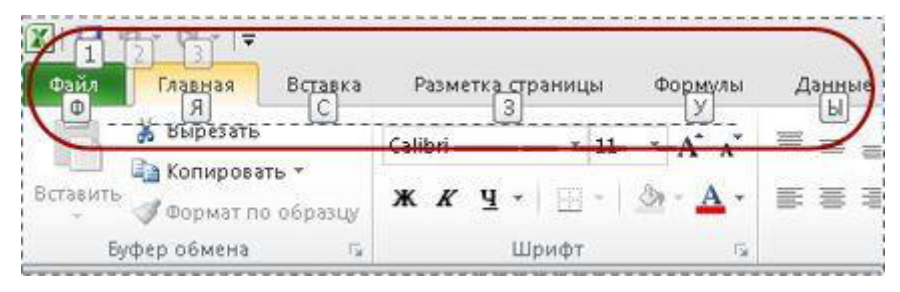

Приложение 2. Некоторые сочетания клавиш быстрого вызова с использованием CTRL

<span id="page-49-1"></span>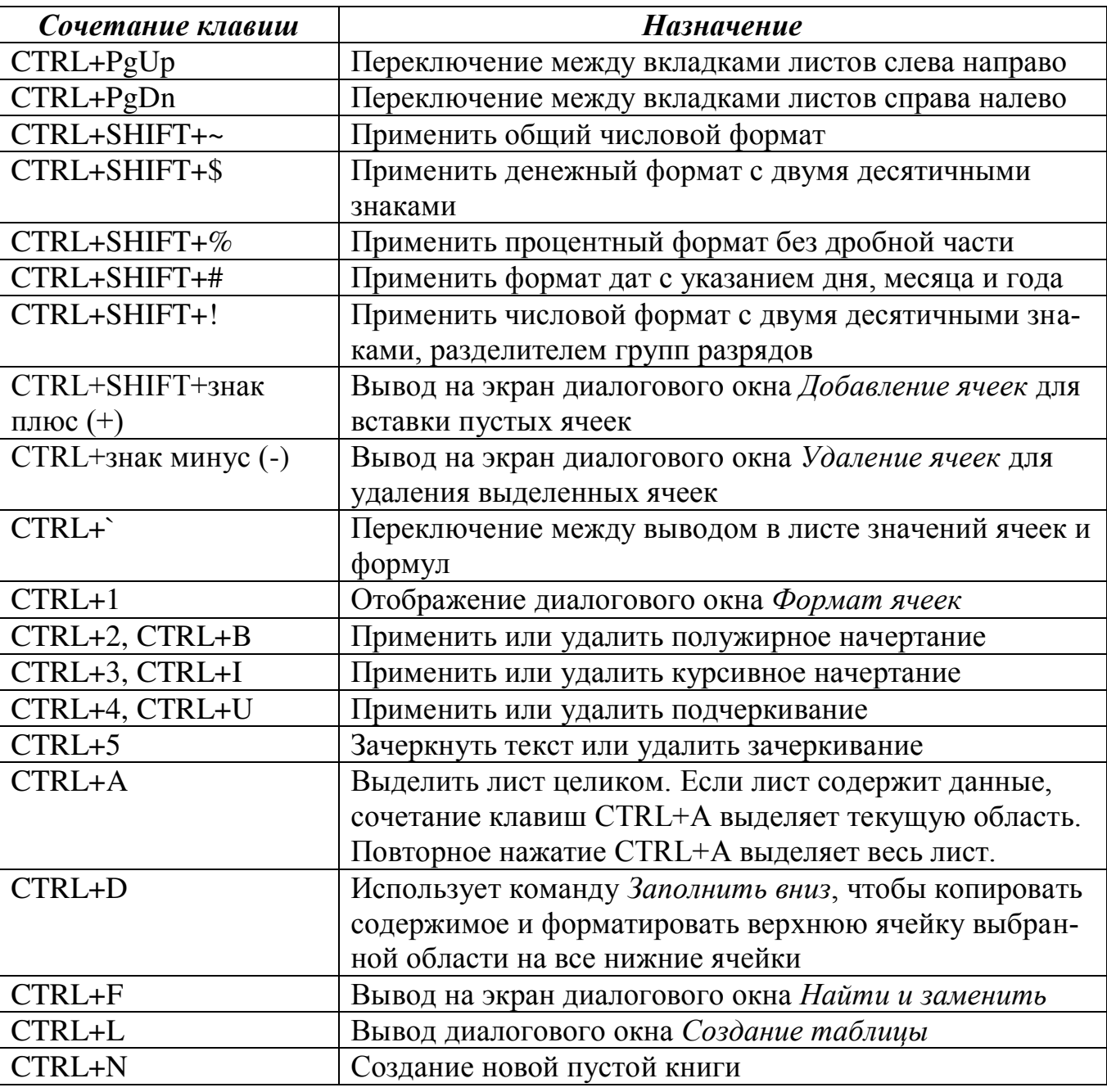

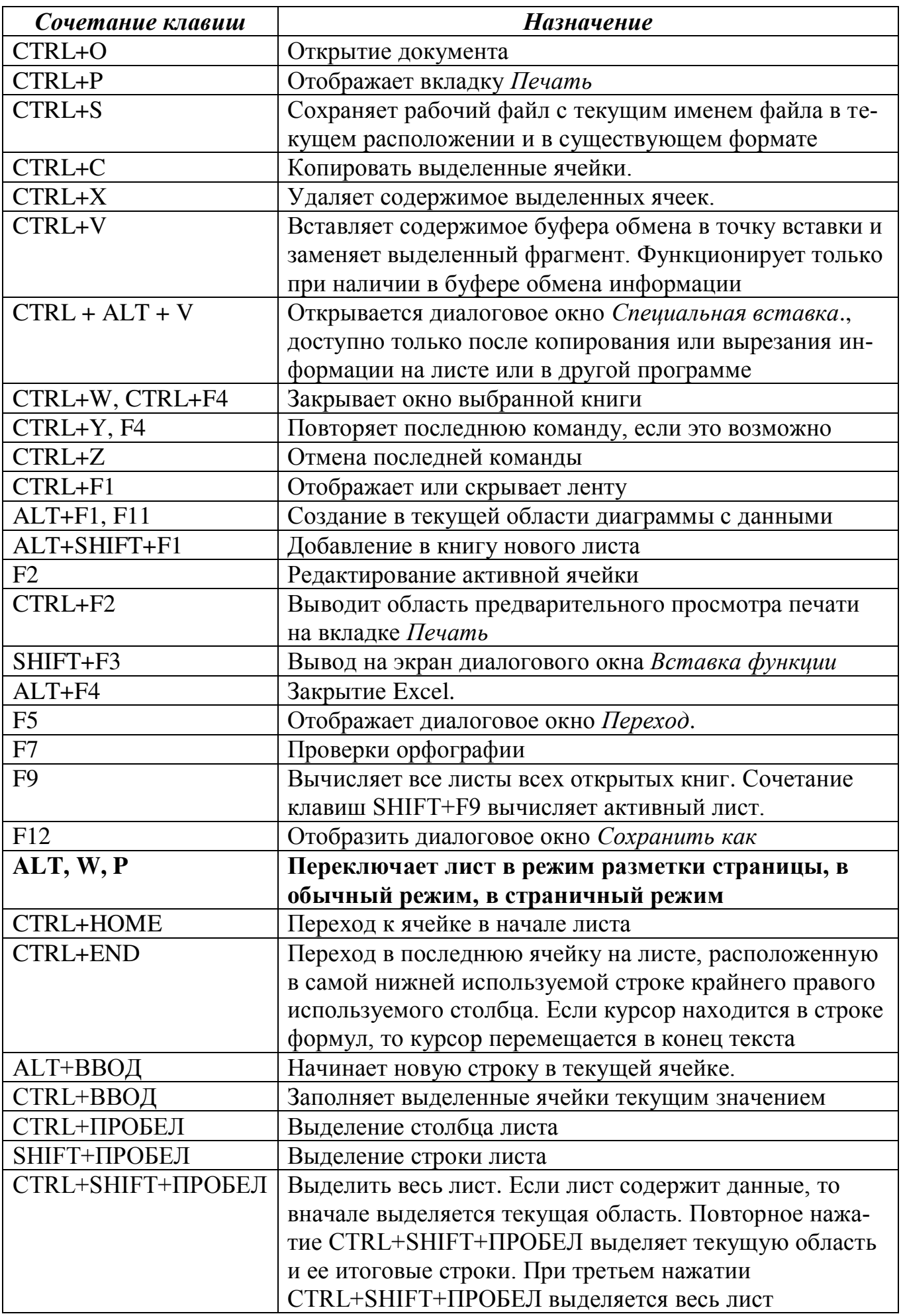

<span id="page-51-0"></span>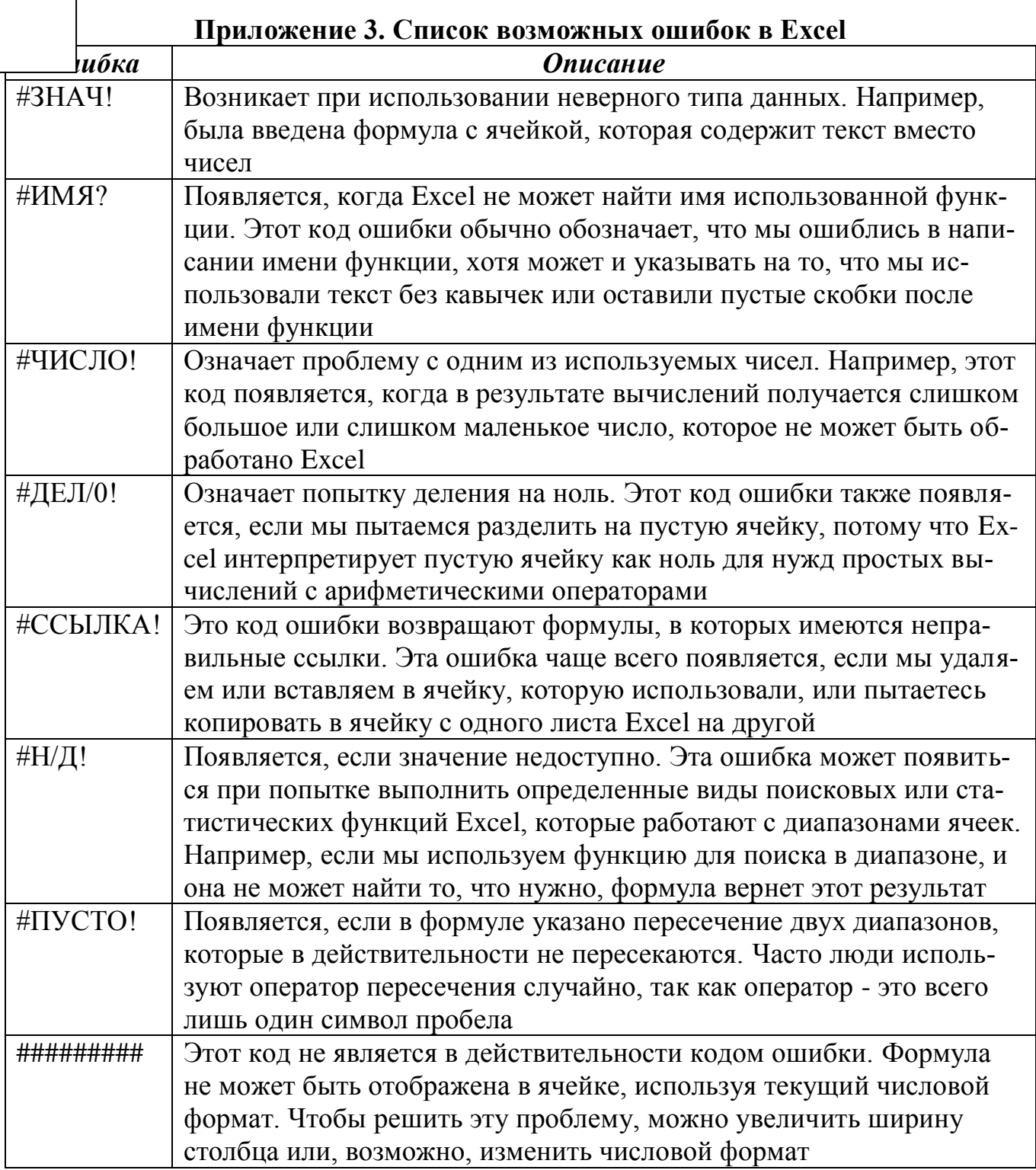